# *illumina*

# Logiciel d'analyse DPNI VeriSeq (48 échantillons)

Guide de l'utilisateur

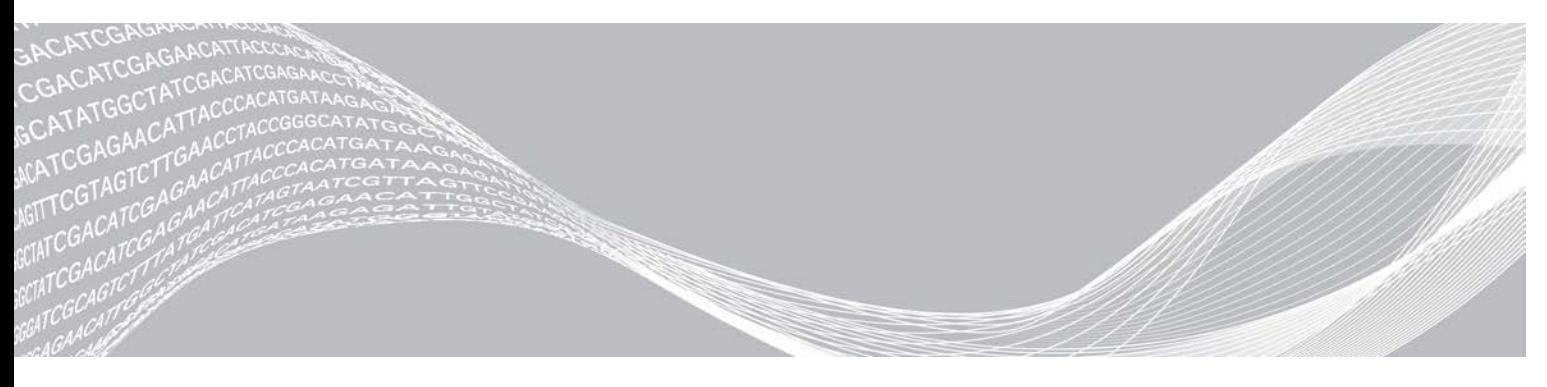

Document nº 1000000026777 v04 FRA EXCLUSIF À ILLUMINA Août 2021 DESTINÉ AU DIAGNOSTIC IN VITRO UNIQUEMENT

Ce document et son contenu sont exclusifs à Illumina, Inc. et à ses sociétés affiliées (« Illumina »); ils sont exclusivement destinés à l'usage contractuel de son client dans le cadre de l'utilisation du ou des produits décrits dans les présentes et ne peuvent servir à aucune autre fin. Ce document et son contenu ne seront utilisés ou distribués à aucune autre fin et ne seront communiqués, divulgués ou reproduits d'aucune façon sans le consentement écrit préalable d'Illumina. Illumina ne cède aucune licence en vertu de son brevet, de sa marque de commerce, de ses droits d'auteur ou de ses droits traditionnels ni des droits similaires d'un tiers quelconque par ce document.

Les instructions contenues dans ce document doivent être suivies strictement et explicitement par un personnel qualifié et adéquatement formé de façon à assurer l'utilisation correcte et sûre du ou des produits décrits dans les présentes. Le contenu intégral de ce document doit être lu et compris avant l'utilisation de ce ou ces produits.

SI UN UTILISATEUR NE LIT PAS COMPLÈTEMENT ET NE SUIT PAS EXPLICITEMENT TOUTES LES INSTRUCTIONS CONTENUES DANS LES PRÉSENTES, IL RISQUE DE CAUSER DES DOMMAGES AU(X) PRODUIT(S), DES BLESSURES, NOTAMMENT AUX UTILISATEURS ET À D'AUTRES PERSONNES, AINSI QUE D'AUTRES DOMMAGES MATÉRIELS, ANNULANT AUSSI TOUTE GARANTIE S'APPLIQUANT AU(X) PRODUIT(S).

ILLUMINA DÉCLINE TOUTE RESPONSABILITÉ DÉCOULANT DE L'UTILISATION INAPPROPRIÉE DU OU DES PRODUITS DÉCRITS DANS LES PRÉSENTES (Y COMPRIS LEURS COMPOSANTES ET LE LOGICIEL).

© 2021 Illumina, Inc. Tous droits réservés.

Toutes les marques de commerce sont la propriété d'Illumina, Inc. ou de leurs détenteurs respectifs. Pour obtenir des renseignements sur les marques de commerce, consultez la page [www.illumina.com/company/legal.html.](http://www.illumina.com/company/legal.html)

# Historique des révisions

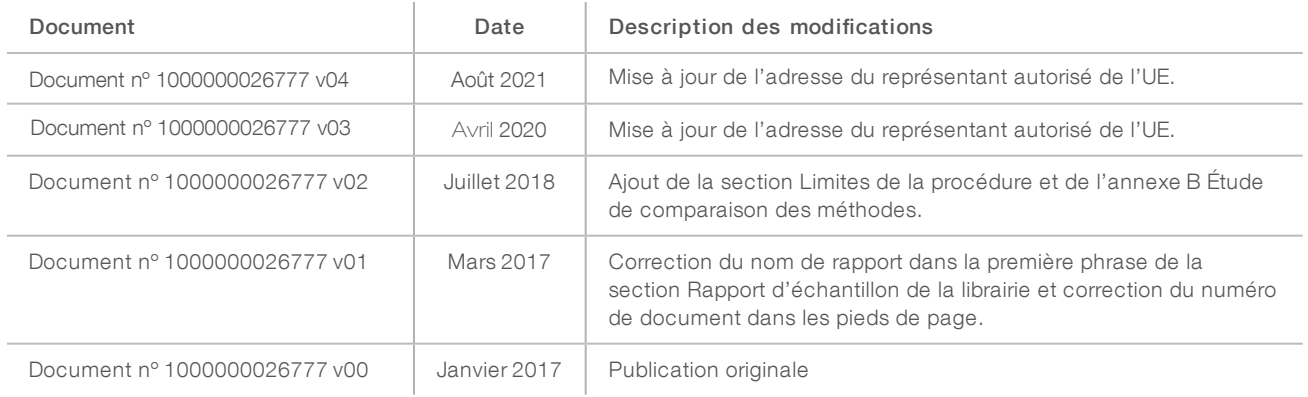

# Table des matières

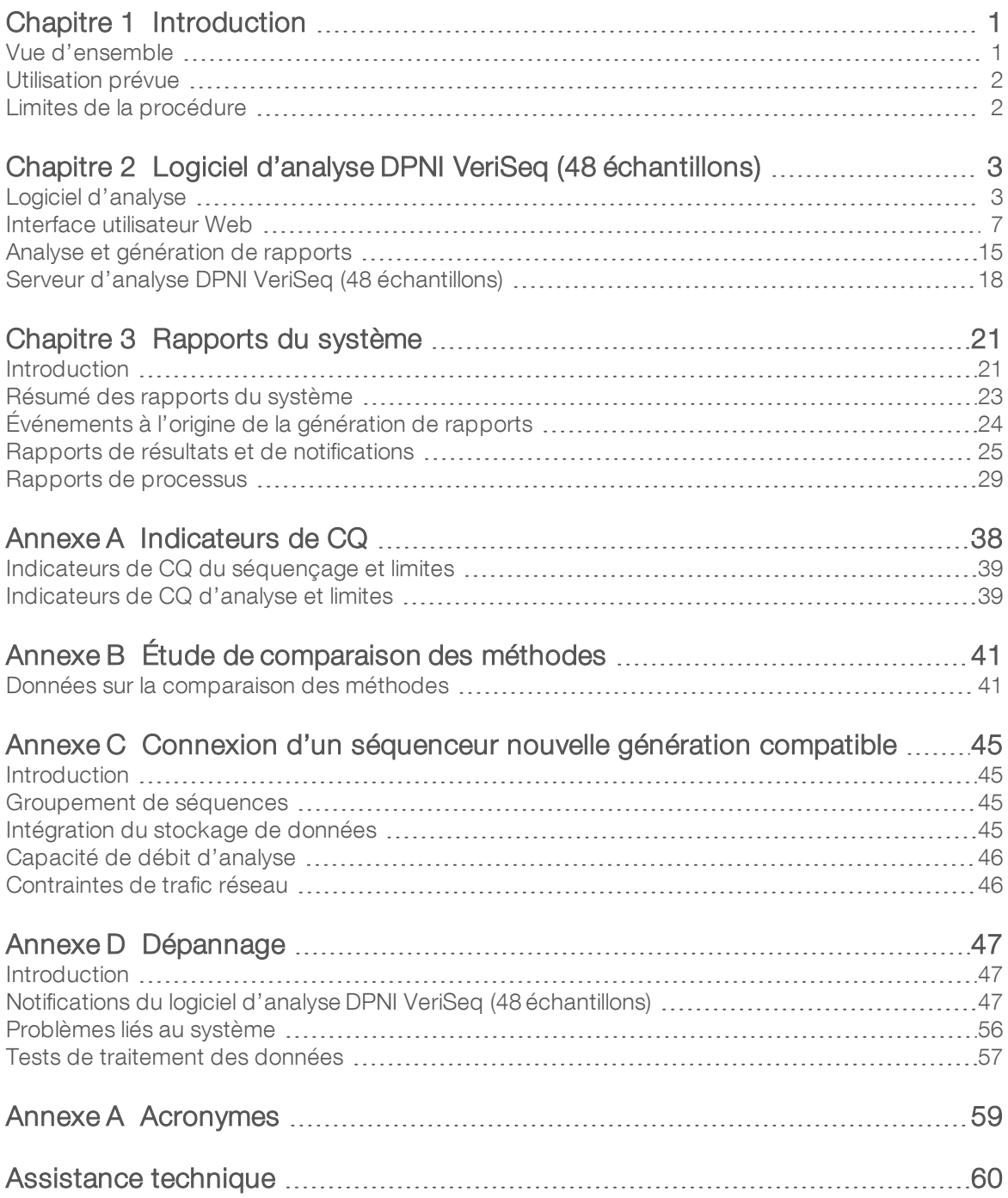

# <span id="page-4-0"></span>Introduction

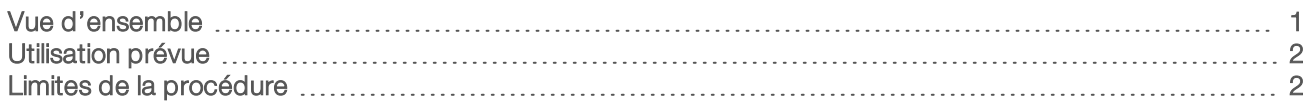

# <span id="page-4-1"></span>Vue d'ensemble

Le logiciel d'analyse DPNI VeriSeq (48 échantillons) est préinstallé sur le serveur d'analyse DPNI VeriSeq (48 échantillons), numéro de référence Illumina 20016240. Le serveur ainsi que le logiciel préinstallé offrent la capacité d'analyse nécessaire à l'analyse de données de séquençage nouvelle génération (SNG) compatibles, générées à partir du séquençage des librairies cfDNA afin de détecter des aneuploïdies fœtales à partir d'une représentation chromosomique. Le logiciel d'analyse DPNI VeriSeq (48 échantillons) utilise une interface de programmation d'applications (API) du logiciel pour recevoir et conserver les renseignements de préparation des lots, des groupements et des échantillons. Une fois installé et configuré, ce logiciel fonctionne en arrière-plan et ne nécessite qu'une intervention minime, voire aucune intervention, de la part de l'utilisateur.

Le logiciel d'analyse génère des statistiques permettant d'évaluer le nombre de copies d'un chromosome dans les échantillons testés. Un instrument de séquençage nouvelle génération génère une analyse sous la forme de lectures appariées de 36 bases. Le logiciel d'analyse aligne les lectures sur le génome humain de référence et procède à l'analyse des lectures qui s'alignent sur un emplacement ou un site unique du génome. Le logiciel d'analyse exclut les doublons de lecture et les sites associés à une forte variation de couverture entre les échantillons euploïdes. Les données séquencées sont normalisées au niveau du contenu des nucléotides, et visent à supprimer les effets de lot et des autres sources de variabilité indésirable. Les renseignements concernant la longueur des fragments cfDNA sont issus des lectures de séquençage appariées. Le logiciel d'analyse évalue également les statistiques de couverture de séquençage des régions les plus riches en cfDNA fœtal et maternel. Les données obtenues par la longueur de fragment et l'analyse de couverture sont utilisées pour estimer la fraction fœtale de chaque échantillon. Les logarithmes de rapport de vraisemblance (LLR) sont calculés pour chaque chromosome testé dans chaque échantillon en comparant :

- la probabilité qu'un échantillon soit affecté en fonction des données de séquençage normalisées d'une région;
- ign la fraction fœtale estimée par rapport à la probabilité qu'un échantillon ne soit pas affecté, compte tenu des mêmes renseignements.

Les méthodes décrites ci-dessous sont utilisées :

- Les scores LLR sont relevés pour les chromosomes 13, 18 et 21
- Les valeurs chromosomiques normalisées (NCV) sont calculées pour les chromosomes X et Y
- Les scores LLR spécialisés sont relevés en cas d'une sous-représentation ou d'une surreprésentation du chromosome X

Le logiciel de test DPNI VeriSeq utilise un test de fiabilité individuel d'aneuploïdie fœtale (iFACT), un indicateur de seuil dynamique qui indique si le système a généré une couverture de séquençage suffisante, d'après la fraction fœtale estimée pour chaque échantillon. Ce système génère les résultats de l'analyse uniquement si un échantillon respecte le seuil de l'iFACT. Si un échantillon n'atteint pas ce seuil, l'évaluation de CQ affiche FAILED IFACT (ÉCHEC DE l'IFACT) et le système ne génère aucun résultat. Tous les échantillons sont soumis à l'évaluation iFACT. Outre l'iFACT, le logiciel de test DPNI VeriSeq évalue plusieurs autres indicateurs de CQ au cours de l'analyse. L'évaluation de CQ affiche soit un avertissement, soit un échec du CQ pour tout indicateur situé hors de la plage acceptable. En cas d'échec du CQ, le système ne génère pas de résultat pour l'échantillon.

Le logiciel d'analyse ne génère pas directement d'appels d'aneuploïdie, mais fournit des scores LLR et NCV comme décrit ci-dessus. Les utilisateurs définissent eux-mêmes le seuil permettant de conclure qu'un échantillon est affecté ou non en fonction de ces scores, selon leur propre étude de validation clinique.

### <span id="page-5-0"></span>Utilisation prévue

Le logiciel d'analyse DPNI VeriSeq (48 échantillons) génère des scores quantitatifs visant la détection et la différenciation de l'aneuploïdie fœtale pour les chromosomes 21, 18, 13, X et Y en analysant les données de séquençage générées à partir de fragments d'ADN acellulaire (cfDNA) isolés issus d'échantillons de sang total périphérique maternel prélevés chez des femmes enceintes d'au moins 10 semaines.

Les scores quantitatifs sont des scores de rapport de vraisemblance logarithmique associés à des surreprésentations ou des sous-représentations d'un chromosome cible par rapport à une attente pour un génome diploïde.

# <span id="page-5-1"></span>Limites de la procédure

- ► Le logiciel d'analyse DPNI VeriSeq (48 échantillons) est conçu pour être intégré à un test de dépistage et ses résultats ne devraient pas être pris isolément des autres résultats cliniques ou tests. Les limites définies par l'utilisateur et appliquées aux données de sortie de ce logiciel doivent prendre en considération les avantages relatifs de l'augmentation de la sensibilité par rapport aux coûts de la spécificité, et vice versa. Aucune limite unique ne peut atteindre simultanément une sensibilité et une spécificité de 100 % chacune. Bien que cette situation soit rare, les échantillons ayant une FF relativement faible pour la profondeur de séquençage à laquelle ils ont été traités peuvent obtenir des données de sortie près du seuil et être moins précis.
- Le logiciel d'analyse DPNI VeriSeq (48 échantillons) produit des données utilisées pour détecter les anomalies suivantes :
	- $\blacktriangleright$  la surreprésentation des chromosomes 21, 18 et 13;
	- $\blacktriangleright$  les aneuploïdies suivantes des chromosomes sexuels : XO, XXX, XXY et XYY.
- Le logiciel d'analyse DPNI VeriSeq (48 échantillons) n'est pas conçu pour détecter la polyploïdie.
- Les algorithmes utilisés par le logiciel d'analyse DPNI VeriSeq (48 échantillons) peuvent être biaisés par certains facteurs fœtaux et maternels, notamment les suivants :
	- $\triangleright$  une transfusion sanguine récente subie par la mère;
	- une greffe d'organe subie par la mère;
	- $\triangleright$  une chirurgie subie par la mère;
	- $\triangleright$  un traitement par cellules souches ou une immunothérapie pour la mère;
	- $\triangleright$  une malignité subie par la mère;
	- $\triangleright$  un mosaïcisme subi par la mère;
	- $\blacktriangleright$  un mosaïcisme placentaire confiné;
	- $\blacktriangleright$  une mort fœtale;
	- $\blacktriangleright$  un jumeau perdu;
	- $\triangleright$  une trisomie partielle ou une monosomie partielle subie par le fœtus;
	- $\blacktriangleright$  un mosaïcisme fœtal.

# <span id="page-6-0"></span>Logiciel d'analyse DPNI VeriSeq (48 échantillons)

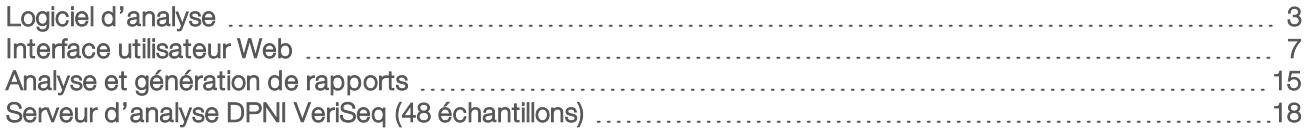

# <span id="page-6-1"></span>Logiciel d'analyse

Le logiciel d'analyse fonctionne en continu et contrôle les nouvelles données de séquençage à mesure qu'elles viennent s'ajouter au dossier Input (Entrée) du serveur. Lorsqu'une nouvelle analyse de séquençage est identifiée, le flux suivant est déclenché.

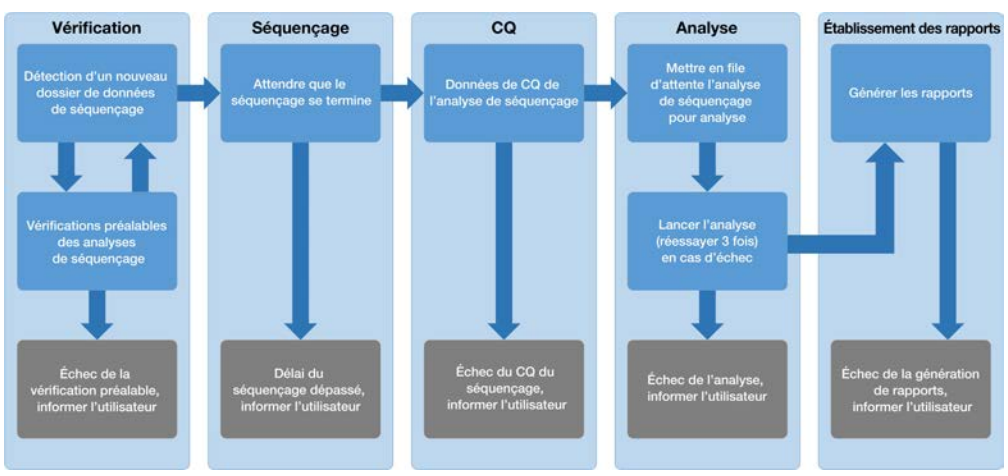

Figure 1 Diagramme de circulation des données

Monitoring (Vérification) : vérification préalable de la validité de la nouvelle analyse de séquençage. Les vérifications de validité suivantes sont effectuées dès que le logiciel détecte une nouvelle analyse de séquençage :

- 1 Vérification de la compatibilité des paramètres d'analyse avec les valeurs attendues.
- 2 Création d'une association entre le code à barres du groupement en cours de séquençage et les renseignements du groupement recodé lors du processus de préparation d'échantillons à l'aide de l'interface de programmation d'applications du logiciel.
- 3 Confirmation que le groupement n'a pas été traité antérieurement (le système ne permet pas d'effectuer à nouveau les analyses).
- 1 Sequencing (Séquençage) : contrôle en continu l'analyse de séquençage. Une minuterie est paramétrée et définit un délai d'attente pour la réalisation de l'analyse. Si le délai expire, l'utilisateur est averti par le système de notification par courriel et par le journal des alertes sur l'interface utilisateur Web.
- 2 QC (CQ) : examen des fichiers de CQ InterOp générés par le séquenceur. Le logiciel d'analyse vérifie le nombre total d'amplifiats, la densité des amplifiats et les scores de qualité des lectures. Si les critères de CQ ne sont pas respectés, l'utilisateur est averti par le système de notification par courriel et par le journal des alertes sur l'interface utilisateur Web.
- 3 Analysis (Analyse) : gestion de la file d'attente d'analyse pour plusieurs analyses de séquençage générées par divers instruments configurés avec le serveur. Le serveur traite une seule tâche d'analyse à la fois selon le principe du premier entré, premier sorti (PEPS). Une fois l'analyse correctement terminée, la prochaine analyse planifiée dans la file d'attente est lancée. Si une analyse échoue ou expire, le logiciel d'analyse relance automatiquement l'analyse jusqu'à 3 reprises. Après chaque échec, l'utilisateur est averti par le système de notification par courriel et par le journal des alertes sur l'interface utilisateur Web.
- Reporting (Établissement des rapports) : génération du rapport contenant les résultats finaux une fois l'analyse terminée. En cas d'échec, aucun rapport n'est généré et l'utilisateur est averti par le système de notification par courriel et par le journal des alertes sur l'interface utilisateur Web.

# Tâches du logiciel d'analyse

Le logiciel d'analyse exécute à la fois des tâches automatisées et des tâches lancées par l'utilisateur.

### Tâches automatisées

Le logiciel d'analyse exécute les tâches automatisées suivantes :

- Compilation et stockage du journal de préparation d'échantillon : génère un ensemble de fichiers de sortie à la fin de chaque étape et les stocke dans le dossier ProcessLog situé dans le dossier Output (Sortie). Pour plus de renseignements, consultez la section *[Structure des fichiers de rapports](#page-25-0)*, page 22 pour une vue d'ensemble et *[Rapports de processus](#page-32-0)*, page 29 pour plus de détails.
- Création de notifications d'alerte, de courriel et de rapport : surveille l'état de validité du lot, du groupement et de l'échantillon pendant les étapes de préparation des échantillons, et procède au CQ des données de séquençage et des résultats d'analyse par échantillon. En se basant sur ces vérifications de validation, le logiciel d'analyse détermine s'il faut poursuivre le processus et si les résultats doivent être signalés. Le logiciel d'analyse met fin au processus lorsqu'un échantillon ou un groupement est invalidé d'après les résultats du CQ. Une notification par courriel est envoyée à l'utilisateur, un rapport est généré et une alerte est enregistrée sur l'interface utilisateur Web.
- Analyse des données de séquençage : analyse les données brutes de séquençage pour chaque échantillon multiplexé dans le groupement, à l'aide de l'algorithme de pipeline informatique intégré. Le logiciel d'analyse détermine le score LLR pour chaque chromosome cible de chaque échantillon. Le système ne génère pas de rapport de résultats pour les échantillons invalidés ou annulés par l'utilisateur. Une justification explicite est fournie pour les échantillons ne répondant pas aux critères du QC; toutefois, les résultats de l'échantillon qui échoue sont supprimés. Pour plus de renseignements, consultez la section *[Rapport DPNI](#page-28-1)*, page 25.
- Création de fichiers de résultats : fournit des résultats d'échantillon dans un format de fichier à valeurs séparées par tabulations, enregistré dans le dossier Output (Sortie). Pour plus de renseignements, consultez la section *[Structure des fichiers de rapports](#page-25-0)*, page 22.
- Génération de rapports : le logiciel d'analyse génère des résultats, des notifications et des rapports de processus. Pour plus de renseignements, consultez la section [, page 21](#page-24-0).
- Invalidation d'échantillon, de groupement et de lot :
	- lace invalidation d'échantillon : le logiciel d'analyse marque les échantillons individuels comme non valides lorsque l'utilisateur :
		- $\triangleright$  invalide explicitement l'échantillon;

invalide la plaque entière lors de la préparation de la librairie avant la création des groupements. Lorsqu'un échantillon est marqué comme non valide, un rapport d'invalidation d'échantillon est automatiquement généré; consultez la section *[Rapport d'invalidation d'échantillon](#page-31-0)*, page 28.

- Génération de rapports d'invalidation de groupement et de lot : seul l'utilisateur peut rendre non valides les groupements et les lots. Les groupements invalidés ne sont pas traités par le système. Les groupements ayant déjà été créés à partir d'un lot non valide ne sont pas automatiquement invalidés et peuvent être traités ultérieurement par le système. Toutefois, il est impossible de créer de nouveaux groupements à partir d'un lot invalidé. Lorsqu'un groupement est invalidé, le système publie un rapport de demande d'un nouveau test de groupement dans les conditions suivantes :
	- $\blacktriangleright$  le lot est valide;
	- $\blacksquare$  il n'y a plus de groupements disponibles pour ce lot;
	- $\blacktriangleright$  le nombre de groupements autorisés pour le lot n'a pas été épuisé.

Pour plus de renseignements, consultez la section *[Rapport de demande d'un nouveau test du](#page-32-1) [groupement](#page-32-1)*, page 29.

#### Gestion d'un nouveau test :

- ► Échecs de groupements : les groupements qui échouent sont généralement des groupements ne correspondant pas aux indicateurs de CQ du séquençage. Le logiciel d'analyse ne procède pas au traitement des groupements ayant échoué si l'analyse est interrompue. Il faut procéder à un nouveau séquençage en utilisant une deuxième aliquote de groupement.
- $\triangleright$  Échecs des échantillons : le logiciel permet de tester de nouveau les échantillons ayant échoué, le cas échéant. Les échantillons ayant échoué doivent être intégrés dans un nouveau lot et retraités en suivant les étapes de test.
- **Nouvelle analyse** : le système n'effectue pas de nouvelle analyse des groupements contenant des échantillons ayant précédemment été traités et signalés avec succès. La nouvelle analyse d'un échantillon peut se faire par la mise en plaque de l'échantillon sur un nouveau lot.

### Tâches utilisateur

Le logiciel d'analyse DPNI VeriSeq (48 échantillons) permet aux utilisateurs d'effectuer les tâches suivantes :

En utilisant l'interface de programmation d'applications du logiciel, les commandes suivantes peuvent être transmises au logiciel d'analyse :

- <sup>u</sup> Marquer comme non valide un échantillon individuel, tous les échantillons d'un lot ou tous les échantillons associés à un groupement.
- Marquer un échantillon donné comme étant annulé. Le logiciel d'analyse marque alors le résultat comme étant annulé dans le rapport des résultats finaux.

Utilisation du logiciel d'analyse :

- <sup>u</sup> Configurez le logiciel de manière à l'installer et à l'intégrer dans l'infrastructure réseau du laboratoire.
- Modifiez les paramètres de configuration tels que les paramètres réseau, les emplacements des dossiers partagés et la gestion des comptes utilisateur.
- Affichez l'état du système et du lot, les rapports de traitement des résultats et des lots, les journaux d'activité et de vérification ainsi que les résultats des tests.

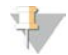

#### REMARQUE

Les utilisateurs peuvent effectuer certaines tâches en fonction des autorisations utilisateur. Pour plus de renseignements, consultez la section *[Affectation de rôles d'utilisateur](#page-13-0)*, page 10.

# Gestionnaire de séquençage

Le logiciel d'analyse permet de gérer les analyses de séquençage générées par les instruments de séquençage du gestionnaire. Il permet d'identifier les nouvelles analyses de séquençage, de valider les paramètres d'analyse et de mettre en corrélation le code à barres du groupement avec un groupement connu, créé au cours du processus de préparation de la librairie. Si une corrélation ne peut être établie, l'utilisateur reçoit une notification et le processus d'analyse de séquençage est interrompu.

Une fois la validation terminée avec succès, le logiciel d'analyse poursuit le contrôle de la réalisation des analyses de séquençage. Les analyses de séquençage achevées sont placées en file d'attente pour être ensuite traitées par le gestionnaire de pipeline d'analyse (consultez la section *[Gestionnaire de pipeline](#page-9-0) d'analyse*[, page 6](#page-9-0)).

# Compatibilité des analyses de séquençage

Le logiciel n'analyse que les séquençages compatibles avec le flux de travail analytique cfDNA.

N'employez que des méthodes de séquençage compatibles pour générer les appels de bases.

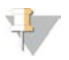

#### REMARQUE

Examinez régulièrement les indicateurs de performance des données de séquençage afin de vous assurer que la qualité de celles-ci est conforme aux spécifications.

Configurez le séquençage en définissant des paramètres de lecture compatibles.

- Analyse à lecture appariée de 36 x 36 cycles
- <span id="page-9-0"></span> $\blacktriangleright$  Indexage double avec deux lectures d'index de huit cycles

# Gestionnaire de pipeline d'analyse

Le gestionnaire de pipeline d'analyse lance le pipeline d'analyse pour générer le score LLR d'aneuploïdie chromosomique. Le pipeline traite une analyse de séquençage à la fois sur une durée moyenne de moins de 5 heures par groupement. Si l'analyse ne parvient pas à traiter le groupement ou si elle ne se termine pas en raison d'une panne de courant ou du dépassement d'un délai d'attente, le gestionnaire de pipeline d'analyse place automatiquement l'analyse dans la file d'attente. Si le traitement du groupement échoue trois fois consécutives, l'analyse est marquée comme ayant échoué et l'utilisateur en est informé.

Une analyse réussie déclenche la génération du rapport DPNI. Pour plus de renseignements, consultez la section *[Rapport DPNI](#page-28-1)*, page 25.

# Exigences relatives aux délais d'attente du flux de travail et au stockage

Le flux de travail analytique cfDNA est soumis aux limites de délai d'attente du flux de travail et de stockage suivantes.

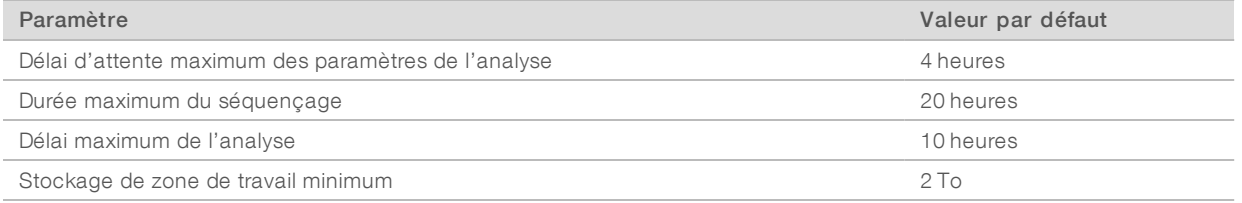

# Outil de notification par courriel

Le logiciel d'analyse envoie des notifications contenant des renseignements sur l'état de progression ainsi que des alertes lors de l'exécution de tests. Les notifications par courriel qui contiennent les termes ACTION REQUIRED (ACTION REQUISE) dans la ligne d'objet expliquent en détail les étapes à suivre pour résoudre un problème. Pour plus de renseignements, consultez la section *[Rapports de résultats et de notifications](#page-28-0)*, [page 25.](#page-28-0)

<span id="page-10-0"></span>L'outil de notification envoie des courriels à la liste des abonnés, définie à l'aide de l'interface utilisateur Web. Pour plus de renseignements, consultez la section *[Interface utilisateur Web](#page-10-0)*, page 7.

#### Interface utilisateur Web

Le logiciel d'analyse héberge une interface utilisateur Web locale qui permet un accès facile au serveur à partir de n'importe quel emplacement sur le réseau. L'interface utilisateur Web propose les fonctions suivantes :

- <sup>u</sup> View recent activities (Afficher les activités récentes) : identifie les étapes achevées au cours de l'exécution du test. Pour un grand nombre de ces activités, l'utilisateur est alerté par le système de notification par courriel. Pour obtenir plus de renseignements, consultez la section *[Notifications du logiciel](#page-50-2) [d'analyse DPNI VeriSeq \(48 échantillons\)](#page-50-2)*, page 47.
- View errors and alerts (Afficher les erreurs et les alertes) : identifie les problèmes qui pourraient empêcher le test de se poursuivre. Les messages d'erreur et les alertes sont envoyés à l'utilisateur via le système de notification par courriel. Pour obtenir plus de renseignements, consultez la section *[Notifications du logiciel](#page-50-2) [d'analyse DPNI VeriSeq \(48 échantillons\)](#page-50-2)*, page 47.
- Configure the server network settings (Configurer les paramètres réseau du serveur) : le personnel d'Illumina configure généralement le réseau pendant l'installation du système. Des modifications peuvent être nécessaires si le réseau local nécessite des changements informatiques. Pour plus de renseignements, consultez la section *[Modification des paramètres du réseau et du serveur](#page-17-0)*, page 14.
- Manage server access (Gérer l'accès au serveur) : le serveur permet l'accès aux rôles administrateur et opérateur. Ces niveaux d'accès contrôlent la visualisation des journaux d'activités, d'alertes et d'erreurs et la modification des paramètres de mise en réseau et de mise en correspondance de données. Pour plus renseignements, consultez la section *[Gestion des utilisateurs](#page-13-1)*, page 10.
- Configure sequencing data folder (Configurer le dossier des données de séquençage) : par défaut, le serveur stocke les données de séquençage. Cependant, un NAS central peut être ajouté pour augmenter la capacité de stockage. Pour plus de renseignements, consultez la section *[Mise en](#page-22-0) [correspondance des lecteurs de serveur](#page-22-0)*, page 19.
- $\triangleright$  Configure email notification subscribers list (Configurer la liste des abonnés aux notifications par courriel) : gère la liste des abonnés qui reçoivent des notifications par courriel, comprenant des messages d'erreur et des alertes de processus de test. Pour plus de renseignements, consultez la section *[Configuration du](#page-18-1) [système de notifications par courriel](#page-18-1)*, page 15.
- Reboot or shutdown the server (Redémarrer ou arrêter le serveur) : redémarre le serveur, si besoin. Un redémarrage ou un arrêt peut être nécessaire pour qu'un paramètre de configuration prenne effet ou pour remédier à une panne de serveur. Pour plus de renseignements, consultez la section *[Redémarrage](#page-23-0) [du serveur](#page-23-0)*, page 20.

# Configuration de l'interface utilisateur Web

Sélectionnez l'icône Paramètres  $\ddot{\Phi}$  pour afficher la liste déroulante des paramètres de configuration. Les paramètres affichés dépendent du rôle de l'utilisateur et des autorisations qui y sont associées. Pour plus de renseignements, consultez la section *[Affectation de rôles d'utilisateur](#page-13-0)*, page 10.

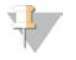

#### REMARQUE

Un technicien n'a accès à aucune de ces fonctions.

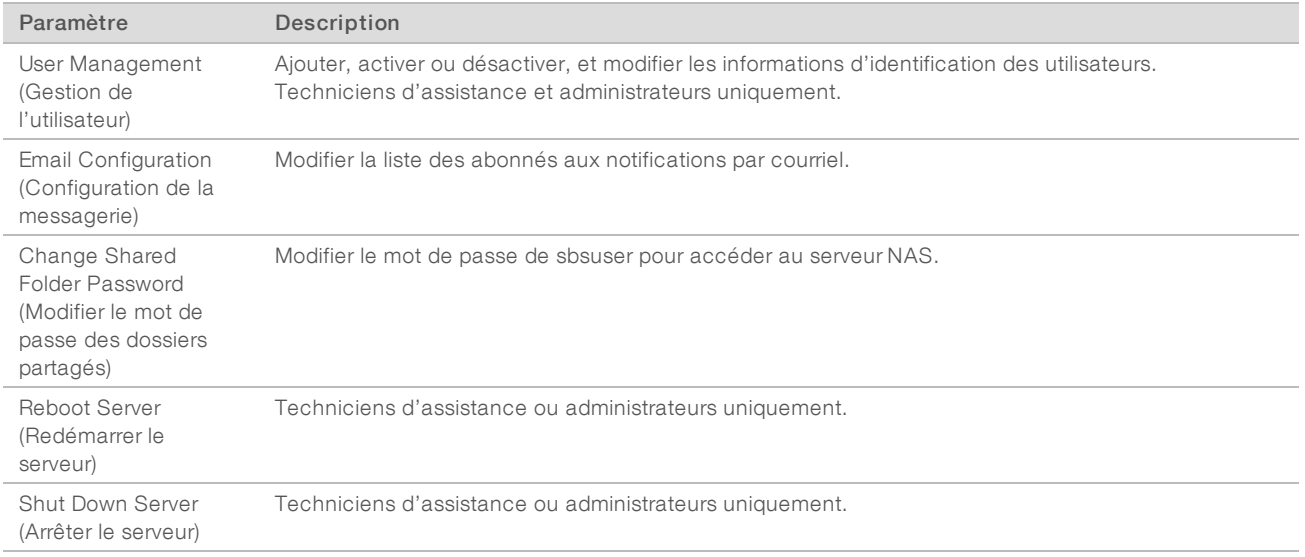

# Connexion à l'interface utilisateur Web

Pour accéder à l'interface du logiciel d'analyse et vous connecter :

- 1 Sur un ordinateur connecté au même réseau que le serveur, ouvrez l'un des navigateurs Web suivants :
	- **Chrome v33 ou une version ultérieure;**
	- $\blacktriangleright$  Firefox v27 ou une version ultérieure;
	- $\blacktriangleright$  Internet Explorer v11 ou une version ultérieure.
- 2 Entrez l'adresse IP du serveur ou le nom du serveur fourni par Illumina lors de l'installation, correspondant à *\\*<adresse IP du serveur d'analyse DPNI VeriSeq (48 échantillons)> \login. Par exemple : \\10.10.10.10\login.
- 3 Si un avertissement de sécurité provenant du navigateur s'affiche, ajoutez une exception de sécurité afin de passer à l'écran de connexion.
- 4 Sur l'écran de connexion, entrez le nom d'utilisateur et le mot de passe sensibles à la casse fournis par Illumina, puis cliquez sur Log In (Connexion).

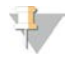

#### REMARQUE

Après 10 minutes d'inactivité, le logiciel d'analyse déconnecte automatiquement l'utilisateur actuel.

# Utilisation du tableau de bord

Le tableau de bord du logiciel d'analyse DPNI VeriSeq (48 échantillons) apparaît après la connexion et correspond à la fenêtre de navigation principale. Pour revenir au tableau de bord à tout moment, cliquez sur l'option de menu Dashboard (Tableau de bord).

Document nº 1000000026777 v04 FRA

Le tableau de bord montre toujours les 50 activités récentes enregistrées (s'il y en a moins de 50, il ne montre que celles entrées). Vous pouvez obtenir les 50 activités précédentes en consultant l'historique des activités en cliquant sur Previous (Précédent) dans le coin inférieur droit du tableau des activités.

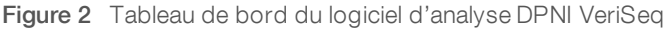

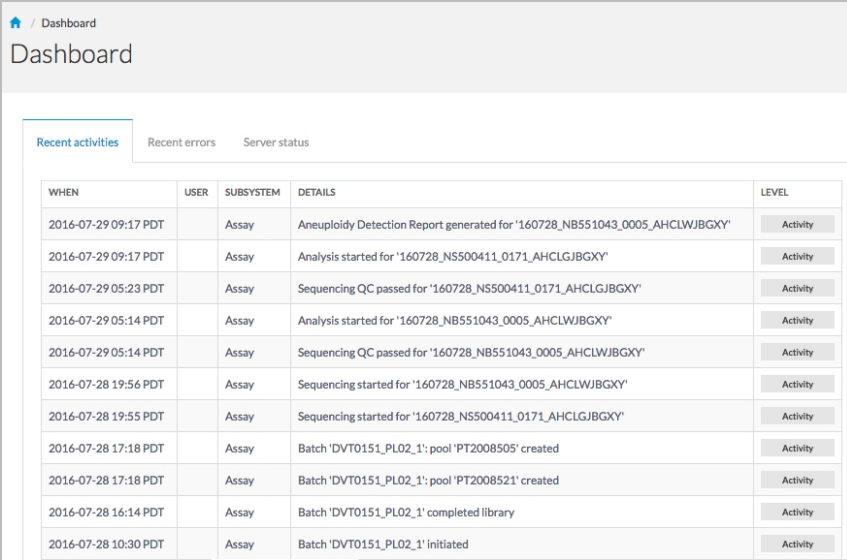

# Affichage des activités récentes

L'onglet Recent Activities (Activités récentes) contient une brève description des activités récentes du logiciel d'analyse et du serveur.

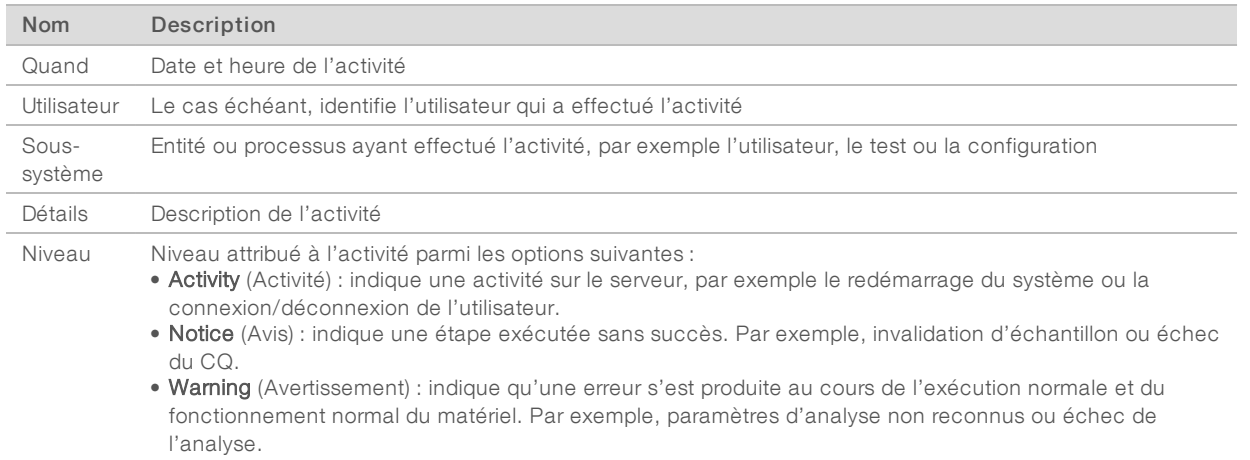

# Affichage des erreurs récentes

L'onglet Recent Errors (Erreurs récentes) contient une brève description des erreurs récentes du logiciel et du serveur.

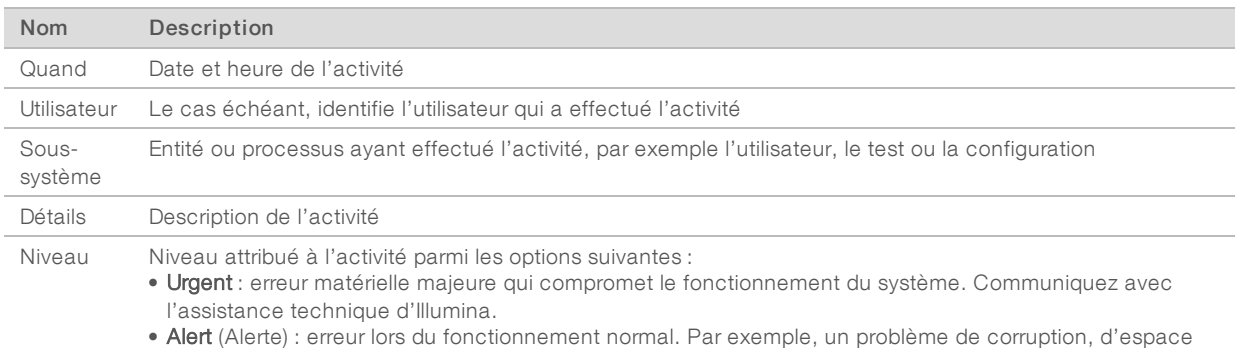

- ou de configuration du disque qui empêche la génération de rapports ou l'envoi de notifications par courriel.
- Error (Erreur) : erreur du système ou du serveur lors du fonctionnement normal. Par exemple, un problème de fichier de configuration ou une panne matérielle.

# Affichage de l'état système et des alertes

Pour afficher le résumé de l'état du serveur, à partir du tableau de bord, cliquez sur l'onglet Server Status (État du serveur).

- Date : date et heure actuelles
- Time zone (Fuseau horaire) : fuseau horaire configuré pour le serveur; utilisé pour les courriels, les alertes et l'horodatage des rapports
- Hostname (Nom d'hôte) : le nom du système se compose du nom d'hôte réseau et du nom de domaine DNS
- **Disk space usage** (Utilisation de l'espace disque) : pourcentage d'espace disque actuellement utilisé pour le stockage des données
- ▶ Software (Logiciel) : configuration réglementaire de logiciel (par exemple, CE-IVD)
- <span id="page-13-1"></span>Version : version du logiciel d'analyse DPNI VeriSeq (48 échantillons)

# Gestion des utilisateurs

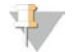

#### REMARQUE

Seuls les techniciens d'assistance et les administrateurs ont l'autorisation d'ajouter, de modifier ou de supprimer des autorisations pour les techniciens et les autres utilisateurs de même niveau.

# <span id="page-13-0"></span>Affectation de rôles d'utilisateur

Les rôles d'utilisateur définissent l'accès utilisateur et les autorisations pour exécuter certaines tâches.

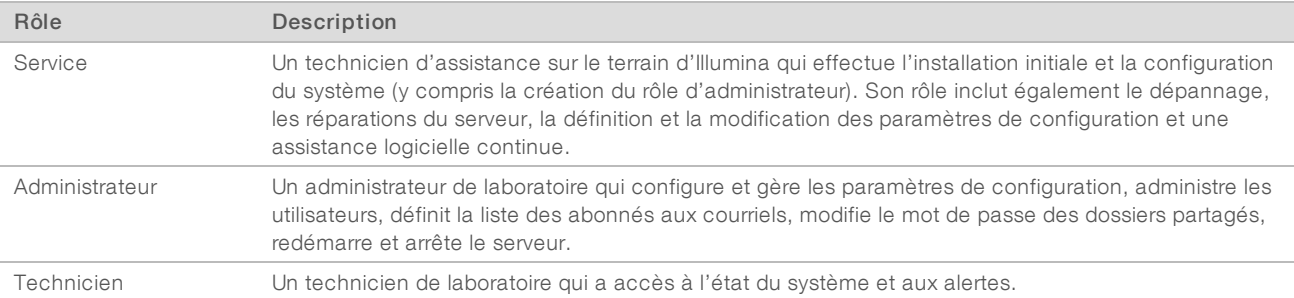

# Ajout des utilisateurs

Lors de l'installation initiale, un technicien d'assistance sur le terrain d'Illumina ajoute l'utilisateur Administrateur.

Pour ajouter un utilisateur :

À partir de l'écran User Management (Gestion des utilisateurs), sélectionnez Add New User (Ajouter un nouvel utilisateur).

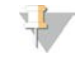

#### REMARQUE

Tous les champs sont requis.

2 Saisissez le nom d'utilisateur.

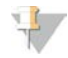

#### REMARQUE

Les caractères autorisés pour le nom d'utilisateur sont les caractères alphanumériques (par exemple, a-z et 0-9), « \_ » (trait de soulignement) et « - » (trait d'union) non sensibles à la casse. Les noms d'utilisateur doivent comporter entre 4 et 20 caractères et doivent contenir au moins un caractère numérique. Le premier caractère du nom d'utilisateur ne peut pas être numérique.

Le logiciel d'analyse utilise des noms d'utilisateur pour identifier les personnes impliquées dans les différents aspects du traitement de tests et des interactions avec le logiciel d'analyse.

- 3 Saisissez le nom complet de l'utilisateur. Le nom complet est affiché uniquement dans le profil de l'utilisateur.
- 4 Entrez et confirmez le mot de passe.

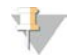

#### REMARQUE

Les mots de passe doivent comporter entre 8 et 20 caractères et contenir au moins une lettre majuscule, une lettre minuscule et un caractère numérique.

- 5 Saisissez une adresse électronique pour l'utilisateur. Une adresse électronique unique est requise pour chaque utilisateur.
- 6 Sélectionnez le rôle utilisateur souhaité dans la liste déroulante.
- 7 Cochez la case Active (Actif) pour activer l'utilisateur immédiatement ou décochez la case pour activer l'utilisateur plus tard (par exemple, après la formation).
- 8 Cliquez deux fois sur Save (Enregistrer) pour enregistrer et confirmer les modifications. Le nouvel utilisateur s'affiche désormais sur l'écran User Management (Gestion des utilisateurs).

### Modification des utilisateurs

Pour modifier les renseignements concernant les utilisateurs :

- 1 Depuis l'écran User Management (Gestion des utilisateurs), sélectionnez le nom de l'utilisateur désiré.
- 2 Modifiez les renseignements de l'utilisateur si nécessaire, puis cliquez sur Save (Enregistrer) lorsque vous avez terminé.
- 3 Cliquez de nouveau sur Save (Enregistrer) lorsque la boîte de dialogue s'affiche afin de confirmer les modifications.

Les modifications apportées au profil de l'utilisateur s'affichent maintenant sur l'écran User Management (Gestion des utilisateurs).

# Désactivation des utilisateurs

Pour désactiver un utilisateur :

- 1 Depuis l'écran User Management (Gestion des utilisateurs), sélectionnez le nom d'utilisateur désiré.
- 2 Décochez la case Activate (Activer), puis cliquez sur Save (Enregistrer).
- 3 Dans le message de confirmation, cliquez sur Save (Enregistrer). Le statut de l'utilisateur devient Disabled (Désactivé) dans l'écran User Management (Gestion des utilisateurs).

# <span id="page-15-0"></span>Gestion d'un lecteur réseau partagé

#### REMARQUE

Seuls les techniciens d'assistance ou les administrateurs ont l'autorisation d'ajouter, de modifier ou de supprimer des emplacements de dossiers partagés.

#### Ajout d'un lecteur réseau partagé

Configurez le système pour stocker les données de séquençage sur un serveur de stockage en réseau (NAS) dédié plutôt que sur le serveur connecté au système de séquençage. Un NAS peut fournir une plus grande capacité de stockage ainsi qu'une sauvegarde continue des données.

- 1 Depuis le tableau de bord, sélectionnez Folders (Dossiers).
- 2 Cliquez sur Add folder (Ajouter un dossier).
- 3 Saisissez les renseignements suivants fournis par l'administrateur informatique :
	- **Location** (Emplacement) : chemin d'accès complet vers l'emplacement NAS, y compris le dossier où les données sont stockées
	- ▶ Username (Nom d'utilisateur) : nom d'utilisateur désigné pour le serveur lorsqu'il accède au NAS
	- Password (Mot de passe) : mot de passe désigné pour le serveur lorsqu'il accède au NAS
- 4 Cliquez sur **Save** (Enregistrer).
- 5 Cliquez sur Test (Tester) pour tester la connexion du NAS. En cas d'échec de la connexion, confirmez le nom du serveur, le nom de l'emplacement, le nom d'utilisateur et le mot de passe auprès de l'administrateur informatique.
- 6 Redémarrez le serveur afin d'appliquer les modifications.

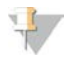

#### REMARQUE

Une configuration de lecteur réseau partagé ne peut prendre en charge qu'un seul dossier de données de séquençage.

### <span id="page-15-1"></span>Modification d'un lecteur réseau partagé

- 1 Depuis le tableau de bord, sélectionnez Folders (Dossiers).
- 2 Modifiez le chemin d'emplacement, puis cliquez sur Save (Enregistrer).
- 3 Cliquez sur Test (Tester) pour tester la connexion du NAS.

En cas d'échec de la connexion, confirmez le nom du serveur, le nom de l'emplacement, le nom d'utilisateur et le mot de passe auprès de l'administrateur informatique.

# Suppression d'un lecteur réseau partagé

- 1 Depuis le tableau de bord, sélectionnez Folders (Dossiers).
- 2 Cliquez sur le chemin d'emplacement afin de le modifier.
- 3 Cliquez sur Delete (Supprimer) afin de supprimer le dossier de séquençage externe.

# Configuration des paramètres du réseau et du certificat

Un technicien d'assistance sur le terrain d'Illumina utilise l'écran Network Configuration (Configuration du réseau) afin de configurer les paramètres du réseau et du certificat lors de l'installation initiale.

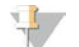

#### REMARQUE

Seuls les techniciens d'assistance et les administrateurs sont autorisés à modifier les paramètres du réseau et du certificat.

- 1 Depuis le tableau de bord, sélectionnez Configuration.
- 2 Sélectionnez l'onglet Network Configuration (Configuration du réseau) et configurez les paramètres du réseau si nécessaire.
- 3 Sélectionnez l'onglet Certification Configuration (Configuration du certificat) afin de générer le certificat SSL.

### Modification des paramètres du certificat

Un certificat SSL est un fichier de données permettant d'assurer une connexion sécurisée entre le serveur et un navigateur.

- 1 Utilisez l'onglet Certificate Configuration (Configuration du certificat) pour ajouter ou modifier des paramètres du certificat SSL.
	- **Laboratory Email** (Adresse électronique du laboratoire) : adresse électronique pour communiquer avec le laboratoire d'essais (nécessite un format d'adresse électronique valide)
	- **Drganization Unit** (Unité organisationnelle) : service
	- **Direct Direct Constructs** Conganisation) : nom du laboratoire d'essais
	- **Location** (Emplacement) : adresse municipale du laboratoire d'essais
	- State (État) : État dans lequel se trouve le laboratoire d'essais (généré automatiquement en fonction de l'adresse électronique)
	- Country (Pays) : pays dans lequel se trouve le laboratoire d'essais (généré automatiquement en fonction de l'adresse électronique)
	- ▶ Certificate Thumbprint (SHA1) (Empreinte de certificat [SHA-1]) : numéro d'identification du certificat

#### REMARQUE

L'empreinte de certificat (SHA-1) s'affiche après que le certificat a été généré ou régénéré. Consultez la section *[Régénération d'un certificat](#page-17-1)*, page 14 pour obtenir plus de renseignements.

2 Cliquez sur Save (Enregistrer) pour appliquer les modifications que vous avez apportées.

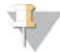

#### REMARQUE

La fonction SHA-1 garantit que les utilisateurs n'obtiennent pas d'avertissements de certificat lorsqu'ils accèdent au logiciel d'analyse DPNI VeriSeq (48 échantillons).

# <span id="page-17-0"></span>Modification des paramètres du réseau et du serveur

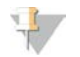

#### REMARQUE

Coordonnez toute modification relative aux paramètres du réseau et du serveur avec l'administrateur informatique afin d'éviter des erreurs de connexion au serveur.

- 1 Utilisez l'onglet Network Configuration (Configuration du réseau) afin de configurer ou de modifier les paramètres du réseau et du serveur.
	- Static IP Address (Adresse IP statique) : adresse IP désignée pour le serveur
	- **Bubnet Mask** (Masque de sous-réseau) : masque de sous-réseau du réseau local
	- **Default Gateway Address** (Adresse de passerelle par défaut) : adresse IP du routeur par défaut
	- **Hostname** (Nom d'hôte) : nom désigné pour faire référence au serveur sur le réseau (défini comme hôte local par défaut)
	- **DNS Suffix (Suffixe DNS) : suffixe DNS désigné**
	- $\triangleright$  Nameserver 1 and 2 (Nom des serveurs 1 et 2): adresse IP ou nom de serveur DNS pour les serveurs de synchronisation d'horloge par protocole d'heure réseau (NTP)
	- $\triangleright$  NTP Time Server 1 and 2 (Serveurs temporels par NTP 1 et 2): serveurs de synchronisation d'horloge par NTP
	- **MAC Address** (Adresse MAC) : adresse MAC du serveur (en lecture seule)
	- $\triangleright$  Timezone (Fuseau horaire) : fuseau horaire local du serveur
- 2 Confirmez que les entrées sont correctes, puis cliquez sur Save (Enregistrer) afin de redémarrer le serveur et d'appliquer toute modification apportée.

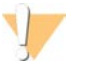

#### ATTENTION

Des paramètres incorrects peuvent perturber la connexion au serveur.

#### Téléchargement et installation du certificat

Pour télécharger et installer un certificat SSL :

- 1 Depuis le tableau de bord, sélectionnez Configuration.
- 2 Sélectionnez l'onglet Certification Configuration (Configuration du certificat).
- 3 Sélectionnez Download Certificate (Télécharger le certificat) depuis l'écran Network Configuration (Configuration du réseau).
- 4 Ouvrez le fichier téléchargé, puis sélectionnez Install Certificate (Installer le certificat).
- 5 Suivez les invites dans l'assistant d'importation pour installer le certificat.
- <span id="page-17-1"></span>6 Cliquez sur OK dans les boîtes de dialogue pour les fermer.

### Régénération d'un certificat

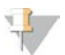

#### REMARQUE

Seuls les techniciens d'assistance et les administrateurs sont autorisés à régénérer des certificats et à redémarrer le système.

Pour régénérer un certificat après une modification des paramètres du réseau ou du certificat :

Sélectionnez Regenerate Certificate (Régénérer le certificat) depuis l'écran Network Configuration (Configuration du réseau).

<span id="page-18-1"></span>2 Cliquez sur Regenerate Certificate and Reboot (Régénérer le certificat et redémarrer) pour continuer, ou sur **Cancel** (Annuler) pour quitter.

#### Configuration du système de notifications par courriel

Le logiciel d'analyse DPNI VeriSeq (48 échantillons) communique avec les utilisateurs en envoyant des notifications par courriel indiquant l'avancement des tests, ainsi que des alertes si des erreurs se produisent ou si l'intervention de l'utilisateur est requise. La section *[Notifications du logiciel d'analyse DPNI VeriSeq](#page-50-2) [\(48 échantillons\)](#page-50-2)*, page 47, décrit les différentes notifications par courriel envoyées par le système.

#### REMARQUE

Veillez à ce que les paramètres relatifs aux pourriels permettent de recevoir des notifications par courriel de la part du serveur. Les notifications par courriel sont envoyées depuis un compte nommé VeriSeq@<customer email domain>, où le <customer email domain> est spécifié par l'équipe informatique locale lors de l'installation du serveur.

# <span id="page-18-0"></span>Analyse et génération de rapports

Une fois les données de séquençage recueillies, elles sont démultiplexées, converties au format FASTQ, alignées sur un génome de référence et analysées pour la détection d'aneuploïdie. Plusieurs indicateurs, comme décrit ci-dessous, sont définis afin de qualifier la réponse finale pour un échantillon donné. Les rapports d'analyse sont décrits au chapitre 3.

# Démultiplexage et génération de fichiers FASTQ

Les données de séquençage stockées en format BCL sont traitées par le logiciel de conversion bcl2fastq, qui démultiplexe les données et convertit les fichiers BCL en fichiers standard au format FASTQ pour l'analyse en aval. Pour chaque analyse de séquençage, le logiciel d'analyse crée une feuille d'échantillons (SampleSheet.csv). Ce fichier contient des renseignements sur les échantillons fournis au logiciel lors du processus de préparation d'échantillons (grâce à l'interface de programmation d'applications du logiciel). Une feuille d'échantillons contient un en-tête avec des renseignements sur l'analyse et des descripteurs pour les échantillons traités dans une Flow Cell particulière.

Le tableau suivant fournit des détails sur les données présentes sur une feuille d'échantillons.

#### REMARQUE

Les utilisateurs sont vivement encouragés à ne PAS modifier ce fichier de feuille d'échantillons. Ce dernier est généré par le système et une modification peut causer des effets néfastes en aval, y compris l'échec de l'analyse.

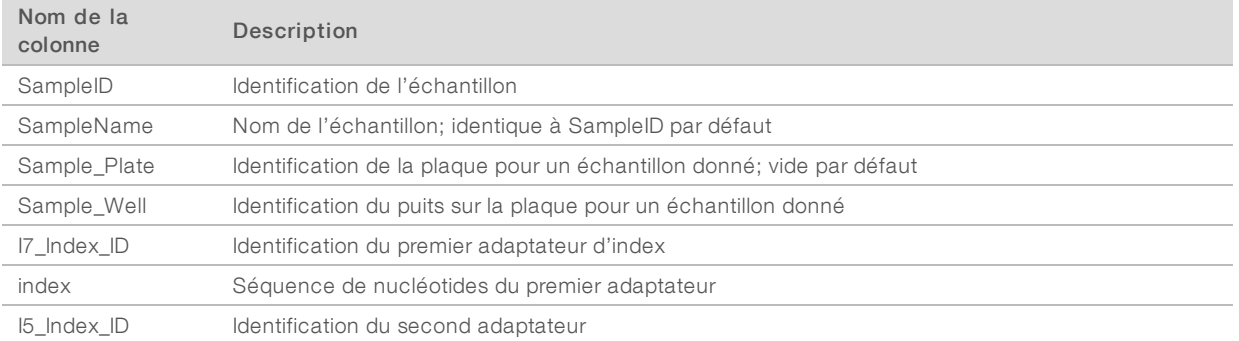

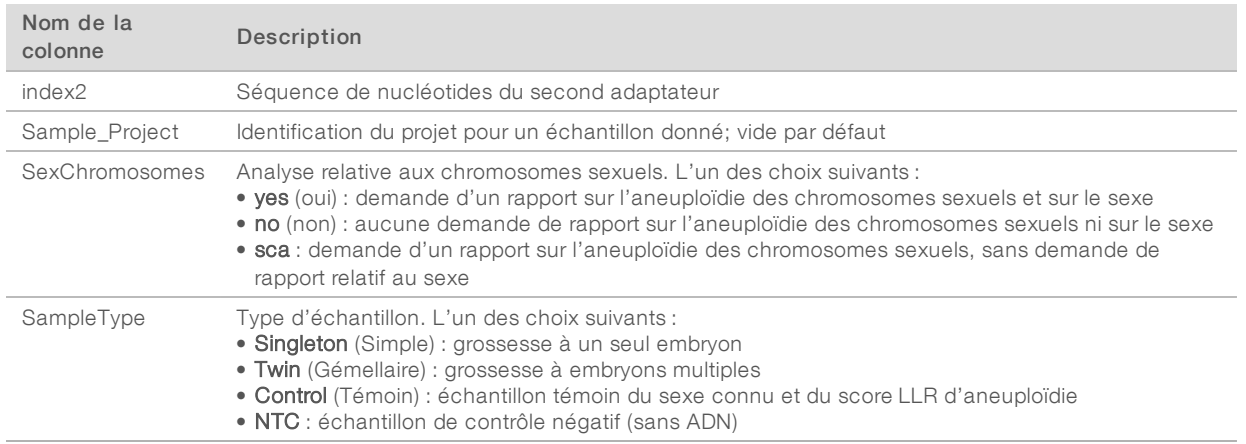

# CQ du séquençage

Les indicateurs de CQ du séquençage permettent d'identifier les Flow Cell fortement susceptibles de ne pas réussir l'analyse. La densité des amplifiats, le pourcentage de lectures passant le filtre (PF) et les indicateurs de mise en phase décrivent la qualité générale des données de séquençage et sont communs à de nombreuses applications de séquençage nouvelle génération. L'indicateur de lectures alignées prévues estime le niveau de Flow Cell de la profondeur de séquençage. Si certaines données de faible qualité ne correspondent pas à l'indicateur de lectures alignées prévues, l'analyse en cours est interrompue. Pour plus de renseignements, consultez la section *[Indicateurs de CQ du séquençage et limites](#page-42-0)*, page 39.

# Estimations de la fraction fœtale

La fraction fœtale correspond au pourcentage d'ADN acellulaire circulant présent dans un échantillon de sang maternel issu du placenta. Le logiciel d'analyse calcule une estimation de la fraction fœtale au moyen d'une moyenne pondérée prédéterminée de deux valeurs, l'une basée sur la distribution de tailles de fragments cfDNA et l'autre sur les différences de couverture génomique entre le cfDNA maternel et fœtal.<sup>1</sup>

# Débits statistiques

Pour les autosomes, les données de séquençage à lecture appariée sont alignées sur le génome de référence (HG19). Les lectures alignées non dupliquées uniques sont regroupées dans des compartiments de 100 kb. Les comptages des compartiments correspondants sont ajustés pour le biais GC et selon la couverture génomique spécifique à la région établie précédemment. En utilisant de ces comptages de compartiments normalisés, les scores statistiques sont obtenus en comparant les régions de couverture pouvant être affectées par l'aneuploïdie avec le reste des autosomes. Un logarithme de rapport de vraisemblance (LLR) est calculé pour chaque échantillon en tenant compte de ces scores basés sur la couverture et de la fraction fœtale estimée. Le LLR correspond à la probabilité qu'un échantillon soit affecté, compte tenu de la couverture observée et de la fraction fœtale par rapport à la probabilité qu'un échantillon ne soit pas affecté compte tenu de la même couverture observée. Le calcul de ce rapport prend également en compte l'incertitude estimée dans la fraction fœtale. Pour les calculs ultérieurs, le logarithme naturel du LLR est utilisé.

<sup>&</sup>lt;sup>1</sup> Kim, S.K., et al, Determination of fetal DNA fraction from the plasma of pregnant women using sequence read counts, PrenatalDiagnosisAug 2015; 35(8):810-5. doi: 10.1002/pd.4615

Les statistiques pour les chromosomes X et Y sont différentes des statistiques utilisées pour les autosomes. Pour les fœtus identifiés comme féminins, les définitions SCA nécessitent un accord de classification par LLR et par valeur chromosomique normalisée.<sup>1</sup> Les scores LLR spécifiques sont calculés pour [45,X] (syndrome de Turner) et pour [47,XXX]. Pour les fœtus identifiés comme masculins, les définitions SCA, pour [47,XXY] (syndrome de Klinefelter) ou pour [47,XYY], peuvent se fonder sur la relation entre les valeurs chromosomiques normalisées pour les chromosomes X et Y (NCV\_X et NCV\_Y).\* Les échantillons provenant de fœtus masculins pour lesquels NCV\_X se situe dans la plage observée pour les échantillons euploïdes féminins peuvent être définis comme [47,XXY]. Les échantillons provenant d'échantillons masculins pour lesquels NCV\_X se situe dans la plage observée pour les échantillons euploïdes masculins, mais pour lesquels le chromosome Y est surreprésenté peuvent être définis comme [47,XXY].

# CQ d'analyse

Les indicateurs de CQ analytiques sont calculés pendant l'analyse afin de détecter les échantillons qui s'écartent trop du comportement attendu. Les données des échantillons qui ne correspondent pas à ces indicateurs sont considérées comme non fiables et sont marquées comme ayant échoué. Les indicateurs de CQ d'analyse et les seuils associés ou plages acceptables sont listés dans *[Indicateurs de CQ d'analyse et](#page-42-1) limites*[, page 39](#page-42-1). Le tableau suivant décrit les indicateurs.

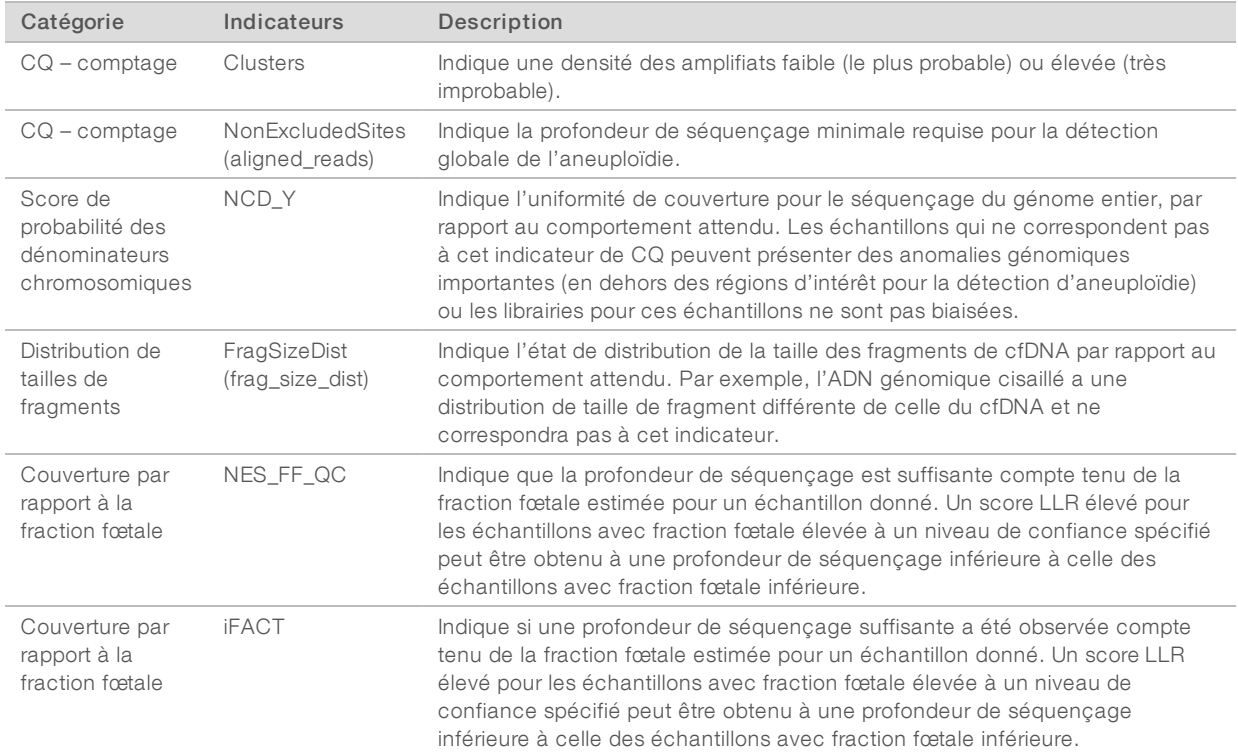

<sup>1</sup> Bianchi D, Platt L, Goldberg J et al. Genome Wide Fetal Aneuploidy Detection by Maternal Plasma DNA Sequencing. Obstet Gynecol. 2012;119(5):890-901. doi:10.1097/aog.0b013e31824fb482.

# <span id="page-21-0"></span>Serveur d'analyse DPNI VeriSeq (48 échantillons)

L'instrument court utilise un système d'exploitation basé sur Linux et comporte une capacité de stockage de données d'environ 7,5 To. En supposant que 25 Go sont nécessaires pour une analyse de séquençage, le serveur peut stocker jusqu'à 300 analyses. Une notification automatisée est envoyée lorsque la capacité minimum de stockage est inférieure à l'espace disponible. Le serveur est installé sur le réseau local.

# Archivage des données

Illumina recommande d'archiver les répertoires /data01/runs et /data01/analysis\_output conformément à la politique d'archivage du site du service informatique local. Le logiciel d'analyse surveille l'espace disque restant dans le répertoire /data01/runs et avertit les utilisateurs par courriel lorsque la capacité de stockage restante passe au-dessous de 1 To.

N'utilisez pas le serveur pour stocker les données. Transférez les données vers le serveur d'analyse et archivez-les régulièrement.

Une analyse de séquençage typique compatible avec le flux de travail d'analyse cfDNA nécessite 25 à 30 Go pour les analyses du séquenceur nouvelle génération. La taille réelle du dossier d'analyse dépend de la densité finale des amplifiats. Le serveur fournit plus de 7,5 To d'espace de stockage, ce qui est suffisant pour environ 300 analyses de séquençage.

Procédez uniquement à l'archivage des données lorsque le système est inactif et qu'aucune analyse ou analyse de séquençage n'est en cours.

# Disque local

Le logiciel d'analyse crée des dossiers spécifiques sur le serveur à la disposition de l'utilisateur. Ces dossiers peuvent être associés à un poste de travail ou à un ordinateur portable connecté au réseau local à l'aide d'un protocole de partage Samba.

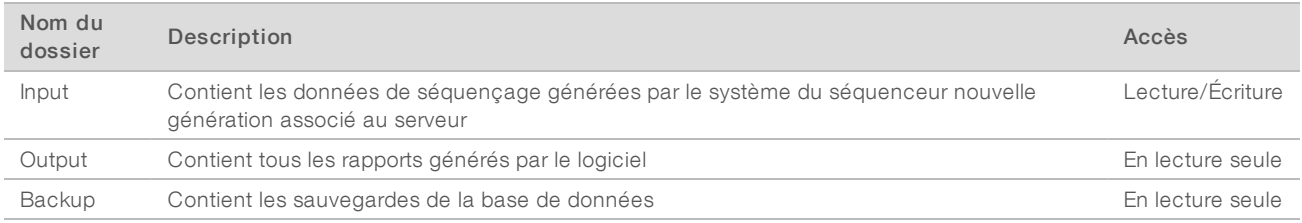

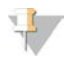

#### REMARQUE

La mise en correspondance du disque local est basée sur le protocole Server Message Block (SMB). Le logiciel prend actuellement en charge les versions SMB1 et SMB2. Assurez-vous que celles-ci sont activées sur le matériel (ordinateur portable ou poste de travail) que vous mappez.

# Base de données locale

Le logiciel d'analyse garde une base de données locale où sont conservés les renseignements sur les librairies et les analyses de séquençage, ainsi que les résultats d'analyse. La base de données fait partie intégrante du logiciel d'analyse et n'est pas accessible à l'utilisateur. Le système conserve un mécanisme automatique de sauvegarde de la base de données sur le serveur. Outre les processus de base de données suivants, les utilisateurs sont encouragés à sauvegarder régulièrement la base de données sur un emplacement externe.

- Sauvegarde de la base de données : un instantané de la base de données est automatiquement sauvegardé sur une base horaire, quotidienne et mensuelle. Les sauvegardes réalisées toutes les heures sont supprimées après la création d'une sauvegarde de la journée. De même, les sauvegardes quotidiennes sont supprimées lorsque la sauvegarde hebdomadaire est prête. Les sauvegardes hebdomadaires sont supprimées après la création d'une sauvegarde mensuelle, dont une seule est conservée. La pratique recommandée est de créer un script automatisé pouvant conserver le dossier des sauvegardes sur un serveur NAS local.
- Restauration de la base de données : la base de données peut être restaurée depuis n'importe quel instantané de sauvegarde. Les restaurations sont effectuées uniquement par des techniciens d'assistance sur le terrain d'Illumina.
- Sauvegarde des données : bien que le serveur puisse servir de point de stockage principal pour les analyses de séquençage, il ne peut stocker que 400 analyses environ. Illumina recommande la mise en place d'une sauvegarde automatisée des données fonctionnant sur une base continue sur un autre dispositif de stockage à long terme ou un serveur NAS.
- Maintenance : hormis la sauvegarde des données, le serveur ne nécessite aucune maintenance de la part de l'utilisateur. Des mises à jour du logiciel d'analyse ou du serveur lui-même sont fournies par l'assistance technique d'Illumina.

# <span id="page-22-0"></span>Mise en correspondance des lecteurs de serveur

Le serveur possède trois dossiers pouvant chacun être mis en correspondance avec un ordinateur sous Microsoft Windows :

- <sup>u</sup> input : correspond aux dossiers contenant les données de séquençage. À monter sur l'ordinateur connecté au système de séquençage. Configurez le système de séquençage afin d'envoyer les données vers le dossier Input (entrée).
- utput : correspond aux rapports du serveur d'analyse ainsi qu'à ceux des processus de test.
- **backup** : correspond aux fichiers de sauvegarde de la base de données.

Pour faire correspondre chaque dossier :

- 1 Connectez-vous à l'ordinateur dans le sous-réseau du serveur.
- 2 Faites un clic droit sur Computer (Ordinateur), puis sélectionnez Map network drive (Faire correspondre un lecteur réseau).
- 3 Sélectionnez une lettre dans la liste déroulante des lecteurs.
- 4 Dans le champ Folder (Dossier), entrez \\<adresse IP du serveur d'analyse DPNI VeriSeq (48 échantillons)>\<nom du dossier>. Par exemple : \\10.50.132.92\input.
- 5 Saisissez votre nom d'utilisateur et votre mot de passe. Les dossiers mis en correspondance avec succès apparaissent montés sur l'ordinateur.

#### REMARQUE

La mise en correspondance du disque local est basée sur le protocole Server Message Block (SMB). Le logiciel prend actuellement en charge les versions SMB1 et SMB2. Assurez-vous que celles-ci sont activées sur le matériel (ordinateur portable ou poste de travail) que vous mappez.

# Déconnexion

Sélectionnez l'icône correspondant au profil d'utilisateur dans le coin supérieur droit de l'écran, puis cliquez sur Log Out (Déconnexion).

Document nº 1000000026777 v04 FRA

#### DESTINÉ AU DIAGNOSTIC IN VITRO UNIQUEMENT

### <span id="page-23-0"></span>Redémarrage du serveur

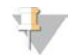

#### REMARQUE

Seuls les techniciens d'assistance et les administrateurs sont autorisés à redémarrer le serveur.

Pour redémarrer le serveur :

- 1 Dans la liste déroulante Settings (Paramètres), sélectionnez Reboot Server (Redémarrer le serveur).
- 2 Sélectionnez Reboot (Redémarrer) pour redémarrer le système, ou Cancel (Annuler) pour quitter sans redémarrer.
- 3 Précisez la raison de l'arrêt du serveur. Celle-ci est enregistrée à des fins de dépannage.

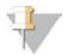

#### REMARQUE

Le redémarrage du système peut prendre plusieurs minutes.

#### Arrêt du serveur

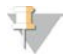

#### REMARQUE

Seuls les techniciens d'assistance et les administrateurs sont autorisés à arrêter le serveur.

Pour arrêter le serveur :

- 1 Dans la liste déroulante Settings (Paramètres), sélectionnez Shut Down Server (Arrêter le serveur).
- 2 Sélectionnez Shut Down (Arrêter) pour arrêter le serveur ou Cancel (Annuler) pour quitter le serveur sans l'arrêter.
- 3 Précisez la raison de l'arrêt du serveur. Celle-ci est enregistrée à des fins de dépannage.

# Récupération après un arrêt inattendu

En cas de panne d'électricité ou d'arrêt accidentel par l'utilisateur au cours d'une analyse, le système :

- <sup>u</sup> relance automatiquement le logiciel d'analyse au redémarrage;
- <sup>u</sup> reconnaît que l'analyse a échoué et remet l'analyse en file d'attente pour son traitement;
- génère les données de sortie une fois l'analyse correctement achevée.

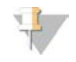

#### REMARQUE

Si l'analyse échoue, le logiciel d'analyse permet au système de la relancer jusqu'à trois fois.

# <span id="page-24-0"></span>Rapports du système

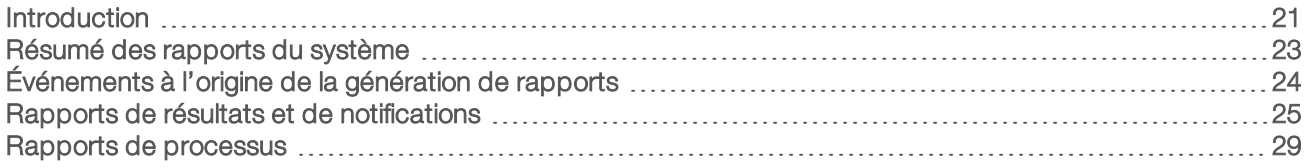

# <span id="page-24-1"></span>Introduction

Le logiciel d'analyse génère deux catégories de rapports :

- $\triangleright$  rapports de résultats et de notifications;
- $\blacktriangleright$  rapports de processus.

Il existe également deux types de rapports :

- **Informational** (Informatif) : rapport de processus qui fournit des renseignements sur la progression du test et pouvant être utilisé pour confirmer l'achèvement d'une étape spécifique. Le rapport fournit également des renseignements tels que les résultats du CQ et les numéros d'identification.
- **Actionable** (Exploitable) : rapport asynchrone déclenché par un événement système ou une action utilisateur qui requiert l'attention de l'utilisateur.

Cette section décrit chaque rapport et fournit les détails du rapport pour l'intégration au LIMS.

# Fichiers de sortie

Les rapports du logiciel d'analyse sont générés sur le disque dur interne du serveur mappé au disque dur de l'utilisateur en tant que dossier Output (Sortie) en lecture seule. Chaque rapport est généré avec un fichier de somme de contrôle MD5 standard correspondant, utilisé pour vérifier que le fichier n'a pas été modifié.

Le contenu de tous les rapports est du texte en clair présenté dans un format séparé par des tabulations. Les rapports peuvent être ouverts à l'aide d'un éditeur de texte ou d'un programme de données tabulées, comme Microsoft Excel.

# <span id="page-25-0"></span>Structure des fichiers de rapports

Le logiciel d'analyse enregistre les rapports dans une structure spécifique dans le dossier Output (Sortie).

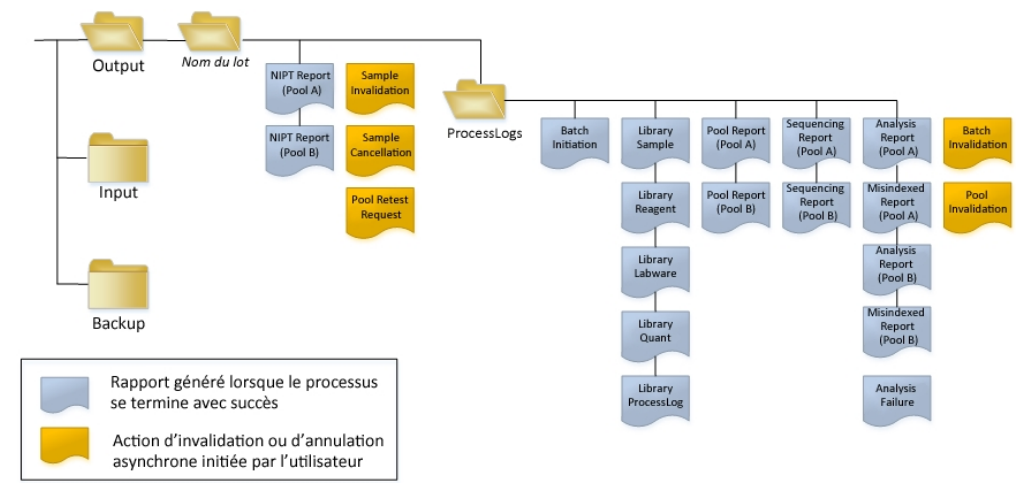

Figure 3 Structure des dossiers de rapports du logiciel d'analyse

Le logiciel d'analyse enregistre les rapports dans le dossier *Nom du lot* selon l'organisation suivante :

- **Dossier principal (dossier Nom du lot)** : contient les rapports fournissant des résultats ou associés aux notifications par courriel générées par le LIMS. Pour plus de détails, consultez la section *[Rapports de](#page-28-0) [résultats et de notifications](#page-28-0)*, page 25.
- **Dossier ProcessLog** (Journal de traitement) : contient les rapports relatifs aux processus. Pour plus de détails, consultez la section *[Rapports de processus](#page-32-0)*, page 29

Une liste de tous les rapports est fournie dans la section *[Résumé des rapports du système](#page-26-0)*, page 23.

# <span id="page-26-0"></span>Résumé des rapports du système

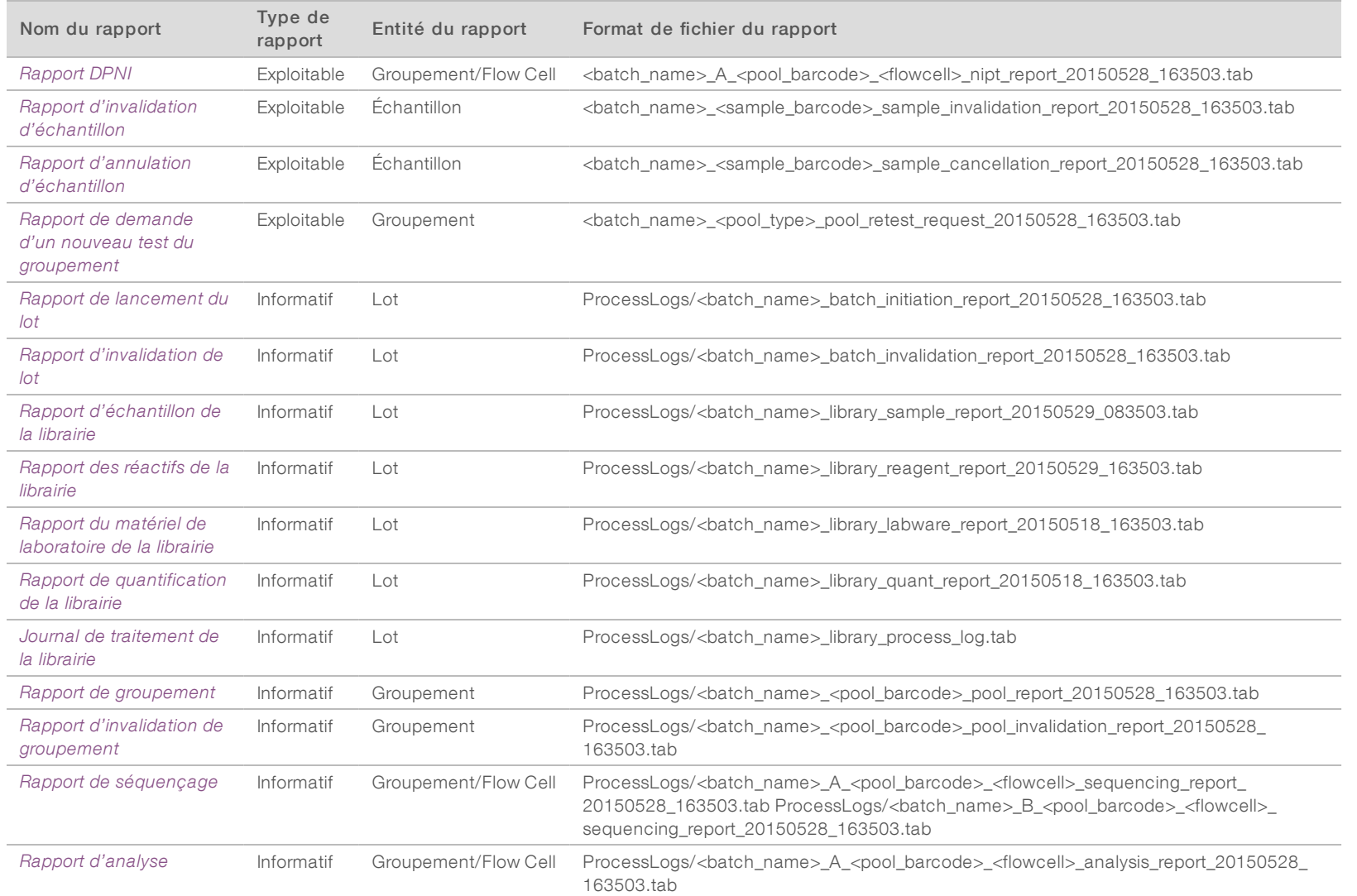

Guide de l'utilisateur du logiciel d'analyse DPNI VeriSeq (48 échantillons) Guide de l'utilisateur du logiciel d'analyse DPNI VeriSeq (48 échantillons)

Document nº 1000000026777 v04 FRA

100000026777 v04 FRA

Document $\,n^{\mathrm{o}}$ 

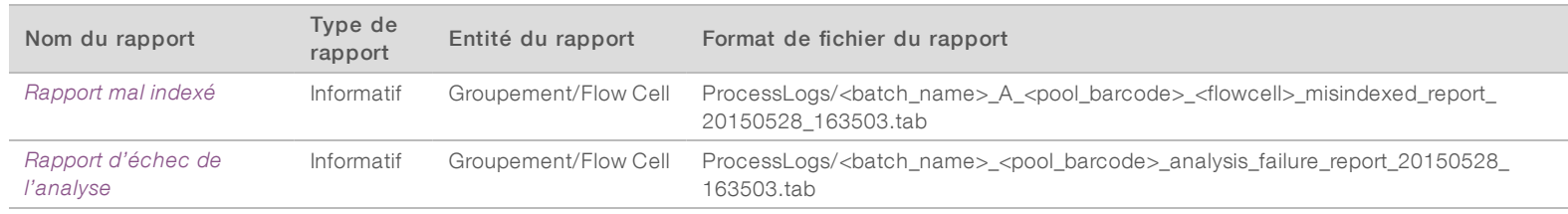

Guide de l'utilisateur du logiciel d'analyse DPNI VeriSeq (48 échantillons) Guide de l'utilisateur du logiciel d'analyse DPNI VeriSeq (48 échantillons)

# <span id="page-27-0"></span>Événements à l'origine de la génération de rapports

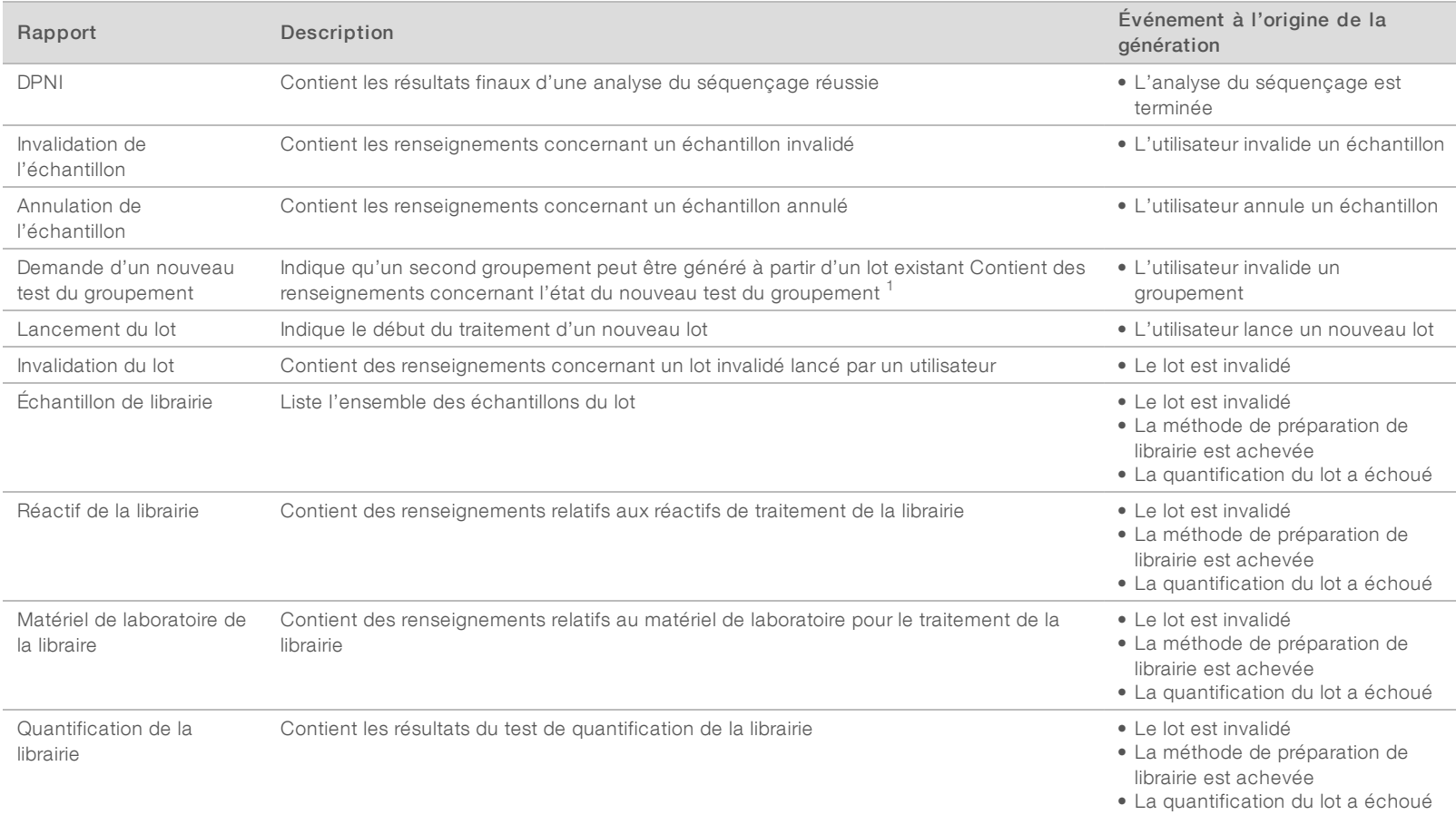

Document nº 1000000026777 v04 FRA

1000000026777 v04

 $_{\rm{FRA}}$ 

Document $\,n^{\mathrm{o}}$ 

Document nº 1000000026777 v04 FRA

100000026777

 $10^4$  $_{\rm FRA}$ 

Document

 $\Xi_{\rm o}$ 

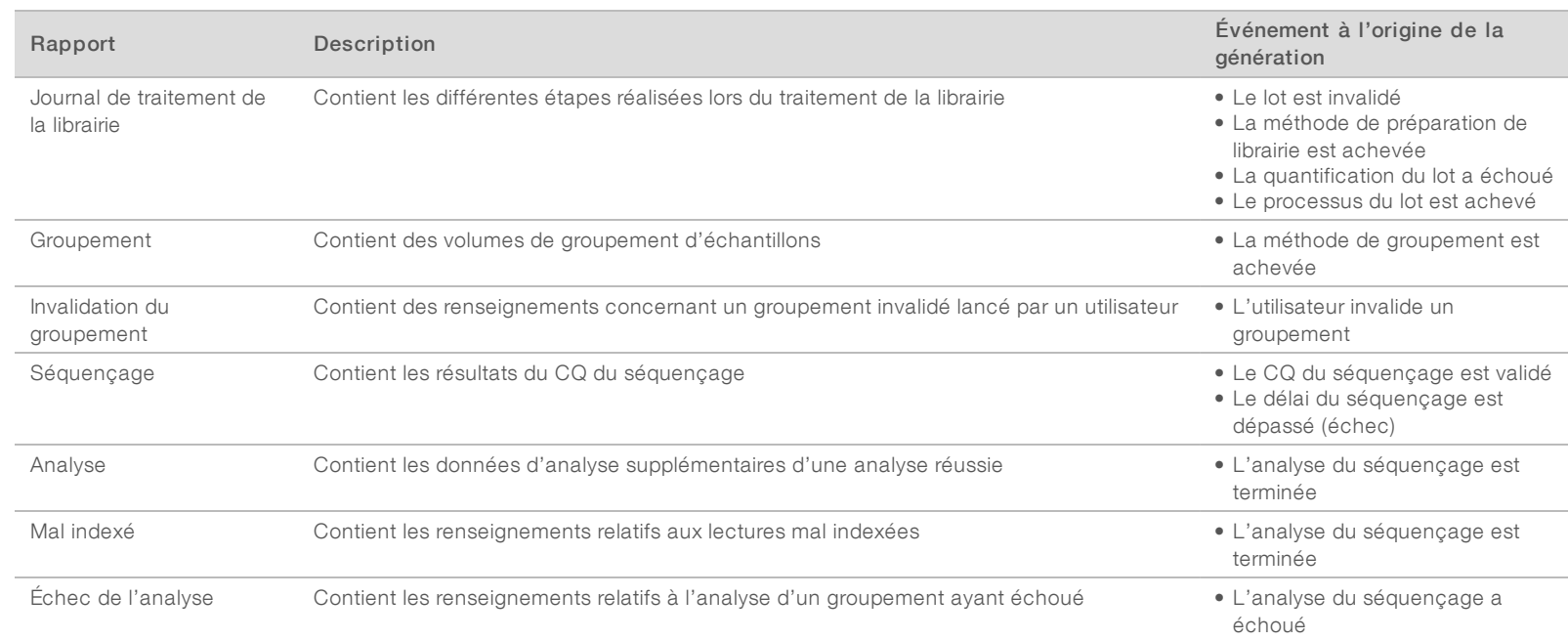

<span id="page-28-0"></span>1 L'utilisateur invalide un groupement d'un lot valide qui ne dépasse pas le nombre maximum de groupements.

# <span id="page-28-1"></span>Rapports de résultats et de notifications

# Rapport DPNI

Le rapport DPNI contient les résultats statistiques LLR dans un format présentant un échantillon par ligne pour chaque échantillon du groupement.

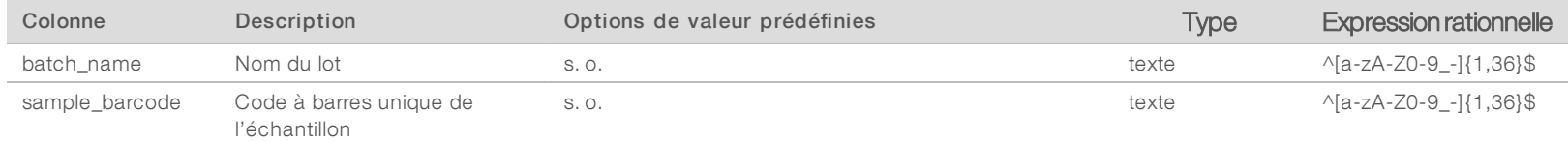

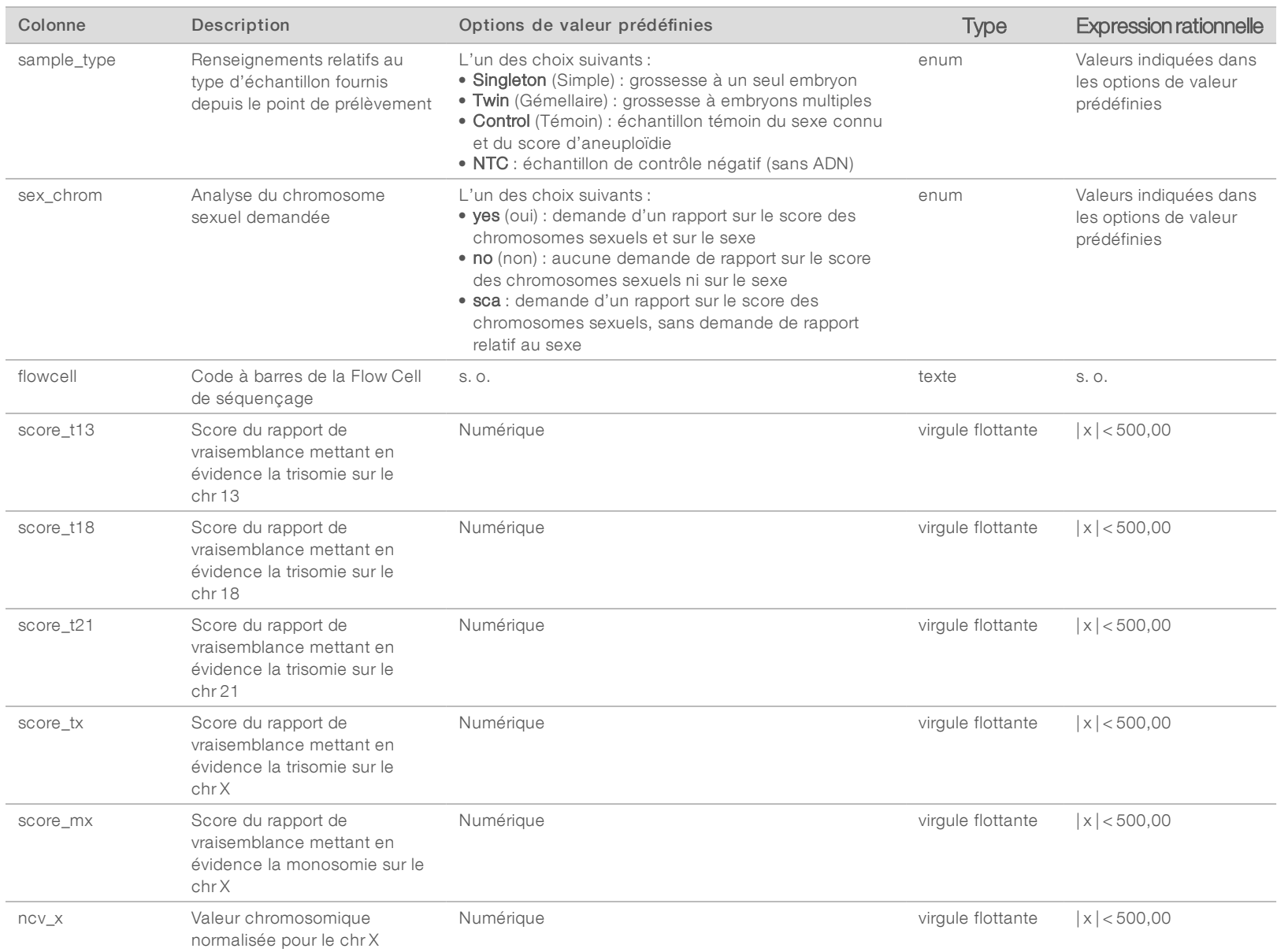

Guide de l'utilisateur du logiciel d'analyse DPNI VeriSeq (48 échantillons) Guide de l'utilisateur du logiciel d'analyse DPNI VeriSeq (48 échantillons)

Document nº 1000000026777 v04 FRA

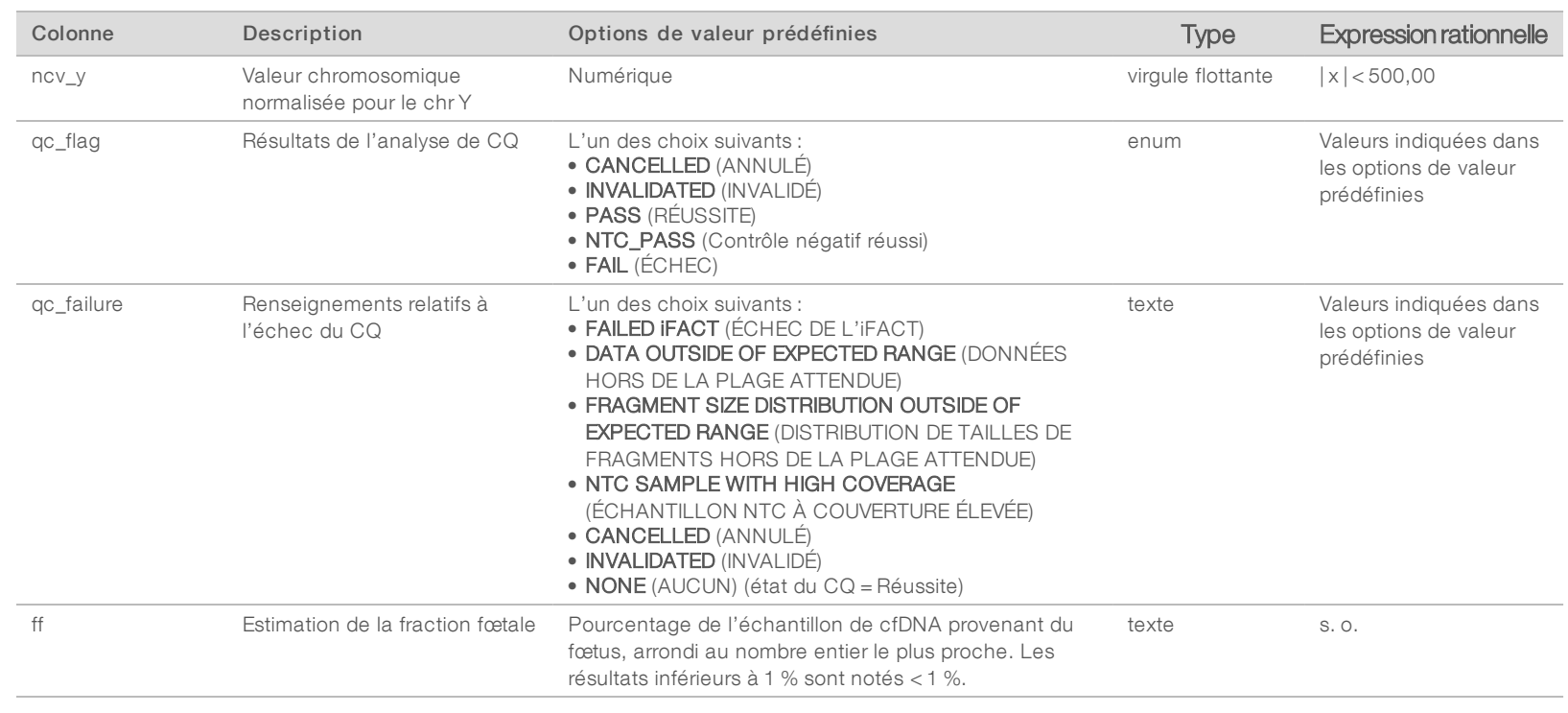

Document nº 1000000026777 v04 FRA

Document nº 1000000026777 v04 FRA

# <span id="page-31-1"></span>Messages d'échec du CQ

L'échec du CQ de l'analyse entraîne la suppression intégrale des résultats, du score relatif au sexe et de la fraction fœtale estimée, données qui correspondent aux champs suivants dans le rapport DPNI : score\_t13, score\_t18, score\_t21, score\_tx, score\_mx, ncv\_x, ncv\_y et ff.

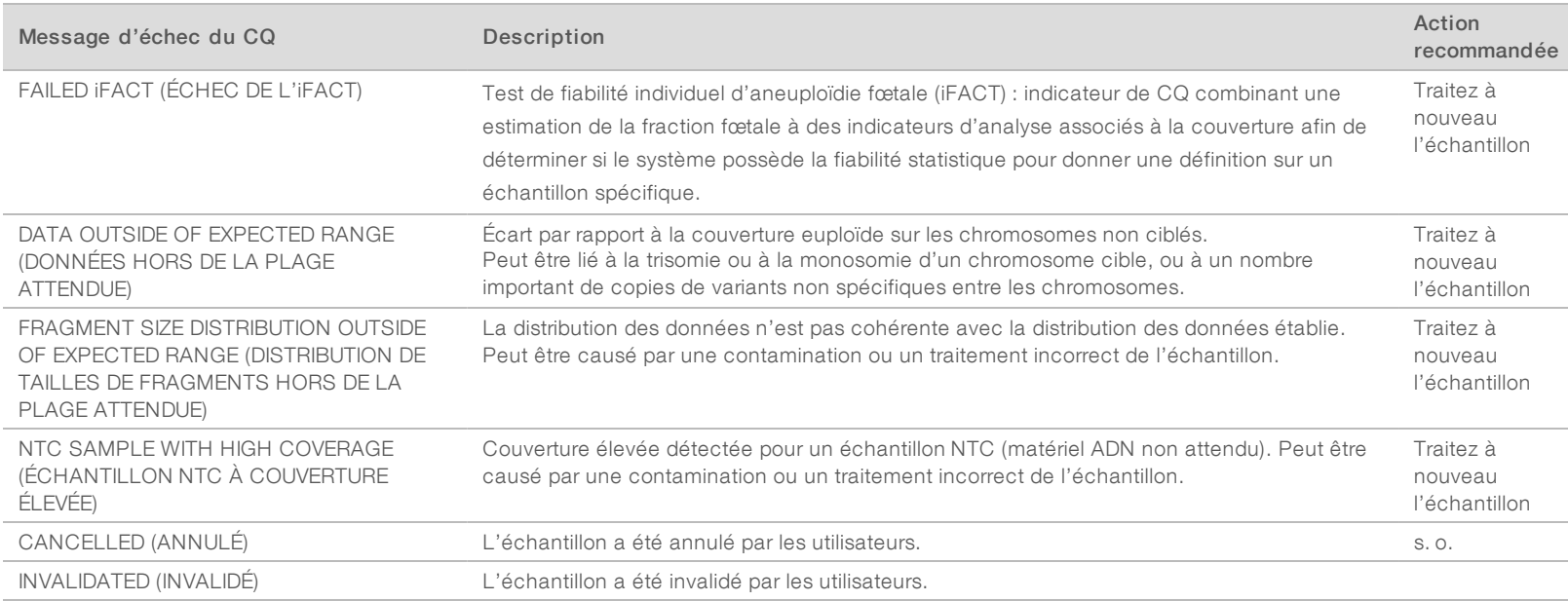

Guide de l'utilisateur du logiciel d'analyse DPNI VeriSeq (48 échantillons) Guide de l'utilisateur du logiciel d'analyse DPNI VeriSeq (48 échantillons)

# <span id="page-31-0"></span>Rapport d'invalidation d'échantillon

Le système génère un rapport d'invalidation d'échantillon pour chaque échantillon invalidé ou ayant échoué.

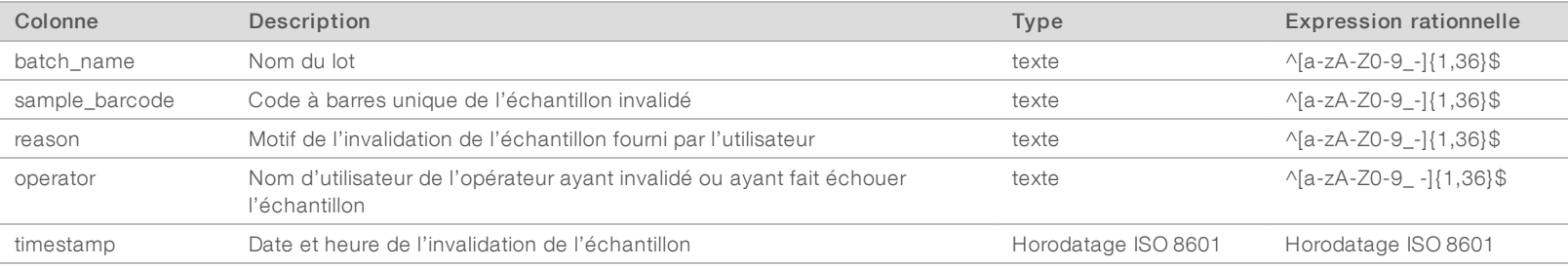

Document nº 1000000026777 v04 FRA

1000000026777

 $_{\star04}$  $_{\rm FRA}$ 

Document

 $\overline{\phantom{a}}^{\phantom{a}}_{\phantom{a}}$ 

# <span id="page-32-2"></span>Rapport d'annulation d'échantillon

Le système génère un rapport d'annulation d'échantillon pour chaque échantillon annulé.

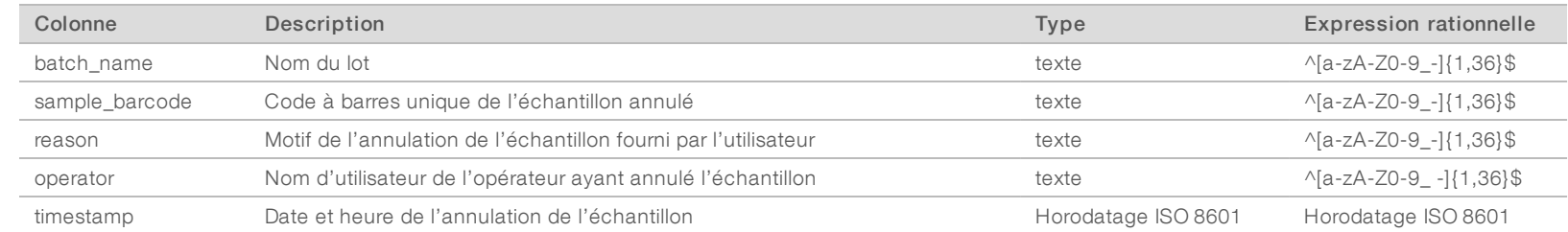

# <span id="page-32-1"></span>Rapport de demande d'un nouveau test du groupement

Le rapport de demande d'un nouveau test du groupement indique que le groupement A ou B peut être effectué à nouveau. Le système génère un rapport de demande d'un nouveau test du groupement lorsque la première des deux analyses de séquençage possibles (groupements) pour le groupement A ou B est invalidée.

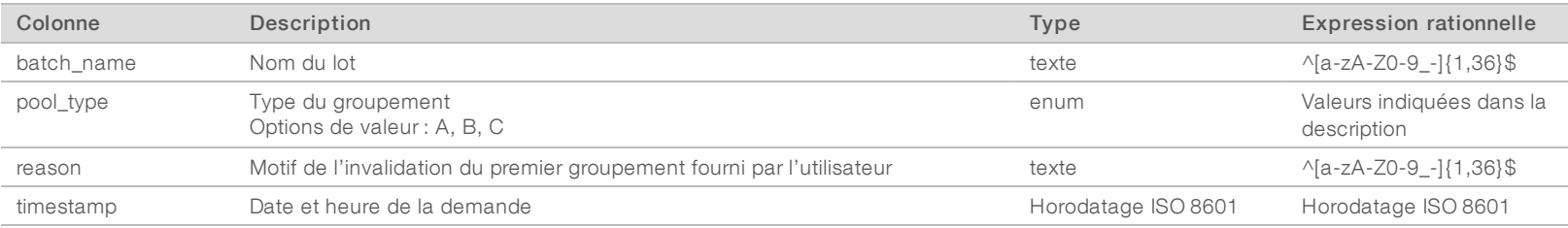

# <span id="page-32-3"></span><span id="page-32-0"></span>Rapports de processus

# Rapport de lancement du lot

Le système génère un rapport de lancement du lot lorsqu'un lot est lancé et validé avec succès avant l'isolation du plasma.

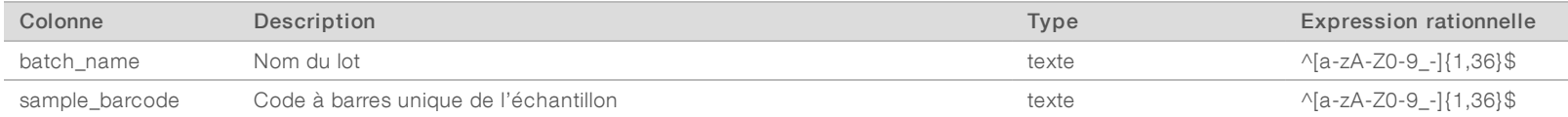

Document nº 1000000026777 v04 FRA

1000000026777

 $\mu04$  $_{\rm FRA}$ 

Document

 $\Xi_{\rm o}$ 

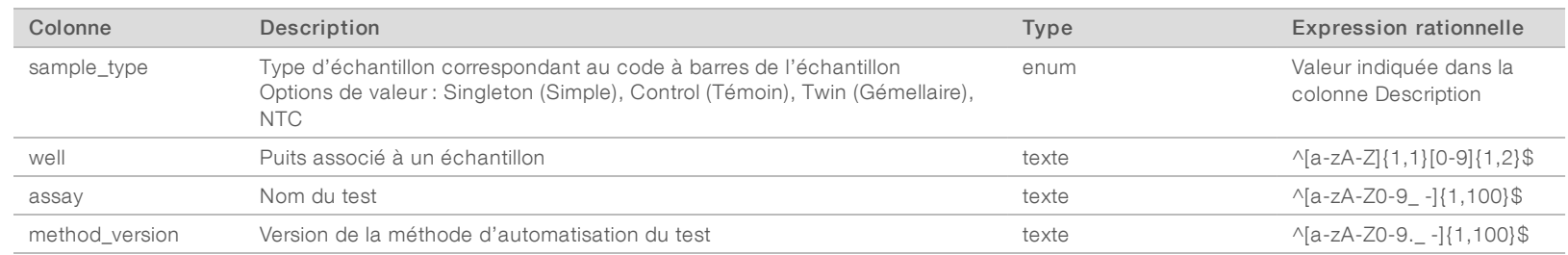

# <span id="page-33-0"></span>Rapport d'invalidation de lot

Le système génère un rapport d'invalidation de lot lorsque le lot est invalidé ou a échoué.

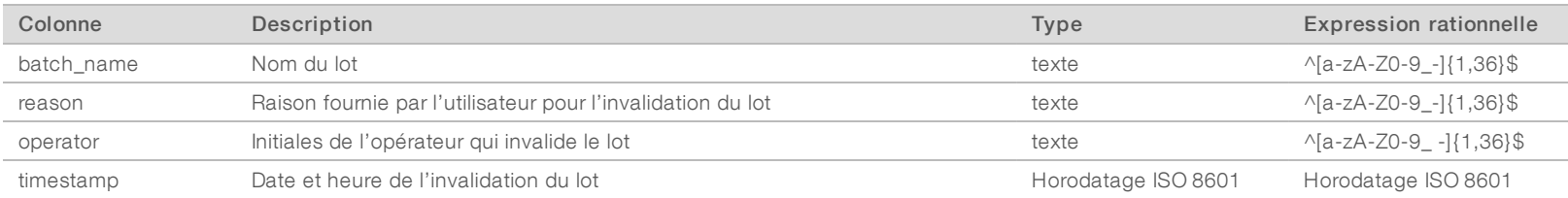

Guide de l'utilisateur du logiciel d'analyse DPNI VeriSeq (48 échantillons) Guide de l'utilisateur du logiciel d'analyse DPNI VeriSeq (48 échantillons)

Document nº 1000000026777 v04 FRA

1000000026777 v04

 $_{\rm{FRA}}$ 

Document

 $\rm ^H$ 

# <span id="page-34-0"></span>Rapport d'échantillon de la librairie

Le système génère un rapport d'échantillon de la librairie lors de l'échec ou de l'invalidation du lot, lorsque la librairie se termine avec succès et lorsque la quantification se termine avec succès.

Guide de l'utilisateur du logiciel d'analyse DPNI VeriSeq (48 échantillons) Guide de l'utilisateur du logiciel d'analyse DPNI VeriSeq (48 échantillons)

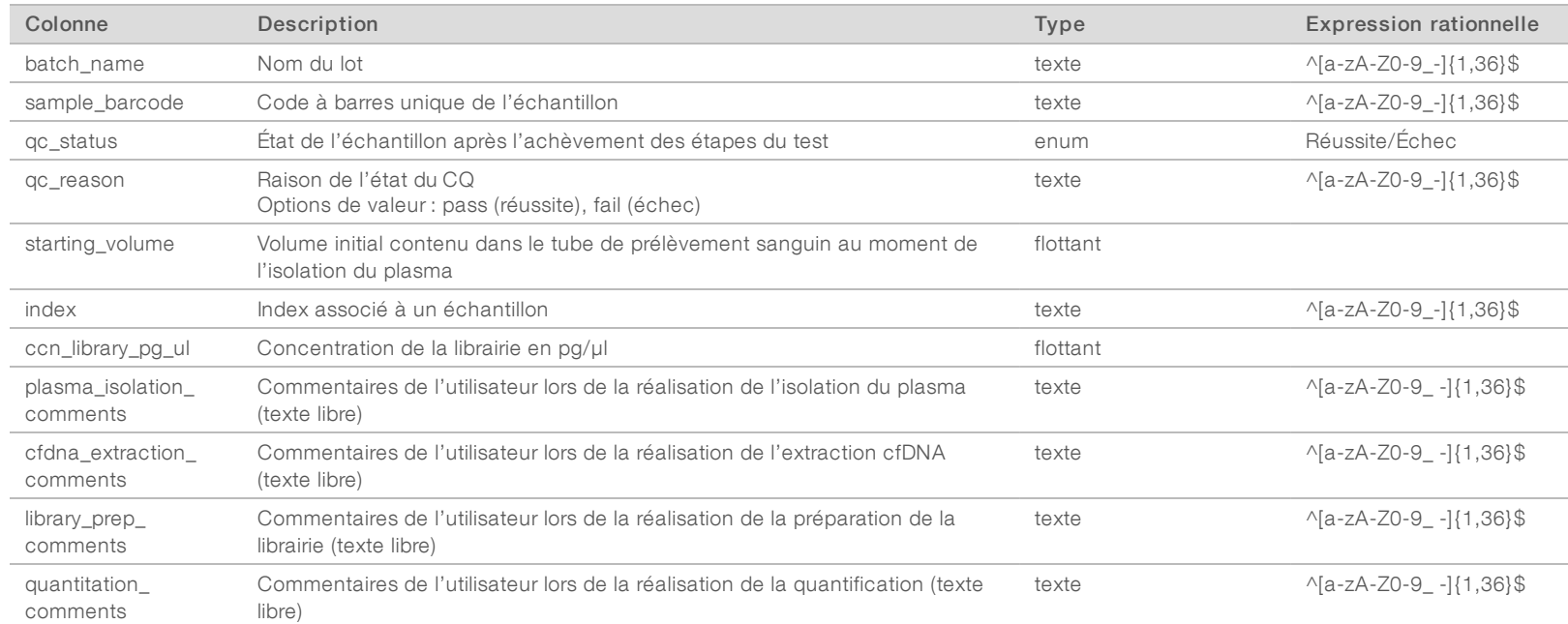

Document nº 1000000026777 v04 FRA

1000000026777

 $10^4$  $_{\rm FRA}$ 

Document

 $\overline{a}$ 

Le système génère un rapport des réactifs de la librairie lors de l'échec ou de l'invalidation du lot, lorsque la librairie se termine avec succès et lorsque la quantification se termine avec succès.

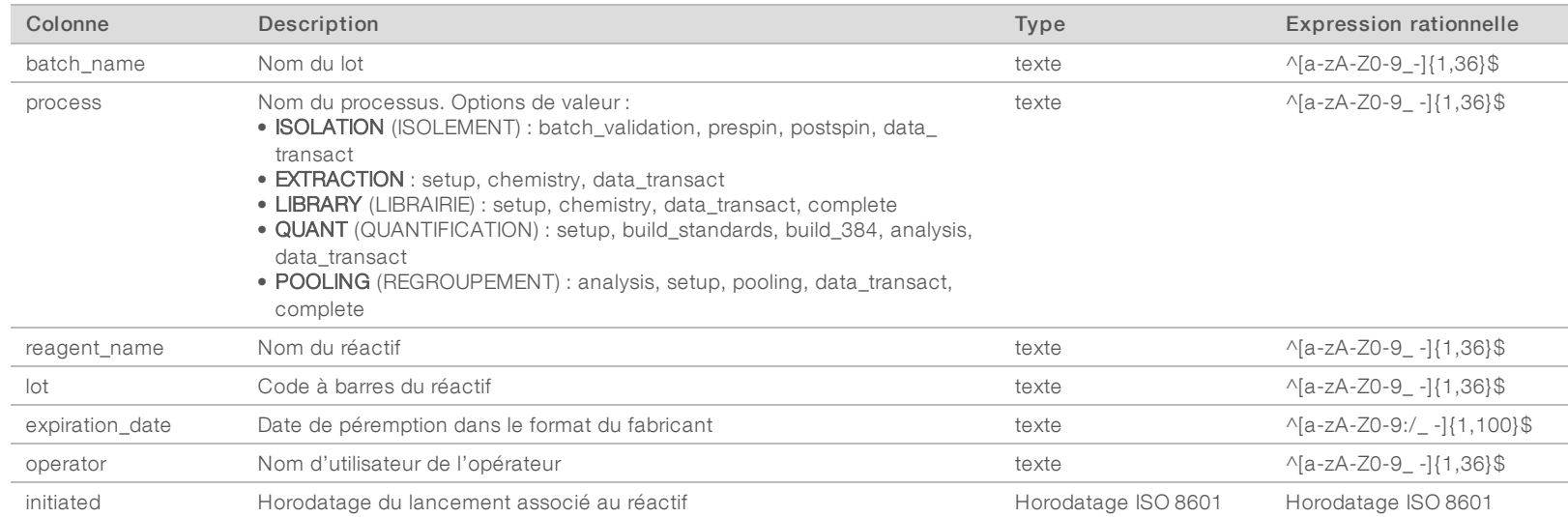

Guide de l'utilisateur du logiciel d'analyse DPNI VeriSeq (48 échantillons) Guide de l'utilisateur du logiciel d'analyse DPNI VeriSeq (48 échantillons)

# <span id="page-35-1"></span>Rapport du matériel de laboratoire de la librairie

Le système génère un rapport du matériel de laboratoire de la librairie lors de l'échec ou de l'invalidation du lot, lorsque la librairie se termine avec succès et lorsque la quantification se termine avec succès.

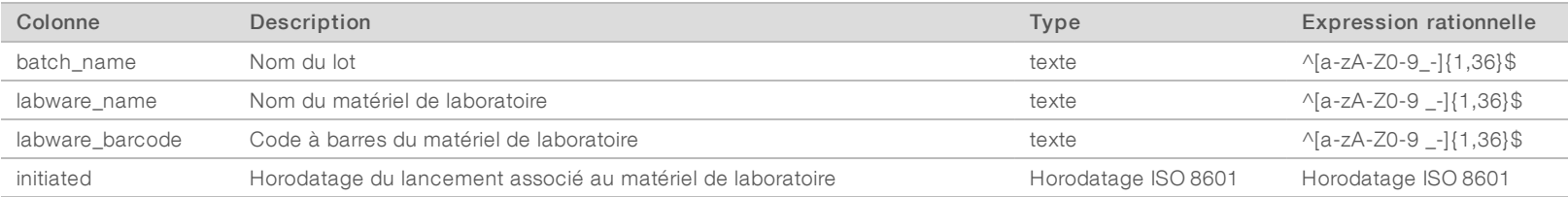

<span id="page-35-0"></span>Document nº 1000000026777 v04 FRA

1000000026777

 $\sim\!\!04$  $_{\rm FRA}$ 

Document

 $\Xi$ 

# <span id="page-36-0"></span>Rapport de quantification de la librairie

Le système génère un rapport de quantification de la librairie lorsque la quantification se termine avec succès.

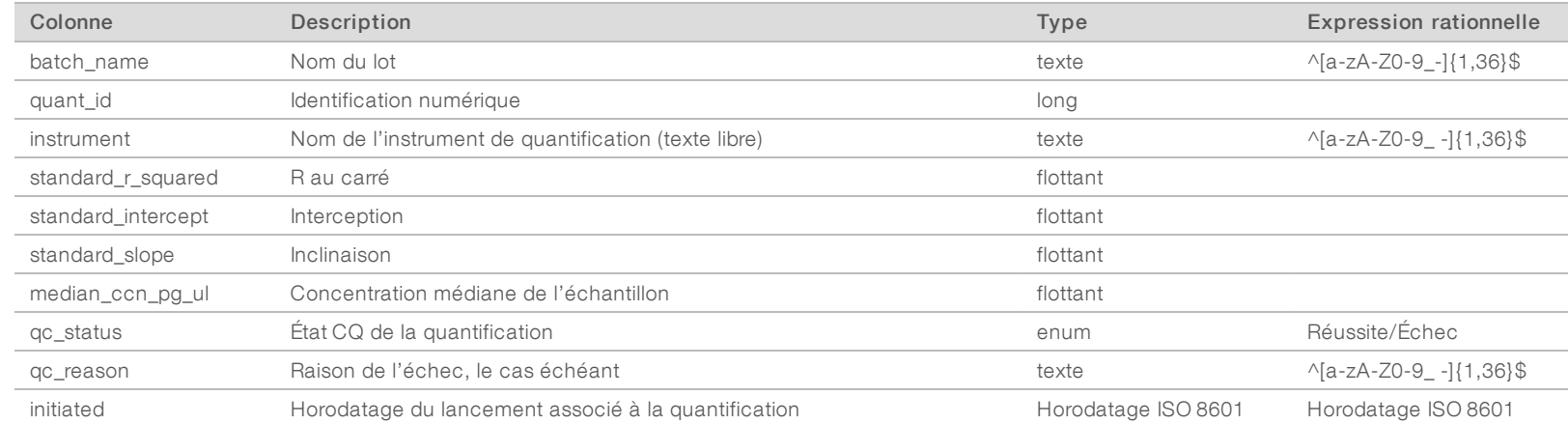

Guide de l'utilisateur du logiciel d'analyse DPNI VeriSeq (48 échantillons) Guide de l'utilisateur du logiciel d'analyse DPNI VeriSeq (48 échantillons)

# <span id="page-36-1"></span>Journal de traitement de la librairie

Le système génère un journal de traitement de la librairie au début et à la fin (ou en cas d'échec) du traitement de chaque lot, lors de l'échec ou de l'invalidation du lot, et lorsqu'une analyse se termine avec succès (générée par groupement).

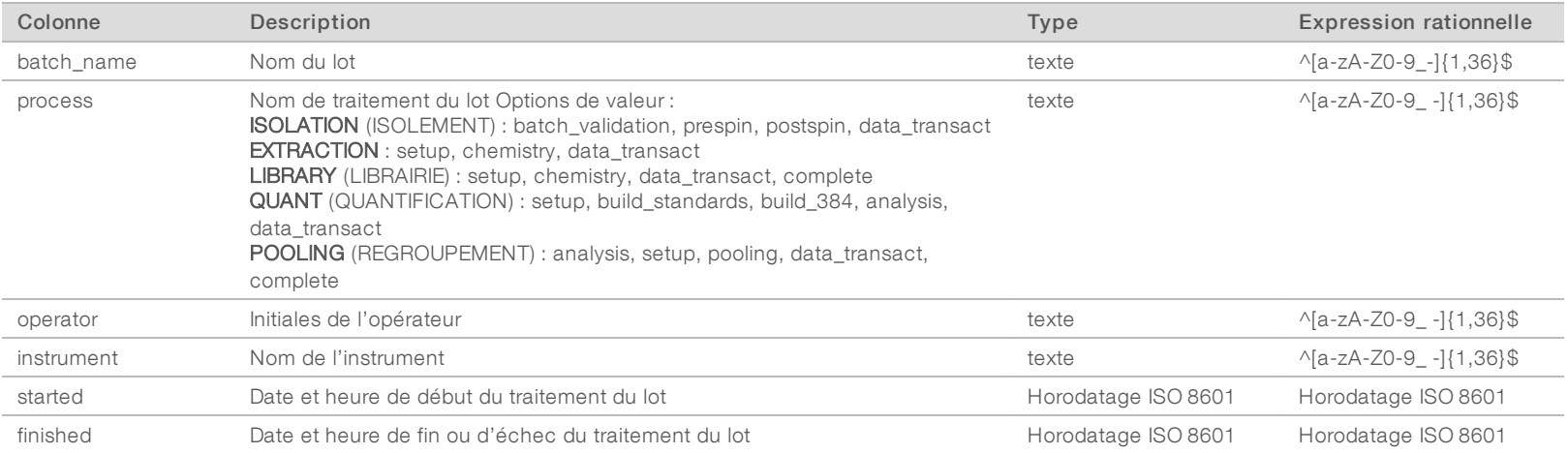

Document nº 1000000026777 v04 FRA

1000000026777

 $\sim\!\!04$  $_{\rm FRA}$ 

Document

 $\Xi$ 

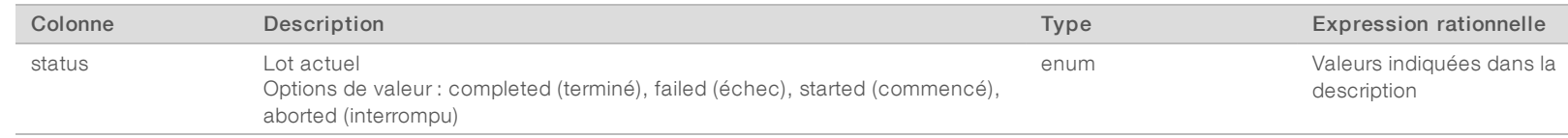

# <span id="page-37-0"></span>Rapport de groupement

Le système génère un rapport de groupement lorsque la librairie se termine avec succès, lors de l'échec d'un lot et lors de l'invalidation d'un lot, si l'événement se produit après le début du groupement.

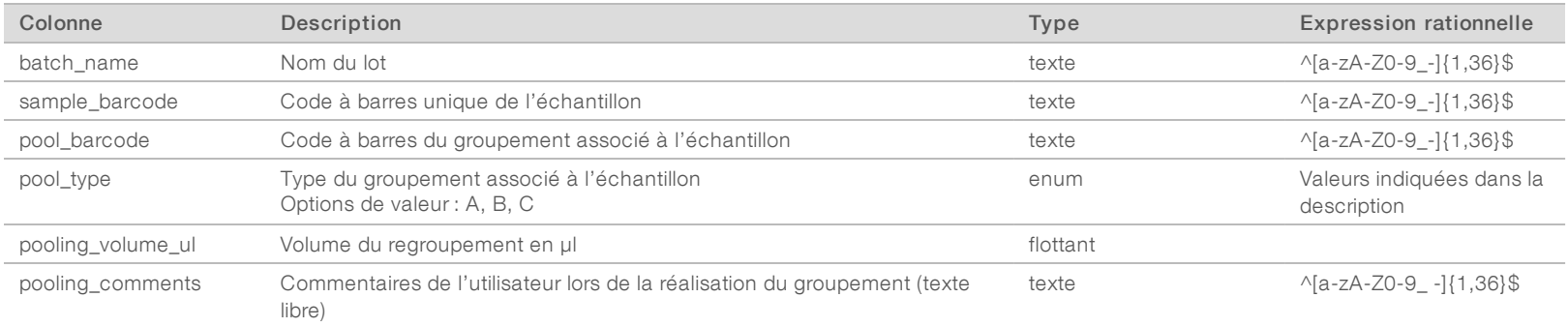

# <span id="page-37-1"></span>Rapport d'invalidation de groupement

Le système génère un rapport d'invalidation de groupement lorsque le groupement est invalidé.

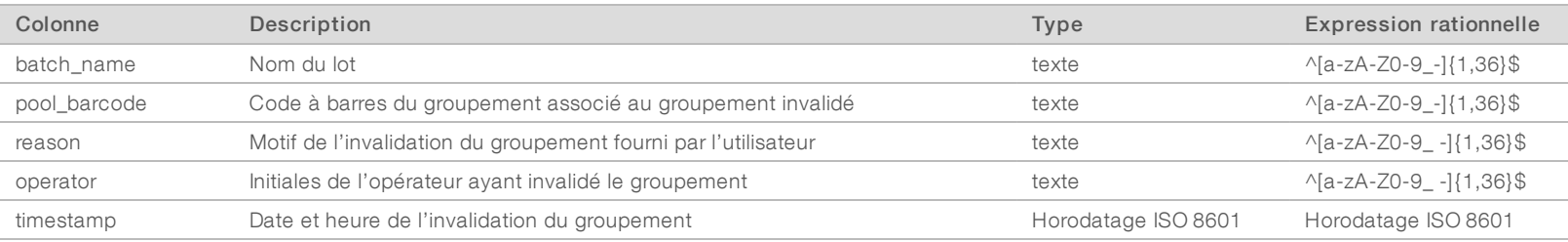

Document nº 1000000026777 v04 FRA

100000026777

 $_{\rm CO4}$  $_{\rm FRA}$ 

Document

 $\Xi_{\rm o}$ 

# <span id="page-38-0"></span>Rapport de séquençage

Le système génère un rapport de séquençage de l'analyse lorsque le séquençage se termine ou lorsque celui-ci est interrompu.

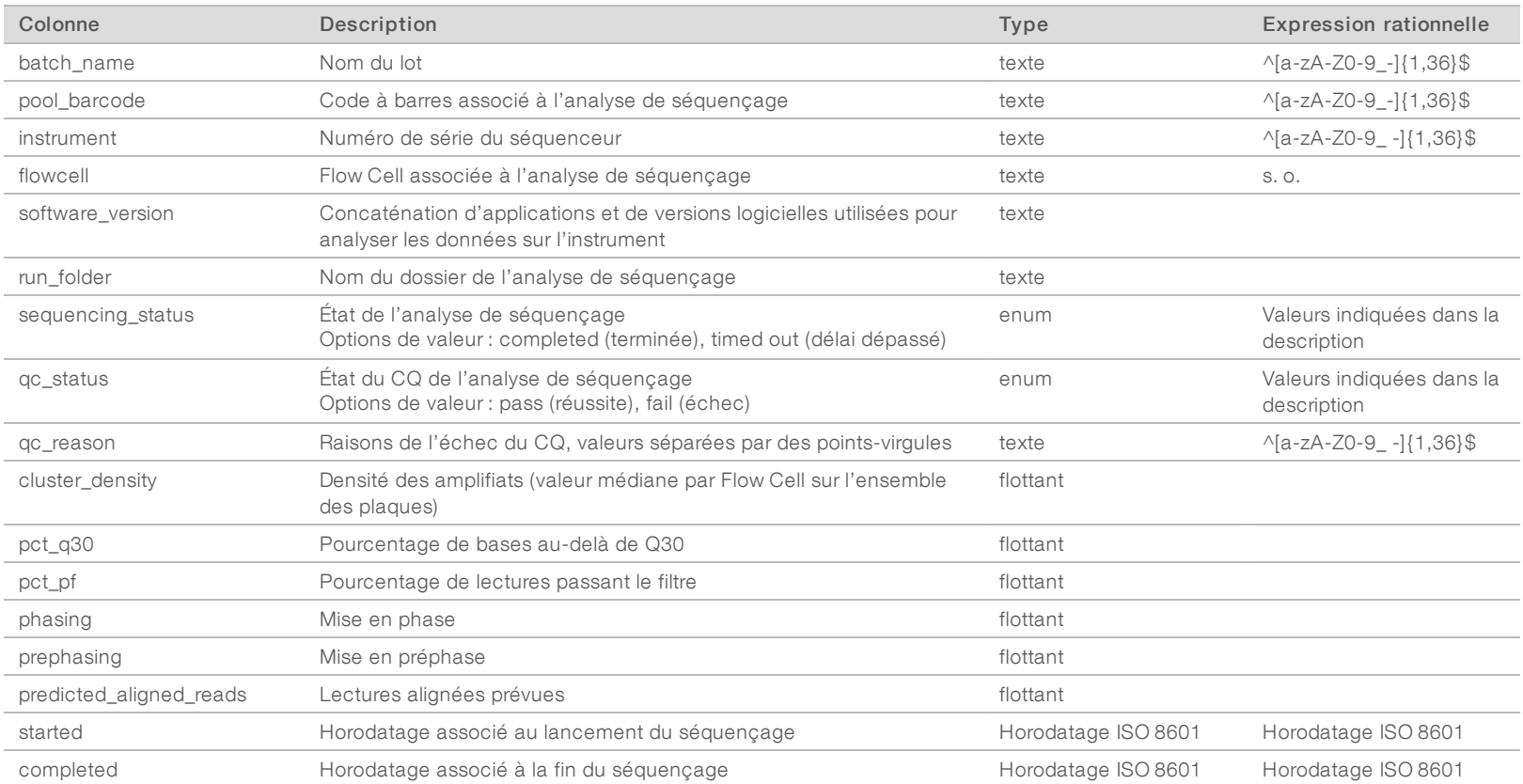

Guide de l'utilisateur du logiciel d'analyse DPNI VeriSeq (48 échantillons) Guide de l'utilisateur du logiciel d'analyse DPNI VeriSeq (48 échantillons)

# <span id="page-38-1"></span>Rapport d'analyse

Le système génère un rapport d'analyse pour une analyse de séquençage lorsque l'analyse se termine avec succès.

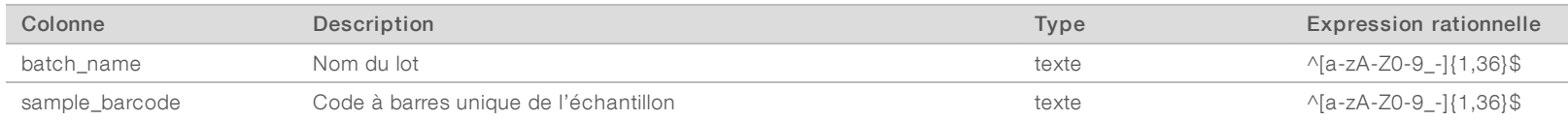

Document nº 1000000026777 v04 FRA

100000026777

 $10^4$  $_{\rm FRA}$ 

Document

 $\overline{a}$ 

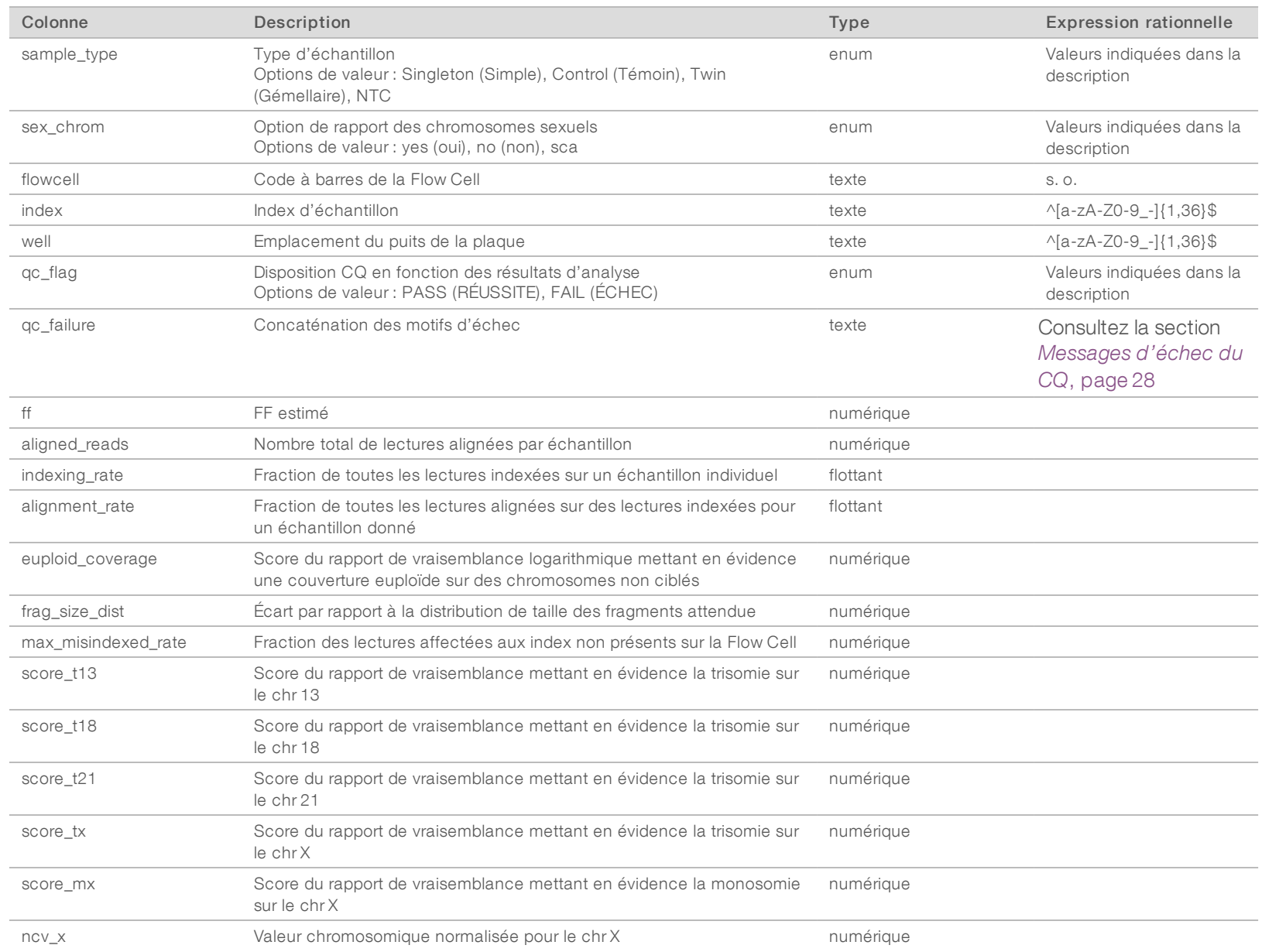

Guide de l'utilisateur du logiciel d'analyse DPNI VeriSeq (48 échantillons) Guide de l'utilisateur du logiciel d'analyse DPNI VeriSeq (48 échantillons)

Document nº 1000000026777 v04 FRA

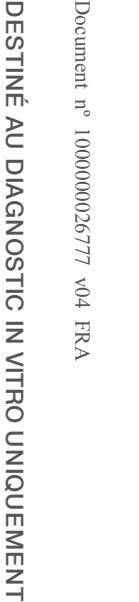

 $\bigtriangledown$ 

 $\Box$ 

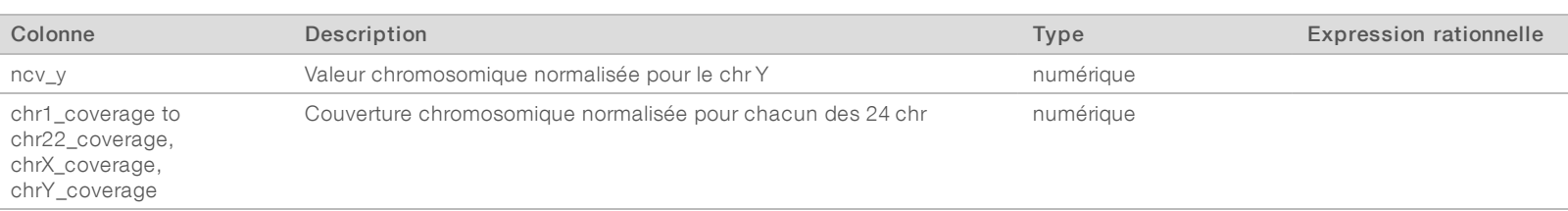

# <span id="page-40-0"></span>Rapport mal indexé

Le système génère un rapport mal indexé pour une analyse de séquençage lorsque l'analyse se termine avec succès.

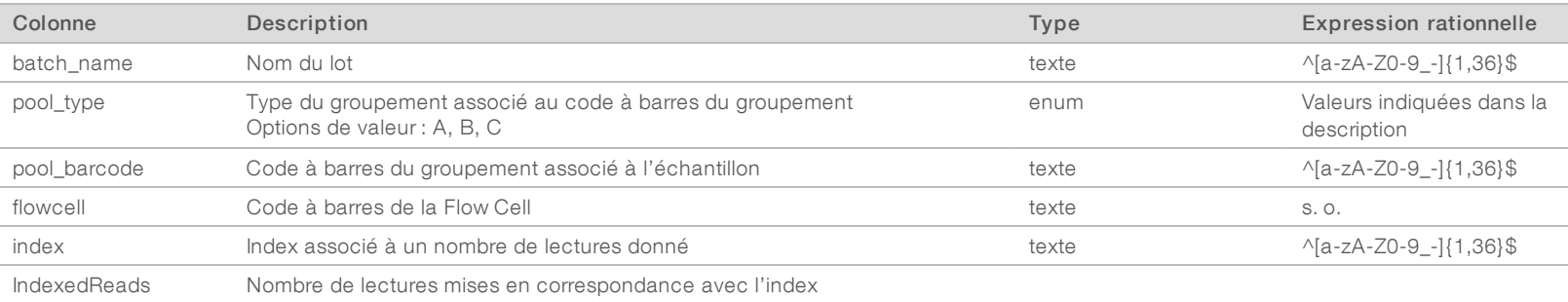

# <span id="page-40-1"></span>Rapport d'échec de l'analyse

Le système génère un rapport d'échec de l'analyse lorsqu'il atteint le nombre maximum de tentatives d'analyse échouées pour l'analyse de séquençage.

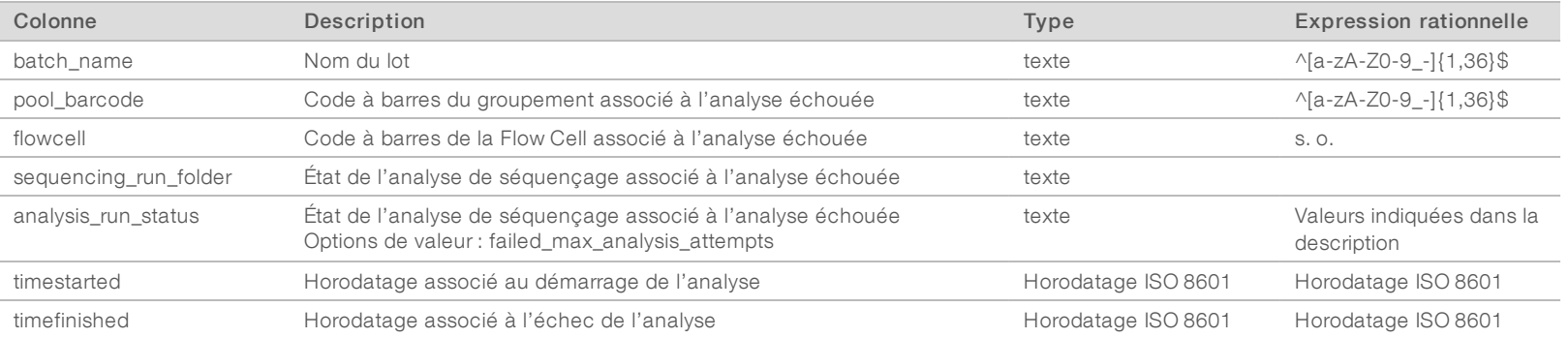

# <span id="page-41-0"></span>Indicateurs de CQ

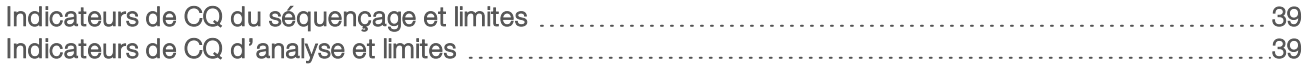

# <span id="page-42-0"></span>Indicateurs de CQ du séquençage et limites

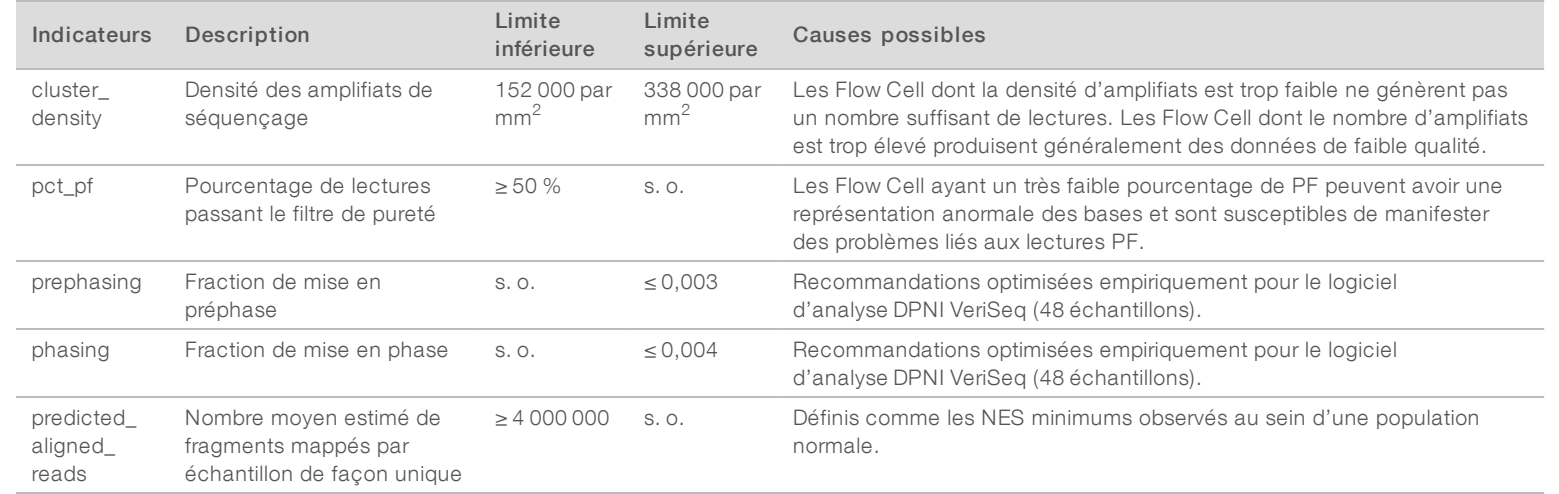

# <span id="page-42-1"></span>Indicateurs de CQ d'analyse et limites

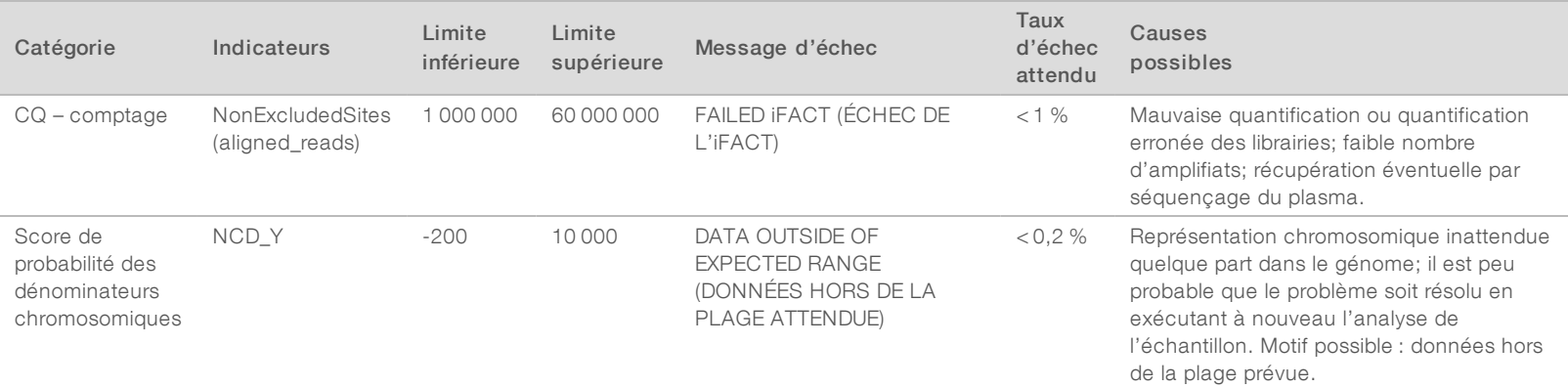

Document nº 1000000026777 v04 FRA

100000026777 v04 FRA

Document

 $\rm ^H$ 

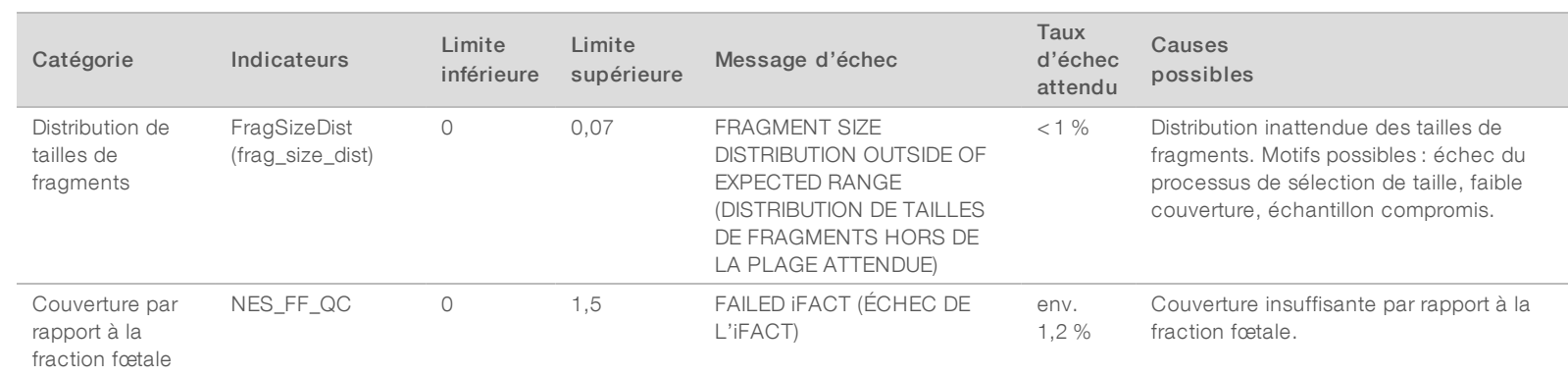

Guide de l'utilisateur du logiciel d'analyse DPNI VeriSeq (48 échantillons) Guide de l'utilisateur du logiciel d'analyse DPNI VeriSeq (48 échantillons)

Document nº 1000000026777 v04 FRA

Document nº 1000000026777 v04 FRA

# <span id="page-44-0"></span>Annexe B Étude de comparaison des méthodes Étude de comparaison des méthodes

<span id="page-44-1"></span>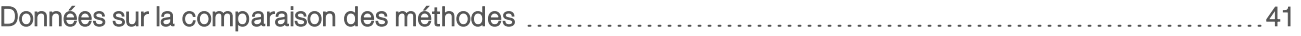

#### Données sur la comparaison des méthodes

Les aliquotes du plasma restant de 461 échantillons préalablement analysés avec VerifiMD ont aussi été traités avec le logiciel de test DPNI VeriSeq. Les données de séquençage ont ensuite été analysées avec le logiciel d'analyse DPNI VeriSeq (48 échantillons). Cet ensemble d'échantillons comprend des échantillons non atteints (« euploïdes ») et des échantillons de trisomie 21 (T21) provenant de fœtus mâles et femelles. Les échantillons de trisomie 13 (T13) et de trisomie 18 (T18) sont exclus de cette étude de comparaison des méthodes puisque la trisomie 21 (T21), comportant les plus petits chromosomes des trois, est la plus difficile à dépister. La T21 et la définition du sexe fœtal pour le logiciel DPNI VeriSeq s'appuient sur des limites précises (LLR = 1,5 pour la définition de la T21 et une limite de fraction fœtale ajustée en fonction du sexe du fœtus). Une matrice des 461 classifications définies par le test Verifi et le logiciel DPNI VeriSeq est présentée dans le tableau ci-dessous. En ce qui a trait à la classification T21, 82/87 échantillons (94,3 %) et 374/374 échantillons (100 %) ont été classés en concordance entre les deux tests, « T21 » et « Euploïde ». 460/461 échantillons (99,8 %) ont été classés en concordance avec la classification du sexe fœtal. Un pourcentage de concordance négative de 99,9 % a été obtenu avec le test Verifi pour XXX, XXY, XYY et la monosomie X. Un échantillon a été classé XX par le test Verifi et XXX par le logiciel DPNI VeriSeq.

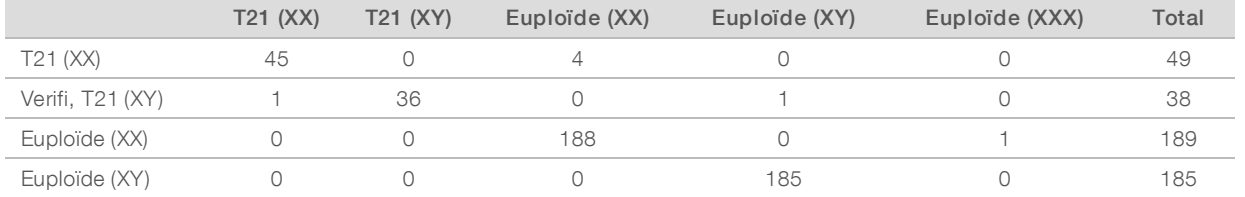

Sept écarts de résultats ont été observés : un pour le sexe fœtal, cinq pour la T21 et un pour la trisomie X. L'échantillon dont la définition du sexe fœtal ne correspond pas entre les deux tests a été défini par T21 par les deux tests. Aucun résultat clinique n'était disponible concernant les échantillons de cette étude de comparaison des méthodes, y compris pour les échantillons présentant des écarts de résultats. Un graphique des échantillons, présenté à la [Figure 4](#page-45-0), compare la NCV\_21 et la fraction fœtale estimée (données provenant du logiciel d'analyse DPNI VeriSeq (48 échantillons). Les échantillons présentant un écart ont généré des scores NCV à la limite de décision du test Verifi, ou tout près de la limite. Le logiciel d'analyse DPNI VeriSeq (48 échantillons) combine la NCV et la fraction fœtale afin de générer un nouveau score nommé logarithme de rapport de vraisemblance (LLR). La [Figure 5](#page-46-0) montre un graphique comparant le LLR et la fraction fœtale. Cette méthode d'attribution d'un score nécessite en général une concordance entre la fraction fœtale estimée et la représentation chromosomique pour qu'un échantillon puisse être classé comme étant positif. Des études préliminaires ont montré que les définitions basées sur le score LLR peuvent améliorer la spécificité globale du test de dépistage prénatal non invasif. Comme le montre la [Figure 6,](#page-47-0) différentes limites du LLR produit des taux de concordance positifs et négatifs variés.

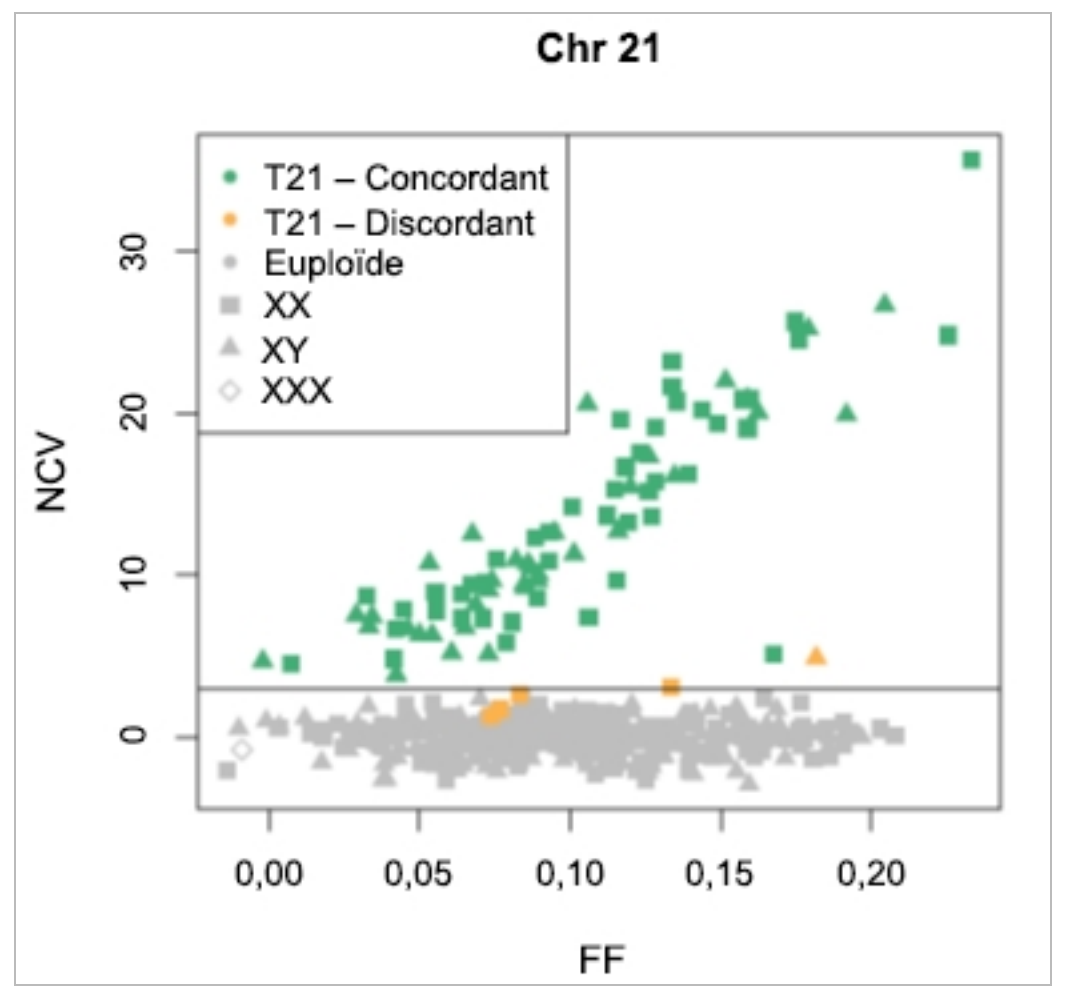

<span id="page-45-0"></span>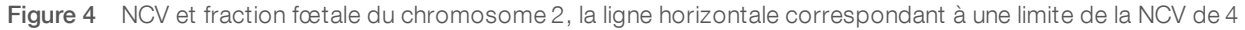

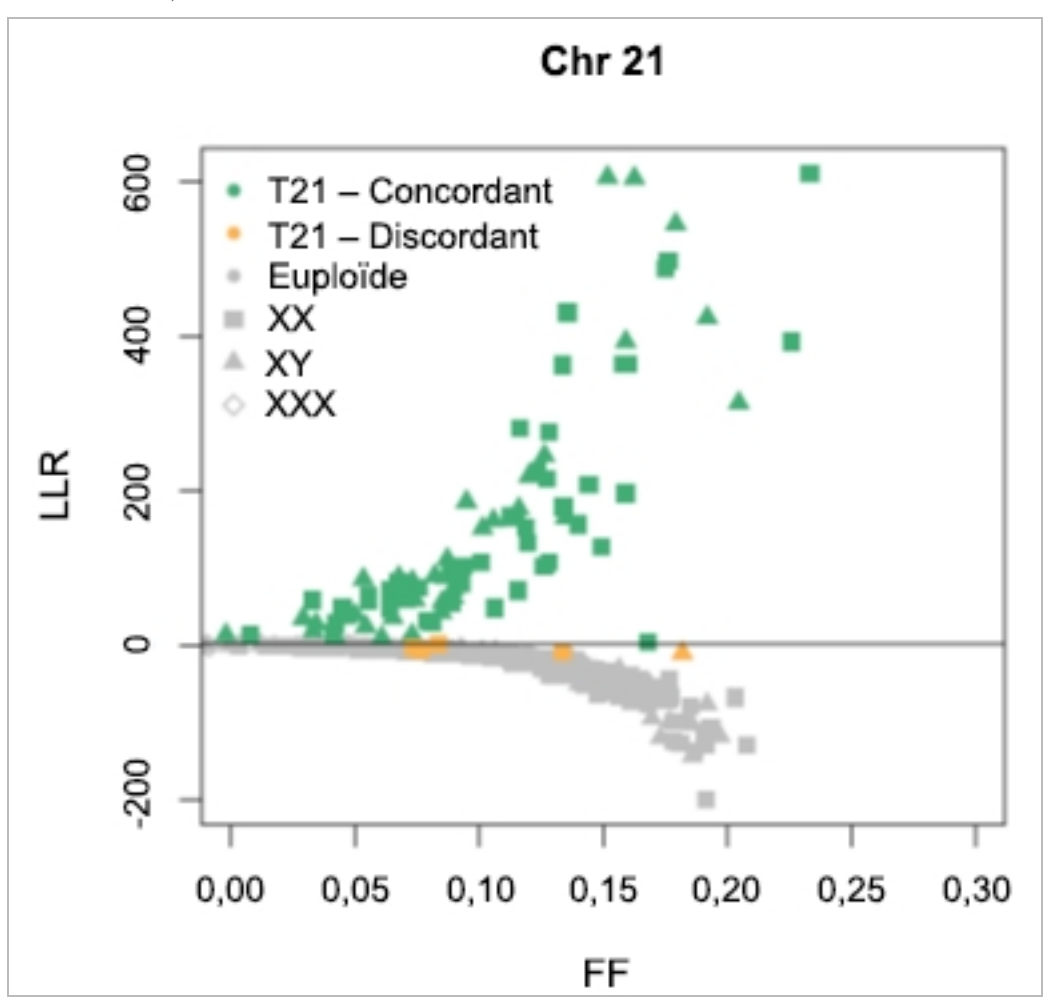

<span id="page-46-0"></span>Figure 5 NCV et fraction fœtale du chromosome 2, la ligne horizontale correspondant à une limite de la NCV de 1,5

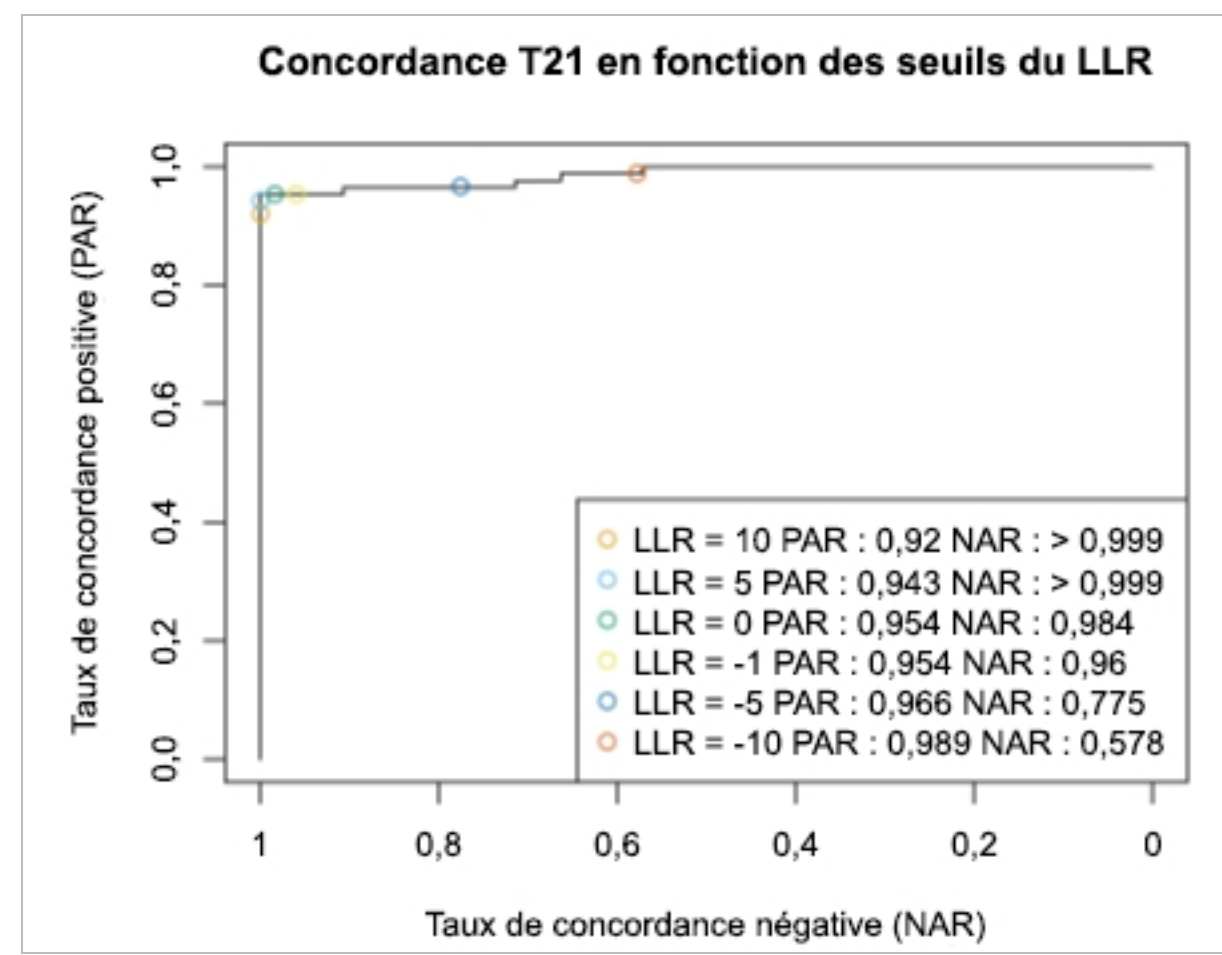

<span id="page-47-0"></span>Figure 6 Taux de concordance positive et taux de concordance négative de différentes limites du LLR pour le chromosome 21

# <span id="page-48-0"></span>Connexion d'un séquenceur nouvelle génération compatible

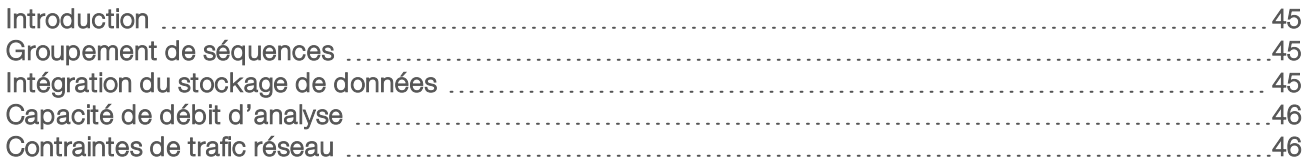

# <span id="page-48-1"></span>Introduction

Un système de séquençage nouvelle génération génère des lectures de séquençage pour chaque échantillon d'un groupement de librairies quantifié et s'intègre au logiciel d'analyse DPNI VeriSeq (48 échantillons) par le serveur d'analyse. Les données de séquençage sont évaluées par le gestionnaire d'analyse du logiciel.

Veuillez prendre en considération les éléments suivants lors de l'intégration d'un système de séquençage nouvelle génération au logiciel d'analyse DPNI VeriSeq (48 échantillons) :

- $\blacktriangleright$  intégration du stockage de données;
- capacité de débit d'analyse;
- <span id="page-48-2"></span>contraintes de trafic réseau.

### Groupement de séquences

Le logiciel d'analyse nécessite un séquenceur nouvelle génération capable de générer des données de séquençage sur le groupement de librairies préparé conformément aux spécifications suivantes :

- production de lectures appairées de 2 x 36;
- e compatible avec les adaptateurs d'index de la préparation longue des échantillons;
- $\triangleright$  chimie basée sur deux marqueurs;
- <span id="page-48-3"></span> $\triangleright$  production automatique de fichiers . BCL.

# Intégration du stockage de données

Une analyse de séquençage typique destinée à être analysée par le logiciel d'analyse DPNI VeriSeq (48 échantillons) nécessite entre 25 et 30 Go pour enregistrer des données du séquenceur nouvelle génération. La taille réelle des données peut varier en fonction de la densité finale des amplifiats. Le serveur fournit plus de 7,5 To d'espace de stockage, ce qui est suffisant pour environ 300 analyses de séquençage  $(7500 / 25 = 300)$ .

À des fins de stockage de données, faites correspondre le séquenceur nouvelle génération au serveur pour l'une des méthodes suivantes :

- Utilisez le serveur comme dépôt de données. Dans cette configuration, le séquenceur établit une correspondance directe au serveur et conserve les données sur le lecteur local.
- Pour un laboratoire à haut débit, utilisez un serveur de stockage en réseau (NAS). Configurez le séquenceur nouvelle génération afin de conserver les données du séquençage directement à un emplacement spécifique sur le serveur NAS.

#### DESTINÉ AU DIAGNOSTIC IN VITRO UNIQUEMENT

Dans cette configuration, configurez le serveur pour contrôler l'emplacement NAS spécifique permettant au serveur d'enregistrer les prochaines analyses de séquençage. Plusieurs séquenceurs nouvelle génération peuvent être ajoutés afin d'augmenter le débit des échantillons. Pour obtenir plus de renseignements sur la façon de faire correspondre le serveur d'analyse au serveur NAS, consultez la section *[Gestion d'un lecteur réseau partagé](#page-15-0)*, page 12.

Pour obtenir plus de renseignements sur la façon de faire correspondre le séquenceur nouvelle génération au serveur d'analyse ou au serveur NAS, consultez le guide d'utilisation du fabricant.

# <span id="page-49-0"></span>Capacité de débit d'analyse

Le pipeline d'analyse DPNI VeriSeq traite généralement des données pour une seule analyse de séquençage en 5 heures environ. Lors de l'agrandissement du laboratoire pour le débit d'échantillons, considérez qu'un seul serveur est capable de traiter un maximum de quatre analyses par jour, ce qui donne un total de 48 échantillons x 4 = 192 échantillons par jour.

# <span id="page-49-1"></span>Contraintes de trafic réseau

Le logiciel d'analyse DPNI VeriSeq (48 échantillons) utilise le réseau local du laboratoire pour le débit des données entre le séquenceur nouvelle génération, le serveur d'analyse et le serveur NAS (si configuré). Lors de l'agrandissement pour le débit d'échantillons, considérez les contraintes suivantes relatives au trafic de l'infrastructure informatique :

- etrafic moyen des données, correspondant approximativement à 25 Go générés sur près de 10 heures, est d'environ 0,7 Mo/s par séquenceur.
- ignalizion L'infrastructure du laboratoire peut également prendre en charge d'autres sources de trafic devant être prises en considération.

# <span id="page-50-0"></span>Dépannage

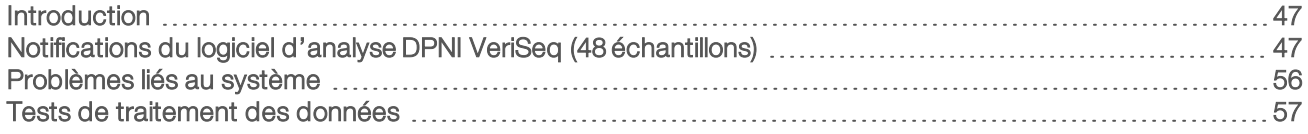

# <span id="page-50-1"></span>Introduction

L'assistance de dépannage du logiciel d'analyse DPNI VeriSeq (48 échantillons) comprend :

- unions du logiciel d'analyse et les notifications système;
- es actions recommandées pour les problèmes liés au système;
- es instructions pour effectuer des analyses de prévention et des défaillances à l'aide de données de test préinstallées.

# <span id="page-50-2"></span>Notifications du logiciel d'analyse DPNI VeriSeq (48 échantillons)

Cette section décrit les notifications du logiciel d'analyse :

# Notifications de progression

Les notifications de progression indiquent l'avancement normal de la réalisation du test. Ces notifications sont enregistrées comme « Activités » et ne nécessitent aucune action de l'utilisateur.

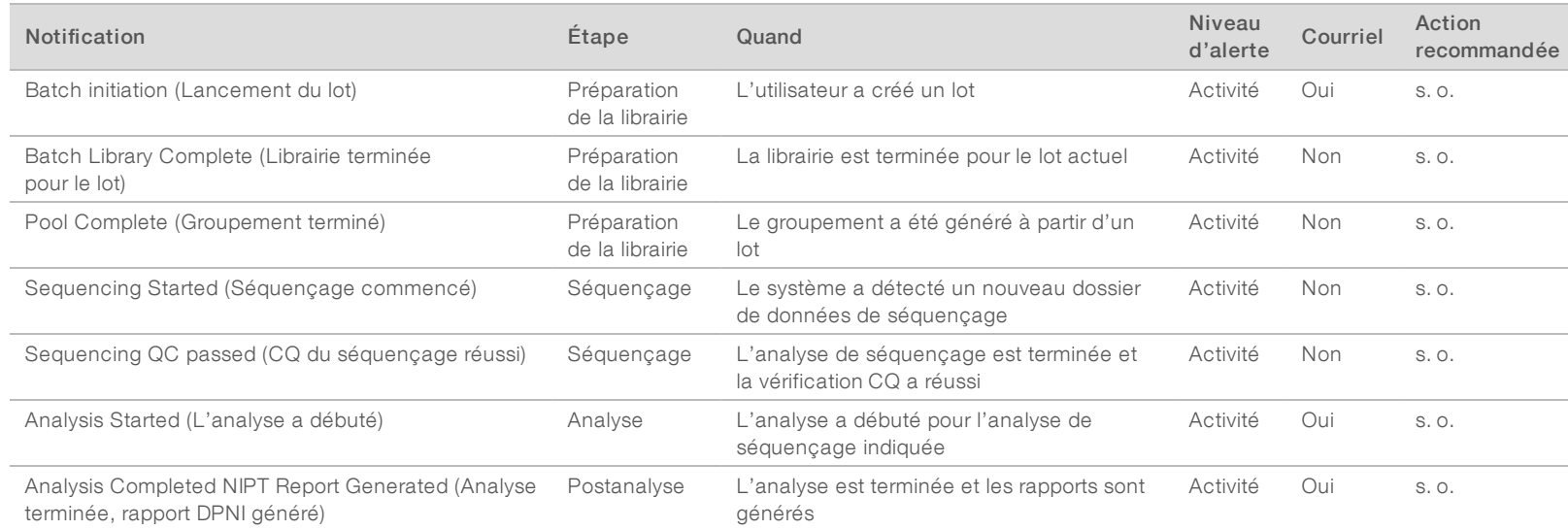

Guide de l'utilisateur du logiciel d'analyse DPNI VeriSeq (48 échantillons) Guide de l'utilisateur du logiciel d'analyse DPNI VeriSeq (48 échantillons)

Document nº 1000000026777 v04 FRA

1000000026777

 $10^4$  $_{\rm FRA}$ 

Document

 $\overline{u}$ 

# Notifications d'invalidation

Les notifications d'invalidation indiquent les événements qui se produisent dans le système lorsque l'utilisateur invalide un lot ou un groupement au moyen de l'interface de programmation d'applications. Ces actions sont retransmises au logiciel d'analyse à l'aide de l'interface de programmation d'applications du logiciel.

Guide de l'utilisateur du logiciel d'analyse DPNI VeriSeq (48 échantillons) Guide de l'utilisateur du logiciel d'analyse DPNI VeriSeq (48 échantillons)

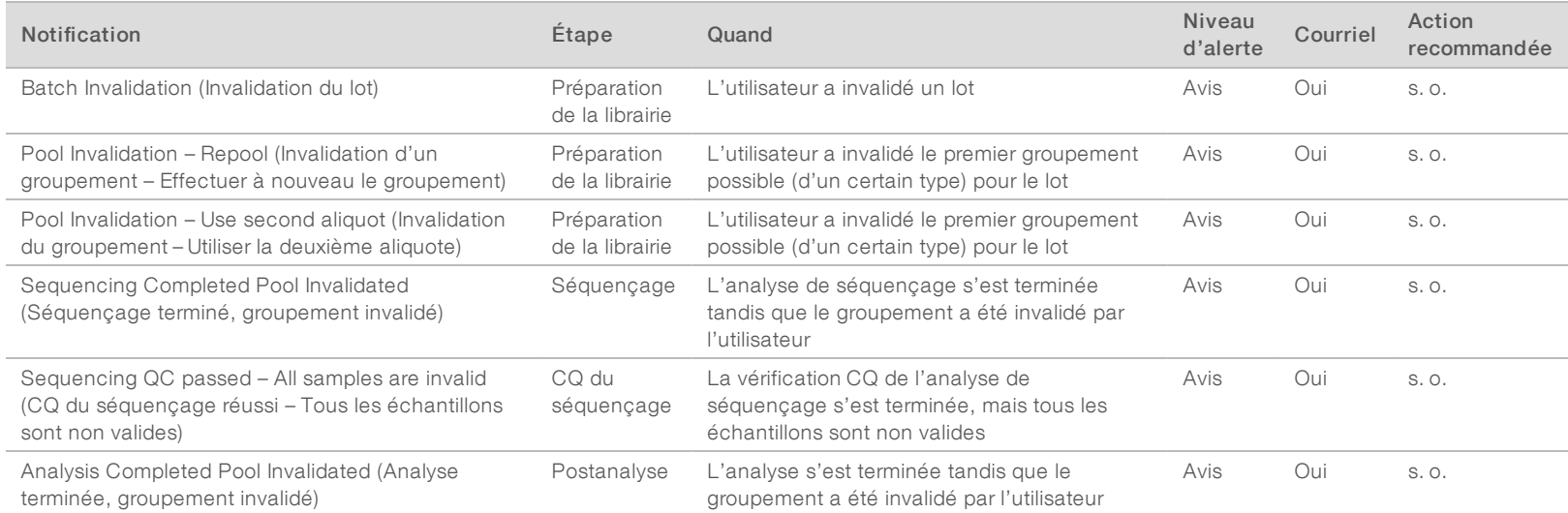

Document nº 1000000026777 v04 FRA

1000000026777

 $-004$  $_{\rm FRA}$ 

Document

 $\overline{a}$ 

# Notifications d'erreurs récupérables

Les erreurs récupérables sont des conditions que le [[[Undefined variable Software.Software\_Primary]]] peut réparer lorsque l'utilisateur suit la procédure recommandée. Si le problème persiste, envoyez un courriel à l'assistance technique d'Illumina.

Guide de l'utilisateur du logiciel d'analyse DPNI VeriSeq (48 échantillons) Guide de l'utilisateur du logiciel d'analyse DPNI VeriSeq (48 échantillons)

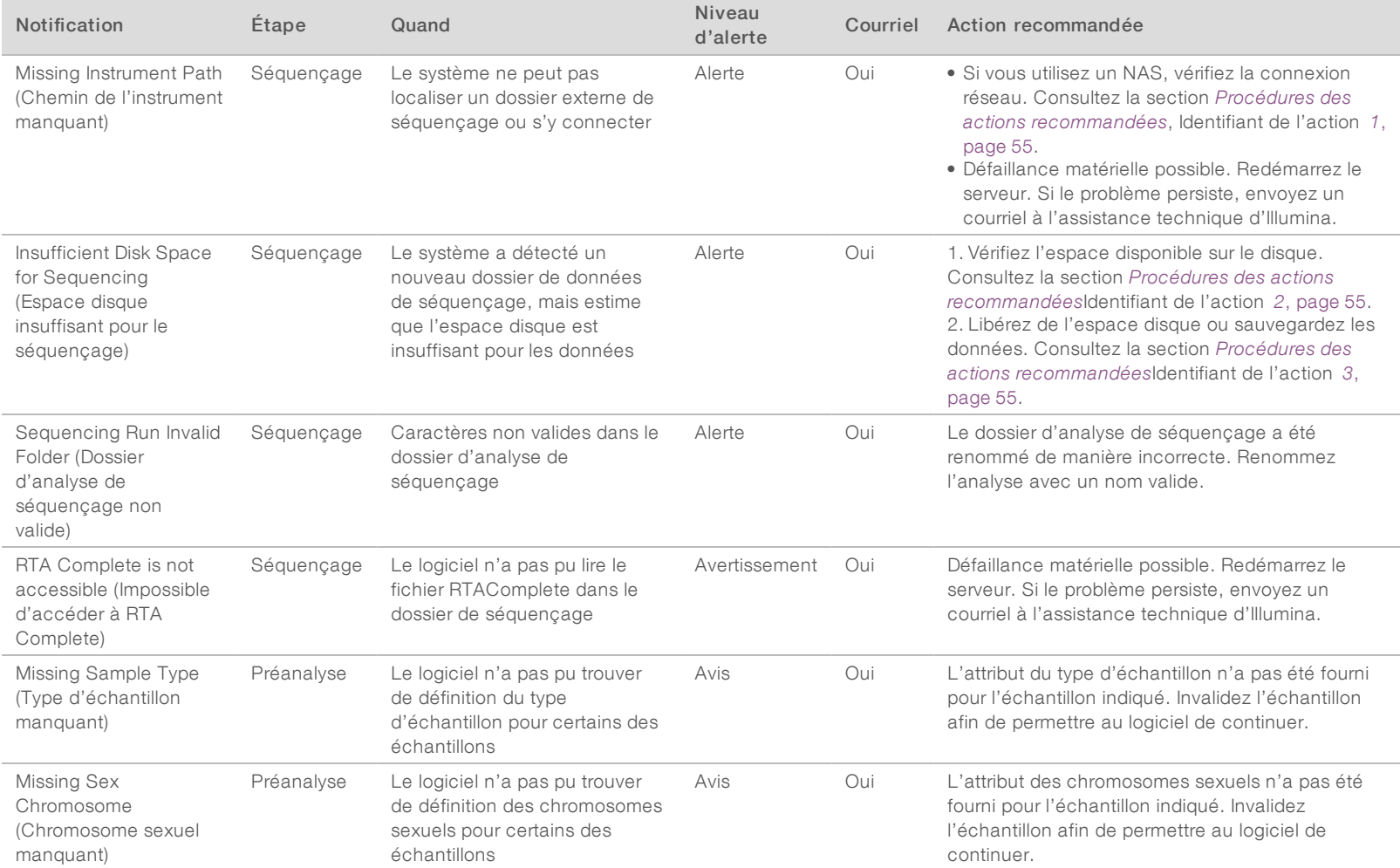

Document nº 1000000026777 v04 FRA

100000026777

 $-004$  $_{\rm FRA}$ 

Document

 $\overline{a}$ 

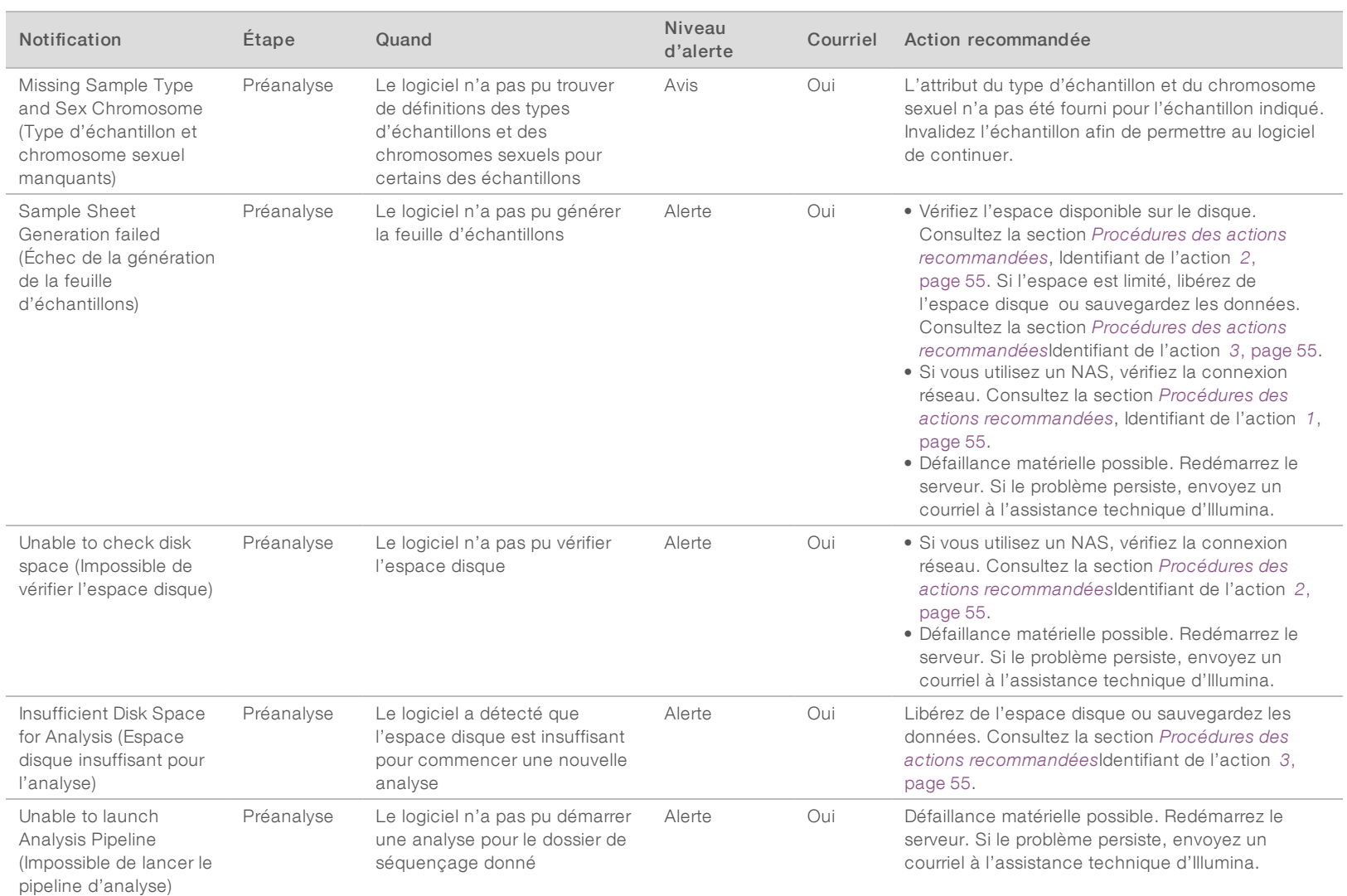

Guide de l'utilisateur du logiciel d'analyse DPNI VeriSeq (48 échantillons) Guide de l'utilisateur du logiciel d'analyse DPNI VeriSeq (48 échantillons)

Document nº 1000000026777 v04 FRA

1000000026777 v04 FRA

Document $\,n^{\mathrm{o}}$ 

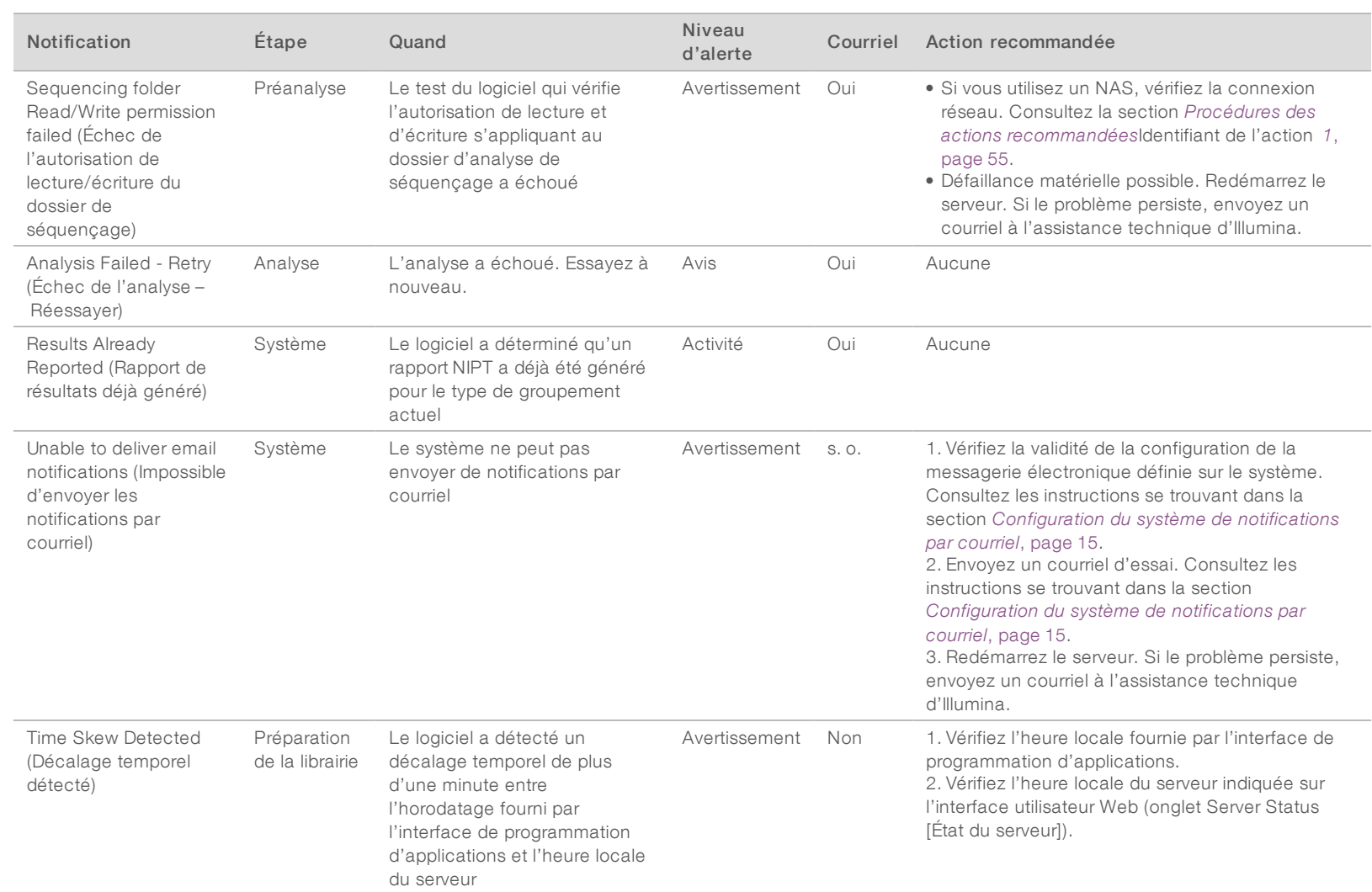

Guide de l'utilisateur du logiciel d'analyse DPNI VeriSeq (48 échantillons) Guide de l'utilisateur du logiciel d'analyse DPNI VeriSeq (48 échantillons)

Document nº 1000000026777 v04 FRA

Document nº 1000000026777 v04 FRA

Les erreurs irrécupérables désignent des problèmes ayant atteint un état terminal, où aucune autre action ne permet de reprendre l'exécution du test.

Guide de l'utilisateur du logiciel d'analyse DPNI VeriSeq (48 échantillons) Guide de l'utilisateur du logiciel d'analyse DPNI VeriSeq (48 échantillons)

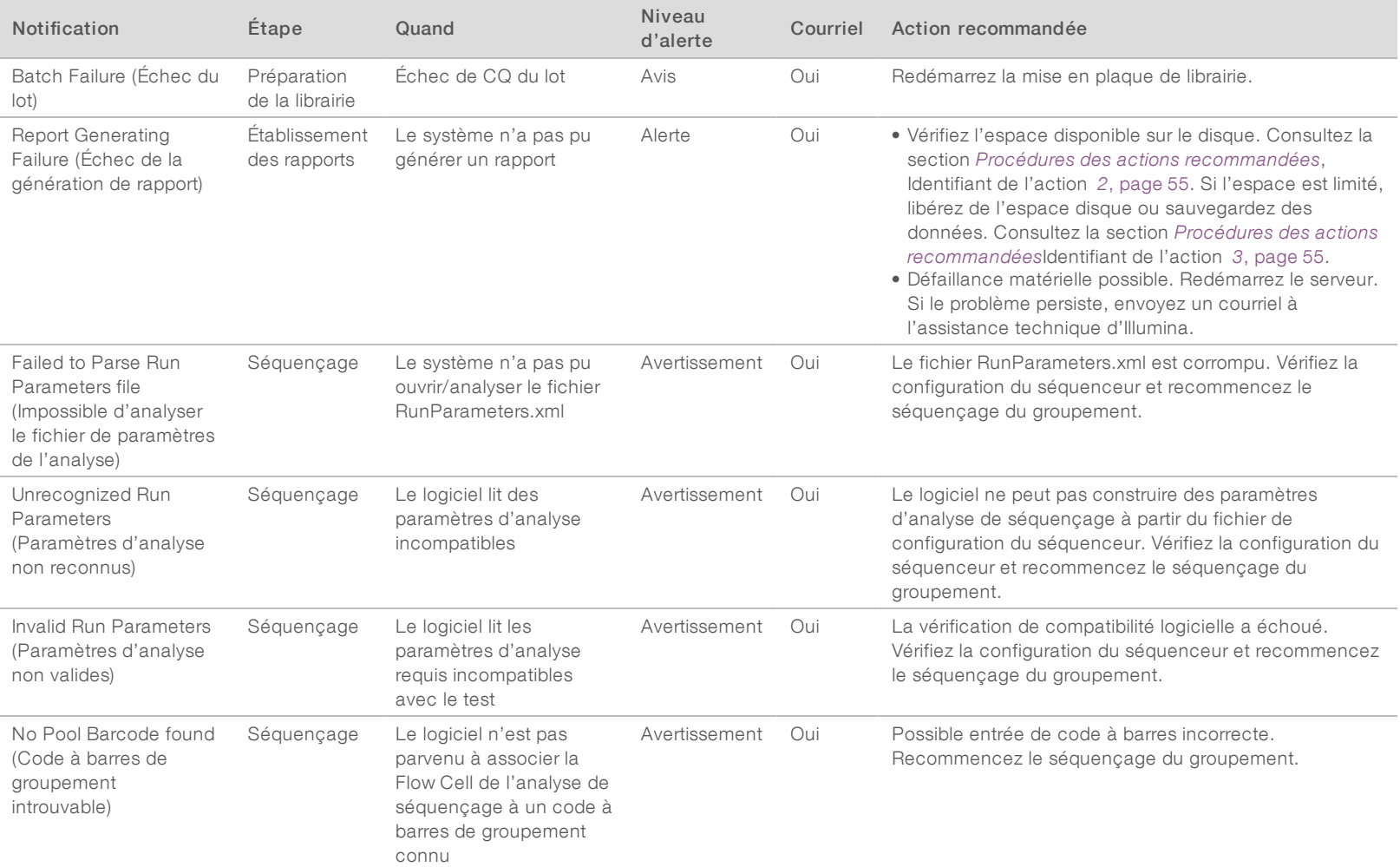

Document nº 1000000026777 v04 FRA

1000000026777

 $10^4$  $_{\rm FRA}$ 

Document

 $\overline{u}$ 

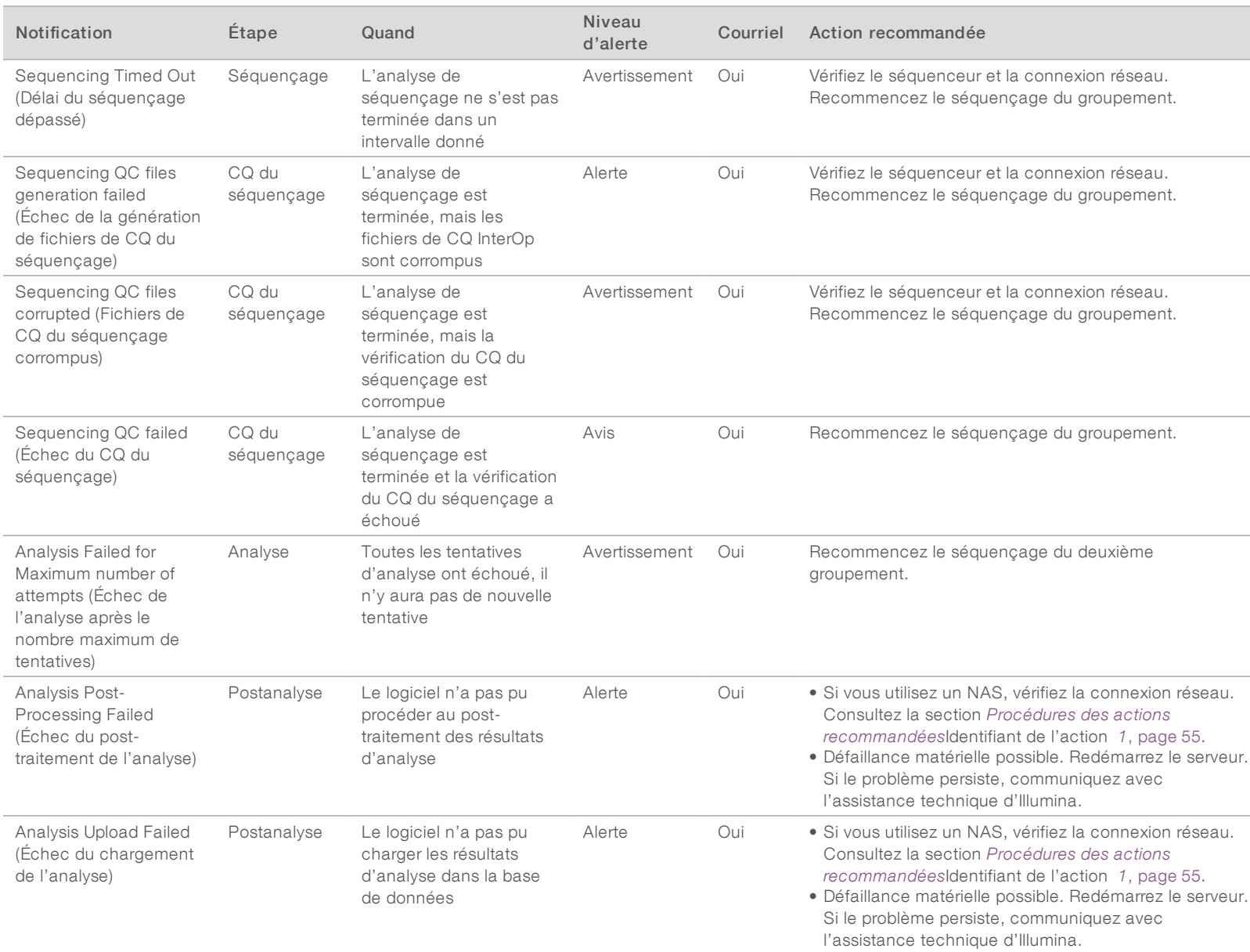

Guide de l'utilisateur du logiciel d'analyse DPNI VeriSeq (48 échantillons) Guide de l'utilisateur du logiciel d'analyse DPNI VeriSeq (48 échantillons)

Document nº 1000000026777 v04 FRA

Document nº 1000000026777 v04 FRA

# <span id="page-58-0"></span>Procédures des actions recommandées

<span id="page-58-1"></span>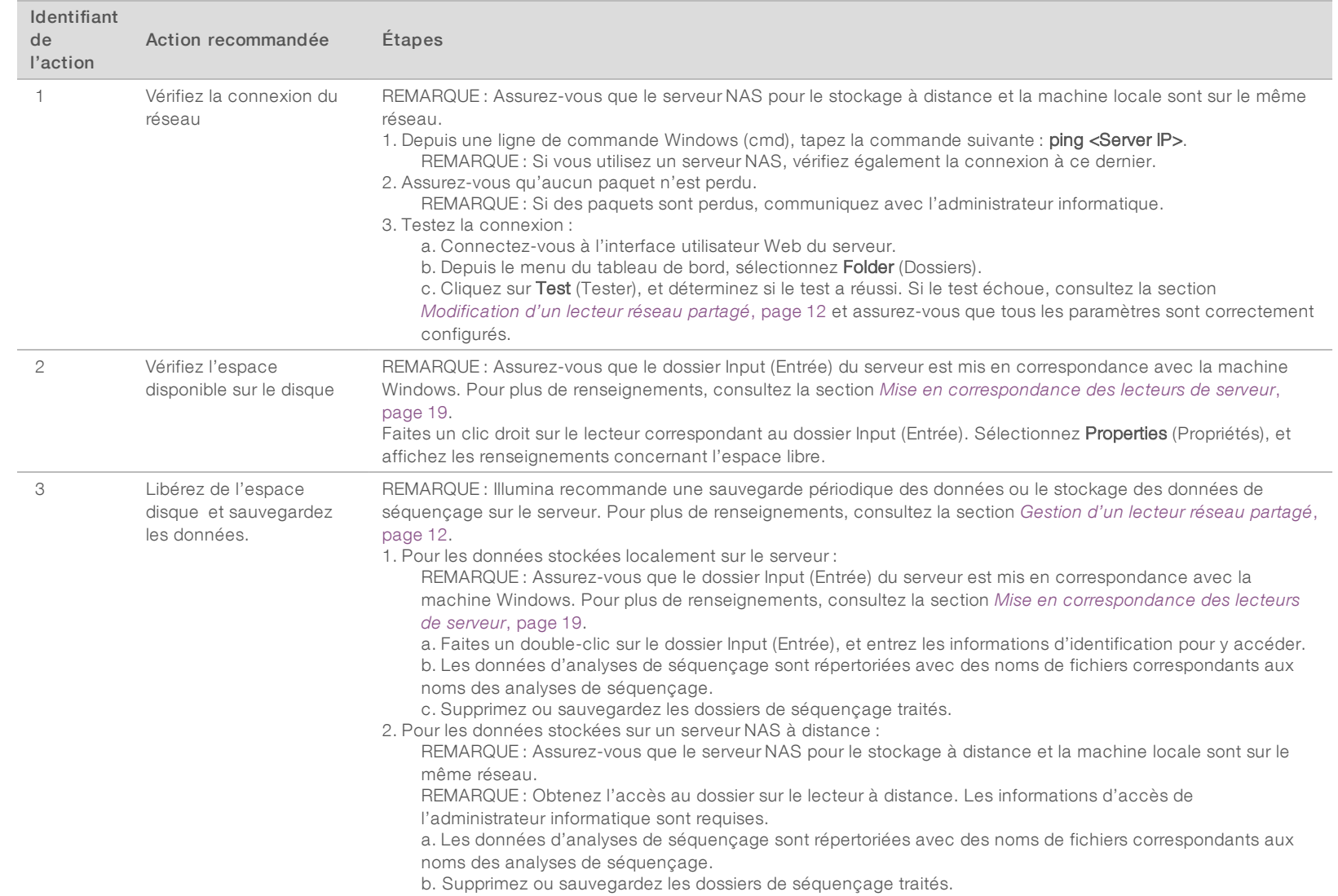

Guide de l'utilisateur du logiciel d'analyse DPNI VeriSeq (48 échantillons) Guide de l'utilisateur du logiciel d'analyse DPNI VeriSeq (48 échantillons)

Document nº 1000000026777 v04 FRA

<span id="page-58-3"></span><span id="page-58-2"></span>100000026777 v04 FRA

Document $\,n^{\mathrm{o}}$ 

# <span id="page-59-0"></span>Problèmes liés au système

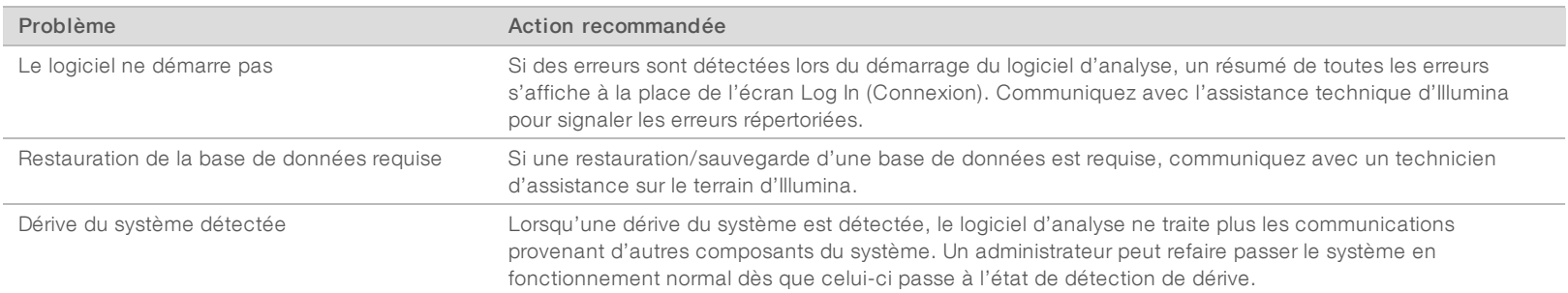

Guide de l'utilisateur du logiciel d'analyse DPNI VeriSeq (48 échantillons) Guide de l'utilisateur du logiciel d'analyse DPNI VeriSeq (48 échantillons)

Document nº 1000000026777 v04 FRA

1000000026777 v04 FRA

Document $\,n^{\mathrm{o}}$ 

# <span id="page-60-0"></span>Tests de traitement des données

Les ensembles de données installés au préalable sur le serveur permettent de réaliser des tests opérationnels du serveur et du moteur d'analyse.

# Test du serveur

Ce test simule une analyse de séquençage tout en simulant une génération de résultats d'analyse, sans lancer le pipeline d'analyse. Exécutez ce test pour vous assurer que le serveur fonctionne correctement et que les rapports et les notifications par courriel sont générés. Durée : 3 à 4 minutes environ.

# Procédure

- 1 Ouvrez le répertoire d'entrée monté, puis le dossier TestingData.
- 2 Faites une copie du dossier suivant, qui se trouve dans le dossier TestingData : 150824\_NS500404\_ 0121\_AHGKH5BGXX\_COPY\_ANALYSIS\_WORKFLOW.
- 3 Renommez la copie dans un dossier avec un suffixe \_XXX. Le suffixe \_XXX représente un comptage séquentiel de l'analyse du test. Par exemple, si \_002 existe dans le dossier, renommez la nouvelle copie avec \_003.
- 4 Patientez 3 à 5 minutes environ pour effectuer une analyse. Assurez-vous que les notifications par courriel suivantes ont été reçues :
	- a L'analyse du séquençage a débuté.
	- b Rapport DPNI généré pour l'analyse de séquençage.

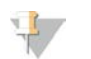

#### REMARQUE

Associez les deux rapports au nom de séquençage attribué au dossier.

- 5 Dans le dossier de sortie, ouvrez le dossier SampleTestRun et vérifiez le rapport suivant : SampleTestRun\_C\_SampleTestRun\_PoolA\_HGKH5BGXX\_nipt\_report\_YYYYMMDD\_HHMMSS.tab. La taille attendue du fichier est d'environ 5,9 Ko.
- 6 Replacez l'analyse de séquençage test dans le fichier TestingData. Cette pratique permet de gérer le nombre d'exécutions du test de séquençage.

# Lancement d'une analyse complète des données de test

Ce test permet d'exécuter un programme d'analyse complet. Exécutez ce test si le serveur ne parvient pas à traiter ou à analyser les données, ou si le délai du serveur expire. Durée : quatre à cinq heures environ.

# Procédure

- 1 Ouvrez le répertoire d'entrée monté, puis le dossier TestingData.
- 2 Renommez le dossier suivant en ajoutant le suffixe \_000 : 150528\_NB500886\_0002\_AH7MHHBGXX\_ FullTRun.

Ce suffixe permet de créer un nom unique pour chaque analyse de séquençage. Si l'analyse dispose déjà d'un suffixe, renommez le dossier en augmentant la valeur numérique du suffixe de 1.

3 Déplacez le dossier renommé vers le dossier Input (Entrée).

- 4 Patientez quatre à cinq heures environ pour que l'analyse se termine. Assurez-vous que les notifications par courriel suivantes ont été reçues :
	- a L'analyse du séquençage a débuté.
	- b Rapport DPNI généré pour l'analyse de séquençage.
- 5 Dans le dossier Output (Sortie), ouvrez le dossier SampleTestRun et recherchez le rapport suivant : SampleTestRun2\_C\_SampleTestRun2\_PoolA\_H7MHHBGXX\_nipt\_report\_20151105\_162434.tab. La taille attendue du fichier est d'environ 7,1 Kb.
- 6 Replacez l'analyse de séquençage test dans le fichier TestingData.

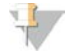

#### REMARQUE

Associez les deux rapports au nom de séquençage attribué au dossier.

# <span id="page-62-0"></span>Acronymes

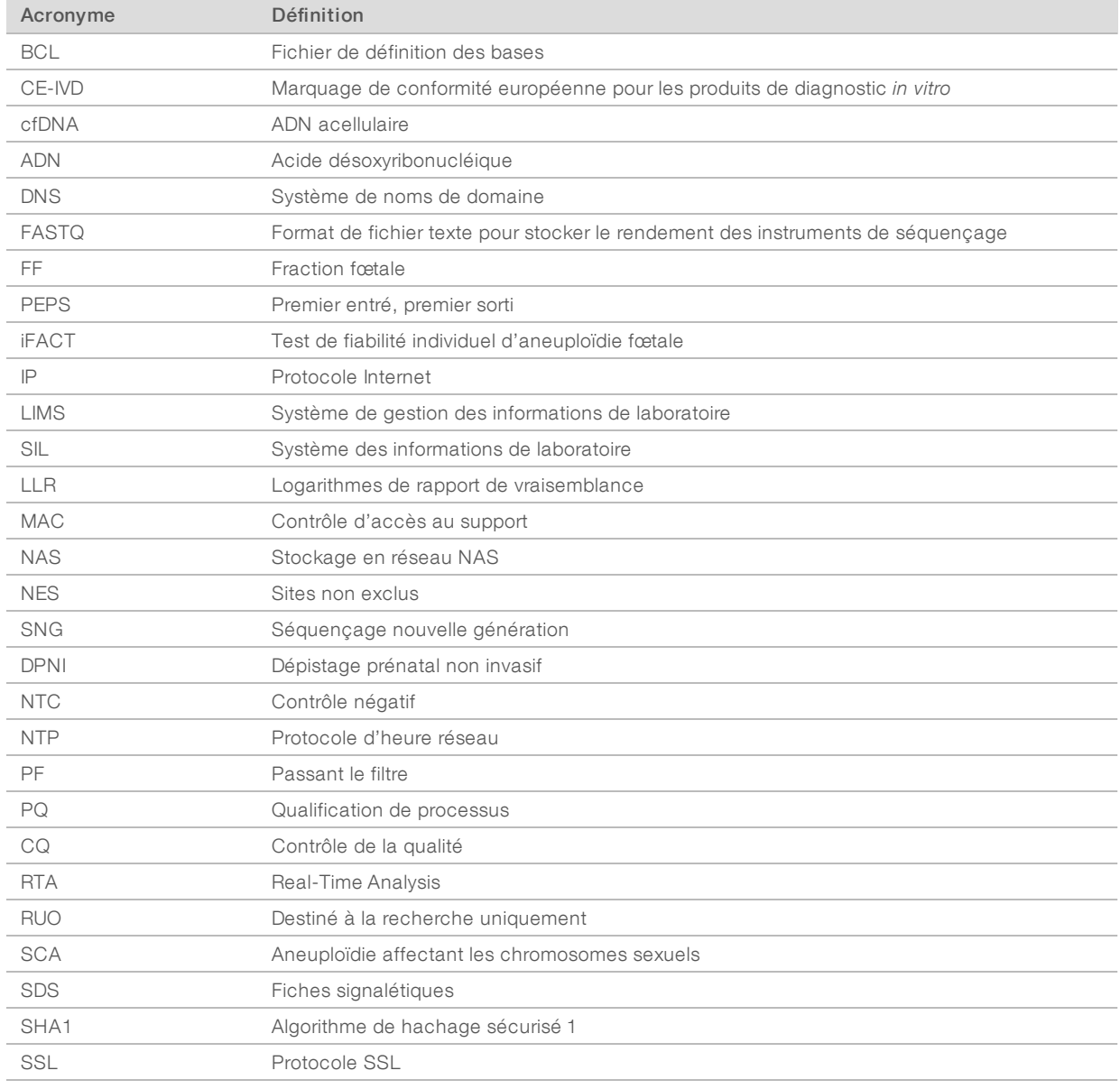

# <span id="page-63-0"></span>Assistance technique

Pour obtenir une assistance technique, communiquez avec l'assistance technique d'Illumina.

Site Web : [www.illumina.com](http://www.illumina.com/)<br>
Courriel : techsupport@illumi [techsupport@illumina.com](mailto:techsupport@illumina.com)

Numéros de téléphone de l'assistance clientèle d'Illumina

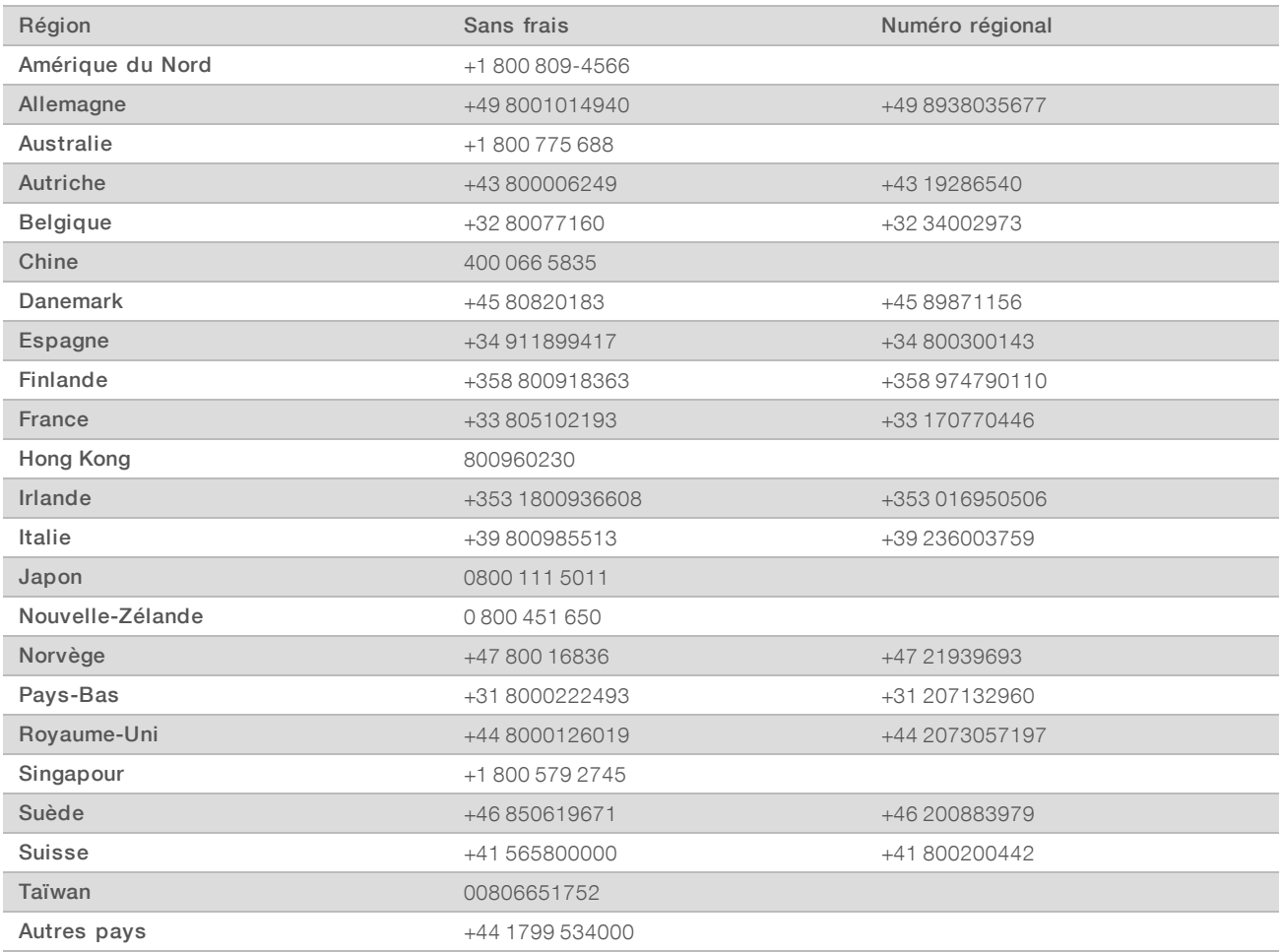

Fiches signalétiques (SDS) : disponibles sur le site Web d'Illumina à l'adresse [support.illumina.com/sds.html](http://support.illumina.com/sds.html).

Documentation produit : disponible en téléchargement au format PDF sur le site Web d'Illumina. Rendez-vous sur [support.illumina.com,](http://www.illumina.com/support.ilmn) sélectionnez un produit, puis cliquez sur Documentation & Literature (Documentation).

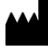

Illumina 5200 Illumina Way San Diego, Californie 92122 États-Unis +(1) 800 809-ILMN (4566) +(1) 858 202-4566 (en dehors de l'Amérique du Nord) techsupport@illumina.com www.illumina.com

#### DESTINÉ AU DIAGNOSTIC IN VITRO UNIQUEMENT

© 2021 Illumina, Inc. Tous droits réservés.

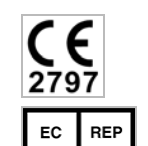

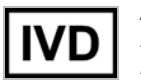

Australian Sponsor Illumina Australia Pty Ltd Nursing Association Building Level 3, 535 Elizabeth Street Melbourne, VIC 3000 Australia

Illumina Netherlands B.V. Steenoven 19 5626 DK Eindhoven The Netherlands

*illumina*